# Ethernet Gateway Link150 User Guide

Schneider

12/2019

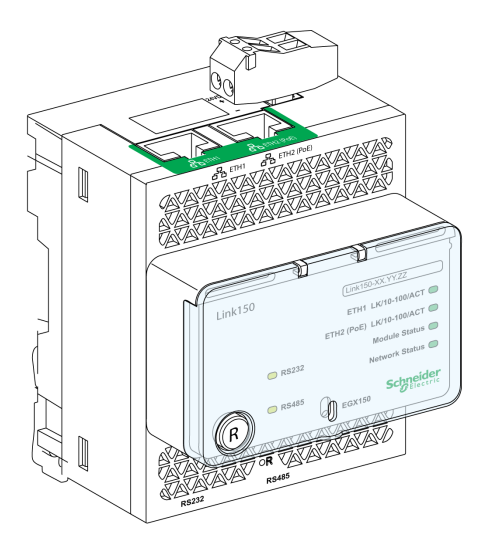

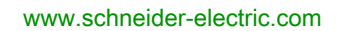

The information provided in this documentation contains general descriptions and/or technical characteristics of the performance of the products contained herein. This documentation is not intended as a substitute for and is not to be used for determining suitability or reliability of these products for specific user applications. It is the duty of any such user or integrator to perform the appropriate and complete risk analysis, evaluation and testing of the products with respect to the relevant specific application or use thereof. Neither Schneider Electric nor any of its affiliates or subsidiaries shall be responsible or liable for misuse of the information contained herein. If you have any suggestions for improvements or amendments or have found errors in this publication, please notify us.

You agree not to reproduce, other than for your own personal, noncommercial use, all or part of this document on any medium whatsoever without permission of Schneider Electric, given in writing. You also agree not to establish any hypertext links to this document or its content. Schneider Electric does not grant any right or license for the personal and noncommercial use of the document or its content, except for a non-exclusive license to consult it on an "as is" basis, at your own risk. All other rights are reserved.

All pertinent state, regional, and local safety regulations must be observed when installing and using this product. For reasons of safety and to help ensure compliance with documented system data, only the manufacturer should perform repairs to components.

When devices are used for applications with technical safety requirements, the relevant instructions must be followed.

Failure to use Schneider Electric software or approved software with our hardware products may result in injury, harm, or improper operating results.

Failure to observe this information can result in injury or equipment damage.

© 2019 Schneider Electric. All rights reserved.

## Table of Contents

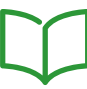

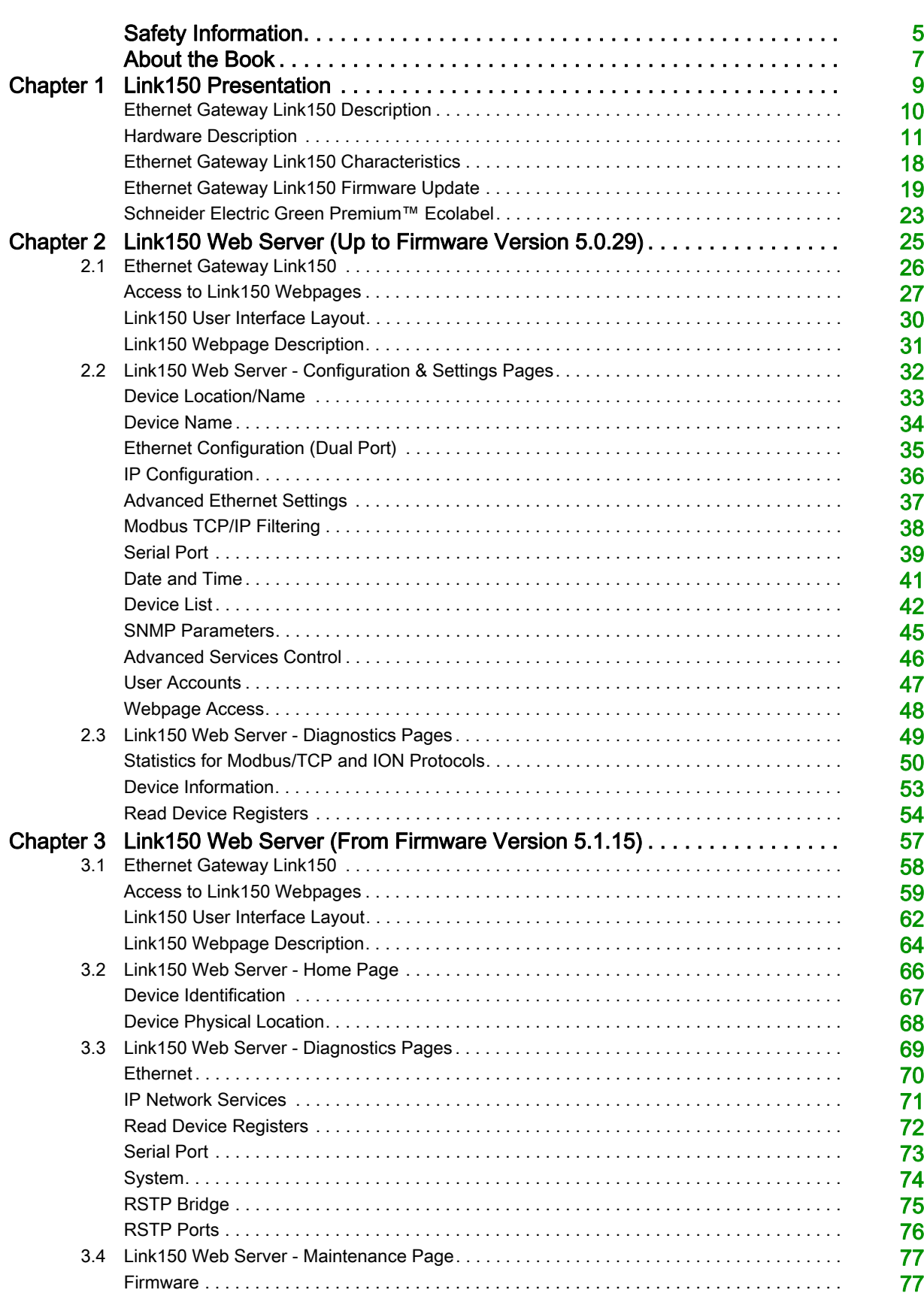

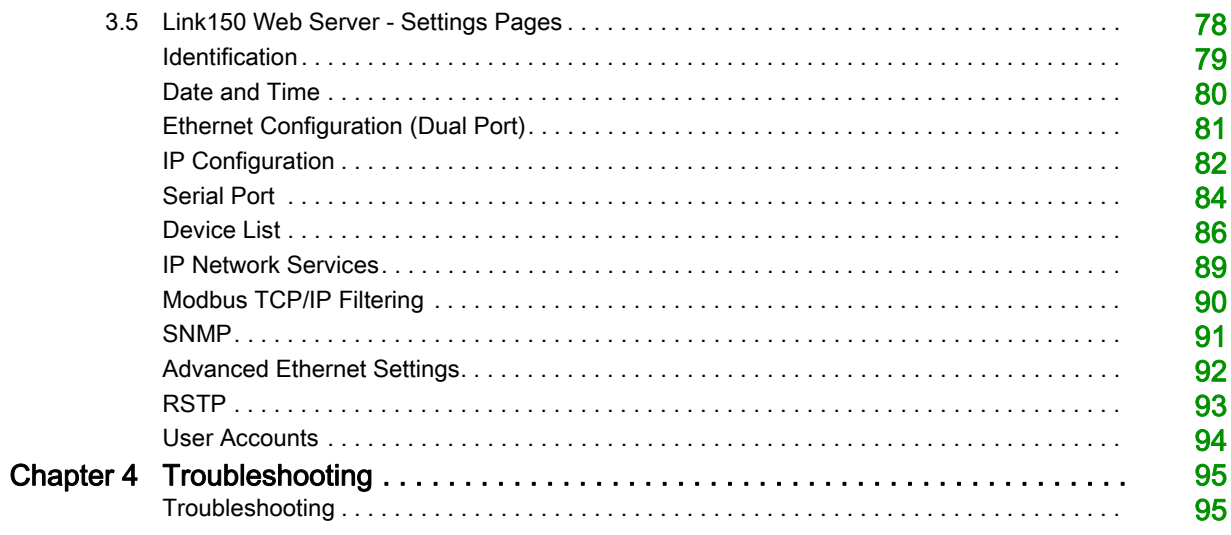

## <span id="page-4-0"></span>Safety Information

### Important Information

#### **NOTICE**

Read these instructions carefully, and look at the equipment to become familiar with the device before trying to install, operate, service, or maintain it. The following special messages may appear throughout this documentation or on the equipment to warn of potential hazards or to call attention to information that clarifies or simplifies a procedure.

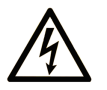

The addition of this symbol to a "Danger" or "Warning" safety label indicates that an electrical hazard exists which will result in personal injury if the instructions are not followed.

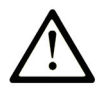

This is the safety alert symbol. It is used to alert you to potential personal injury hazards. Obey all safety messages that follow this symbol to avoid possible injury or death.

**DANGER** 

DANGER indicates a hazardous situation which, if not avoided, will result in death or serious injury.

## A WARNING

WARNING indicates a hazardous situation which, if not avoided, could result in death or serious injury.

## A CAUTION

CAUTION indicates a hazardous situation which, if not avoided, could result in minor or moderate injury.

## **NOTICE**

**NOTICE** is used to address practices not related to physical injury.

#### PLEASE NOTE

Electrical equipment should be installed, operated, serviced, and maintained only by qualified personnel. No responsibility is assumed by Schneider Electric for any consequences arising out of the use of this material.

A qualified person is one who has skills and knowledge related to the construction and operation of electrical equipment and its installation, and has received safety training to recognize and avoid the hazards involved.

#### CYBERSECURITY SAFETY NOTICE

## **A WARNING**

#### POTENTIAL COMPROMISE OF SYSTEM AVAILABILITY, INTEGRITY, AND CONFIDENTIALITY

- Change default passwords at first use to help prevent unauthorized access to device settings, controls, and information.
- Disable unused ports/services and default accounts to help minimize pathways for malicious attackers.
- Place networked devices behind multiple layers of cyber defenses (such as firewalls, network segmentation, and network intrusion detection and protection).
- Use cybersecurity best practices (for example, least privilege, separation of duties) to help prevent unauthorized exposure, loss, modification of data and logs, or interruption of services.

Failure to follow these instructions can result in death, serious injury, or equipment damage.

#### **FCC Notice**

This equipment has been tested and found to comply with the limits for a Class A digital device, pursuant to part 15 of the FCC Rules. These limits are designated to provide reasonable protection against harmful interference when the equipment is operated in a commercial environment. This equipment generates, uses, and can radiate radio frequency energy and, if not installed and used in accordance with the instruction manual, may cause harmful interference to radio communications. Operation of this equipment in a residential area is likely to cause harmful interference in which case the user will be required to correct the interference at this own expense.

## <span id="page-6-0"></span>About the Book

### At a Glance

#### Document Scope

The aim of this document is to provide the users, installers, and maintenance personnel with the technical information and procedures needed to access and maintain the Link150 web server.

#### Validity Note

The technical characteristics of the devices described in the present document also appear online. To access the information online:

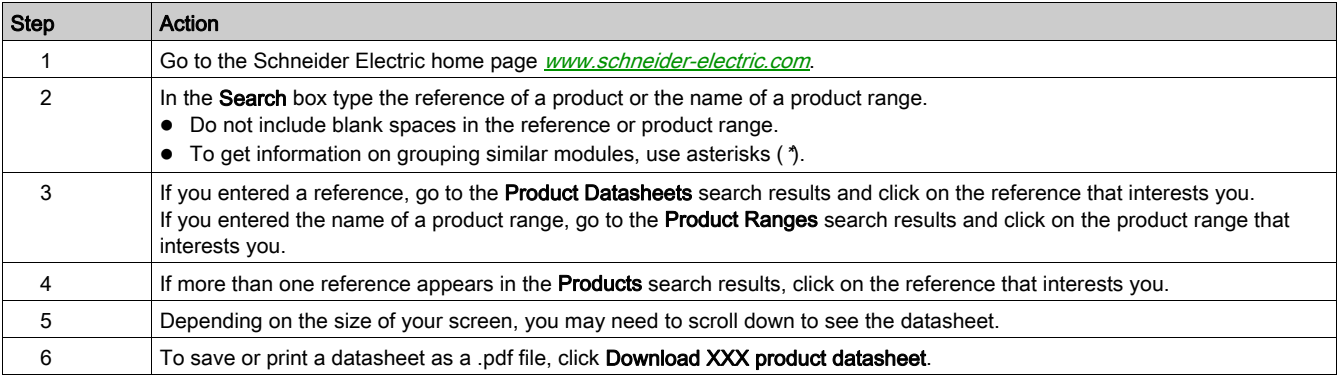

The characteristics that are described in the present document should be the same as those characteristics that appear online. In line with our policy of constant improvement, we may revise content over time to improve clarity and accuracy. If you see a difference between the document and online information, use the online information as your reference.

#### Related Documents

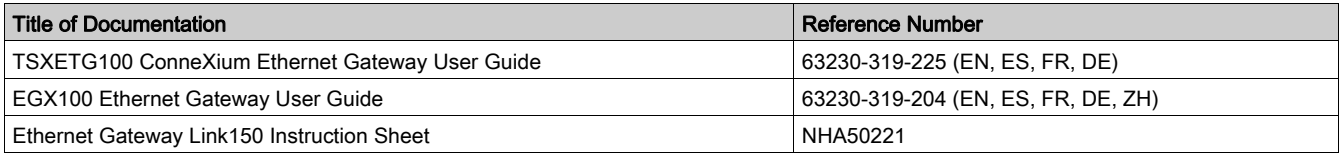

You can download these technical publications and other technical information from our website at https://www.se.com/ww/en/download/ .

## <span id="page-8-0"></span>**Chapter 1** Link150 Presentation

## What Is in This Chapter?

This chapter contains the following topics:

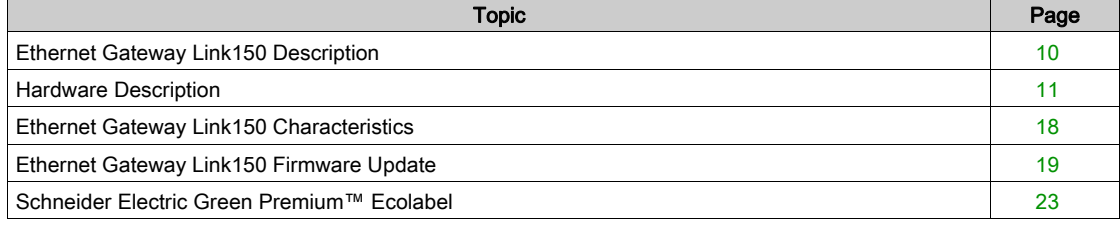

### <span id="page-9-1"></span><span id="page-9-0"></span>Ethernet Gateway Link150 Description

#### Introduction

This manual is to be used with Ethernet Gateway Link150. For installation information, see the *Ethernet* Gateway Link150 Instruction Sheet.

Ethernet Gateway Link150 is a communication device that provides connectivity between Ethernet (Modbus TCP/IP) and Modbus serial line devices, allowing Modbus TCP/IP clients to access information from serial slave devices. It also allows serial master devices to access information from slave devices distributed across an Ethernet network.

#### Ethernet Gateway Link150 Features

The Ethernet Gateway Link150 supports the following Ethernet protocols:

- Modbus TCP/IP: Modbus TCP/IP is a protocol, which provides master/slave communication between devices and TCP/IP that provides communications over an Ethernet connection. Modbus TCP/IP is used to exchange data between Ethernet Gateway Link150 and other compatible Modbus TCP/IP devices through TCP port 502.
- Hypertext Transfer Protocol (HTTP): HTTP is a network protocol that handles delivery of files and data on the World Wide Web. It provides web server functionality through TCP port 80. Remote configuration of Ethernet Gateway Link150 and viewing of diagnostic data is possible using a web browser.
- Hypertext Transfer Protocol Secure (HTTPS): HTTPS is a variant of the standard web transfer protocol (HTTP) that adds a layer of security on the data in transit through a Secure Socket Layer (SSL) or Transport Layer Security (TLS) protocol connection. HTTPS enables encrypted communication and secure connection between a remote user and the Link150 device.
- File Transfer Protocol (FTP): FTP is a network protocol that provides the ability to transfer files over the Internet from one computer to another. FTP is used to transfer firmware updates to Ethernet Gateway Link150 through TCP port 21.
- Simple Network Management Protocol (SNMP): Based on MIB2 format, SNMP provides the ability to store and send identifying and diagnostic information used for network management purposes through UDP port 161.
- Address Resolution Protocol (ARP): ARP is used to convert IP addresses to Ethernet addresses. ARP requests are sent by Ethernet Gateway Link150 to determine if its address is a duplicate IP address.
- Rapid Spanning Tree Protocol (RSTP): RSTP is the advanced version of Spanning Tree Protocol, is a link layer protocol executed within bridges or switches.
- Devices Profile for Web Services (DPWS): DPWS defines a minimal set of implementation constraints to enable secure web service messaging, discovery, description, and eventing on resource-constrained devices.

#### NOTE:

- HTTPS and RSTP protocols are applicable only from Link150 firmware version 5.1.15.
- FTP protocol is applicable only up to Link150 firmware version 5.0.29.

#### <span id="page-10-1"></span><span id="page-10-0"></span>Hardware Description

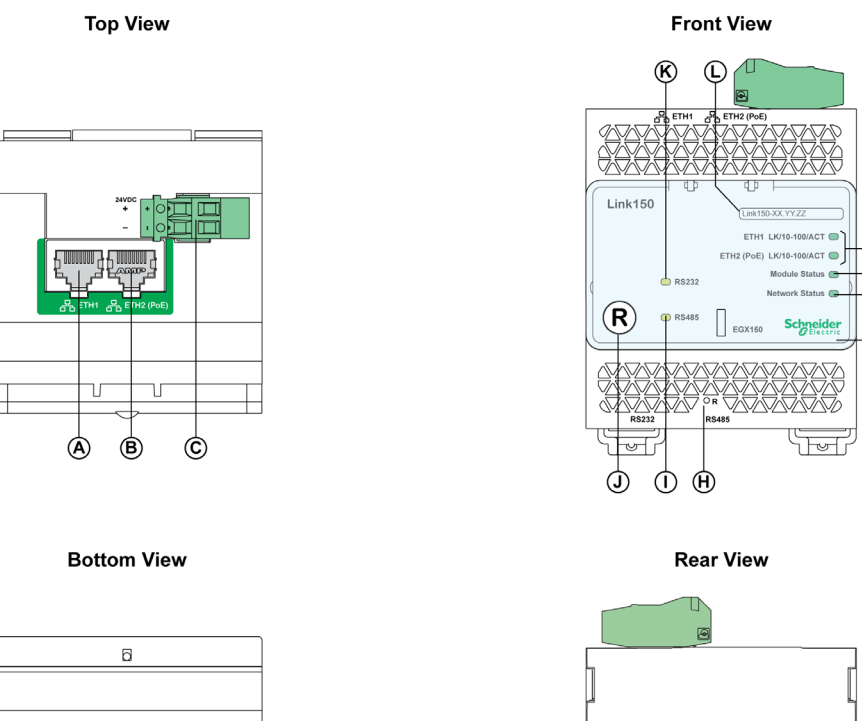

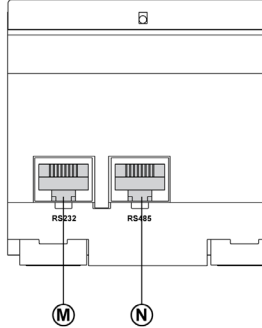

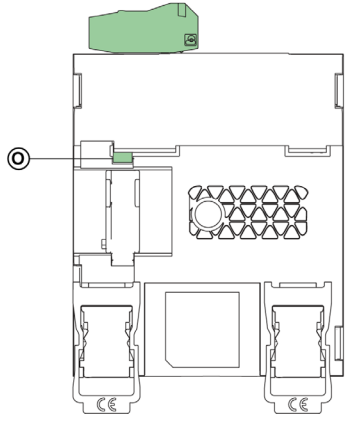

- A ETH1: Ethernet 1 communication port
- B: ETH2: Ethernet 2 (Power over Ethernet) communication port
- C: 24 Vdc power supply terminal block
- D: Ethernet communication LEDs
- E: Module status LED
- F: Network status LED
- G: Sealable transparent cover
- H: IP reset pin
- I: RS485 traffic status LED
- J: Device soft restart button (Accessible through closed cover)
- K: RS232 traffic status LED
- L: Device name label
- M: RS232 port
- N: RS485 port
- O: Grounding connection

#### 24 Vdc Power Supply Terminal Block

Ethernet Gateway Link150 is powered by 24 Vdc or Power-over-Ethernet (PoE). We recommend a UL listed and UL recognized limited voltage/limited current or a Class 2 power supply with a 24 Vdc, 500 mA minimum.

NOTE: When the module is connected with both PoE and 24 Vdc and if 24 Vdc is removed, there is a temporary communication loss until the device gets power from PoE. For 24 Vdc power supply connection, use copper conductor only.

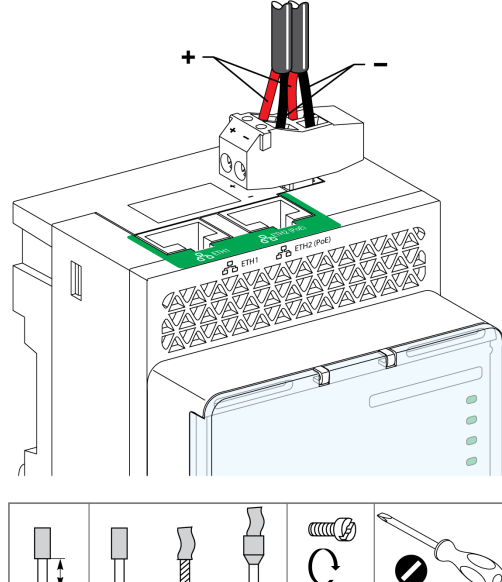

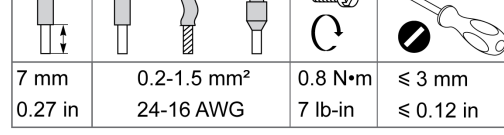

#### Ethernet Switch with Endspan PoE Ports

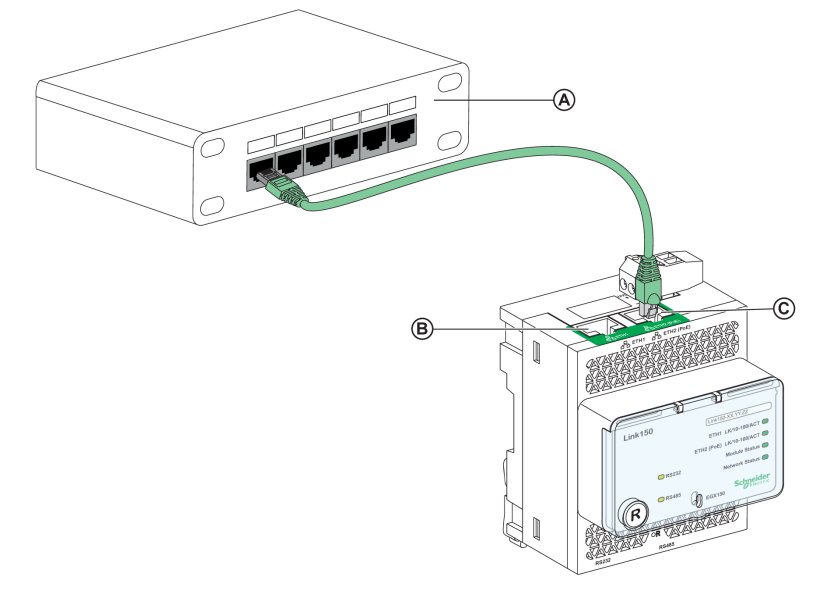

- A: Ethernet switch with Endspan PoE ports
- **B:** Ethernet 1 communication port
- C: Ethernet 2 (PoE) communication port

#### Ethernet Switch with Midspan PoE Ports

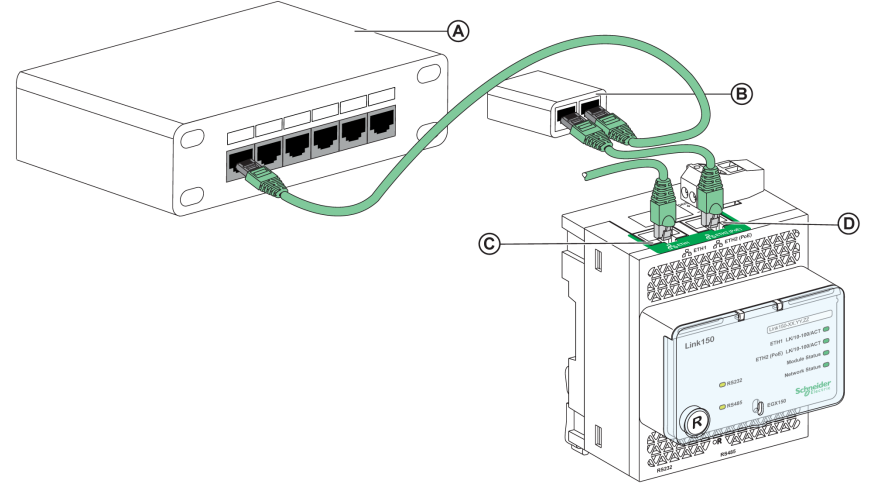

- A: Ethernet switch
- **B:** Midspan PoE injector
- C: Ethernet 1 communication port
- D: Ethernet 2 (PoE) communication port

#### Ethernet Communication LEDs

Ethernet dual color LEDs indicates the communication status of Ethernet ports ETH1 and ETH2.

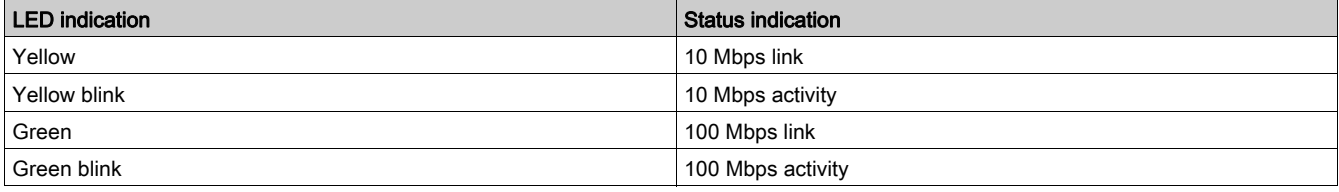

#### Module Status LED

Module status dual color LED indicates the module status of Ethernet Gateway Link150.

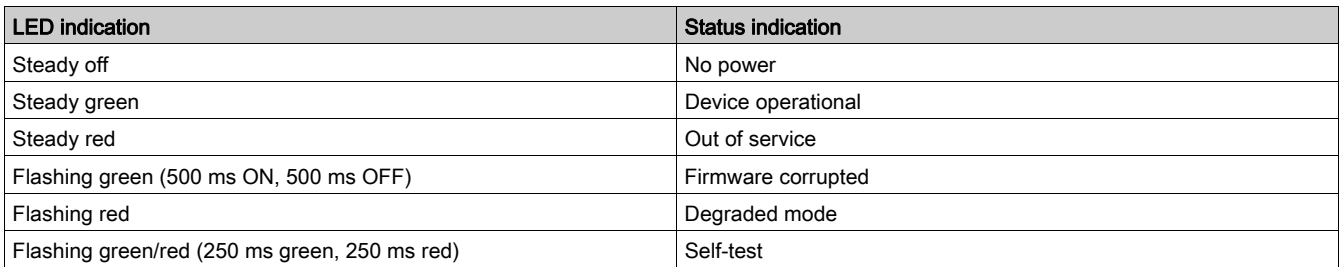

#### NOTE:

- If the IP reset pin is released after 5 seconds and before 10 seconds, the module status LED flashes green till the IP reset pin is released.
- If the IP reset pin is released after 15 seconds, the module status LED turns to steady green.

#### Network Status LED

Network status dual color LED indicates the network status of Ethernet Gateway Link150.

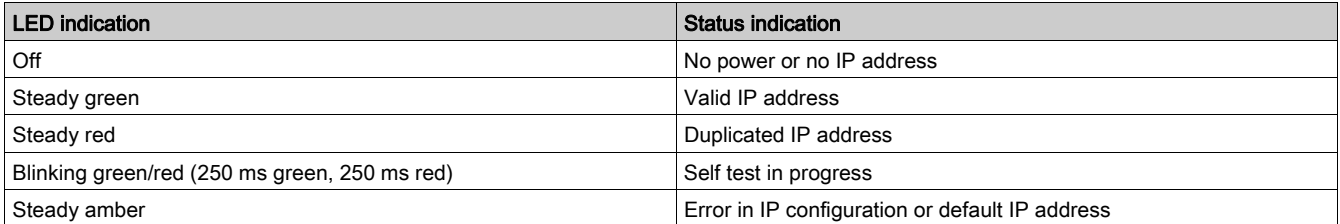

#### RS232 Traffic LED

RS232 serial line traffic yellow LED indicates that the traffic is being transmitted or received over RS232 serial line network through the Ethernet Gateway Link150. The LED blinks during the transmission and reception of the messages. Otherwise, the LED is OFF.

#### RS485 Traffic LED

RS485 serial line traffic yellow LED indicates that the traffic is being transmitted or received over RS485 serial line network through the Ethernet gateway Link150. The LED blinks during the transmission and reception of the messages. Otherwise, the LED is OFF.

#### IP Reset Pin

When the IP reset pin is pressed for 1 to 5 seconds, the IP acquisition mode is reset to the factory default (DHCP).

#### <span id="page-13-0"></span>Factory Reset

When the IP reset pin is pressed for 10 to 15 seconds, all user-configurable information is reset to factory defaults.

#### Device Soft Restart Button

Press the device soft restart button for 10 to 15 seconds to soft restart the Link150. For more details refer to troubleshooting [\(see](#page-94-1) page 95) section.

#### RS232 Connection Diagram

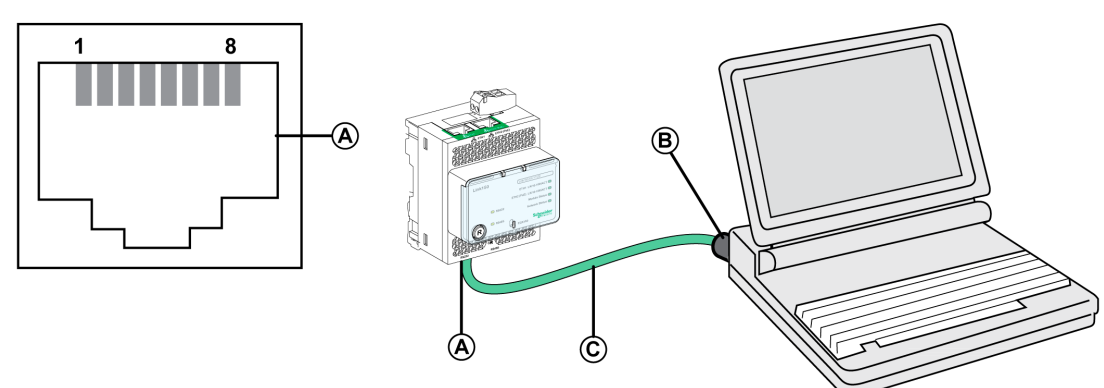

- A RS232 serial port
- **B** RJ45 to DB9
- C RJ45 crossover cable

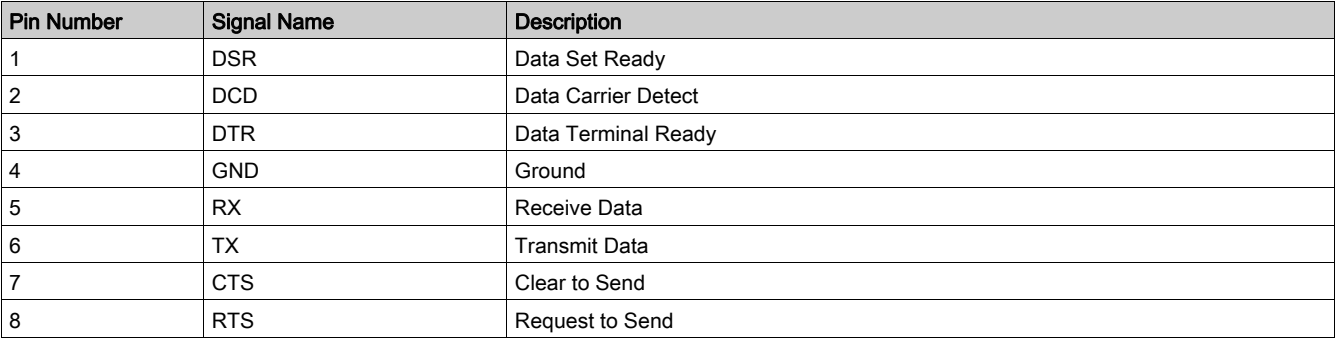

#### RS485 2-Wire Connection Diagram

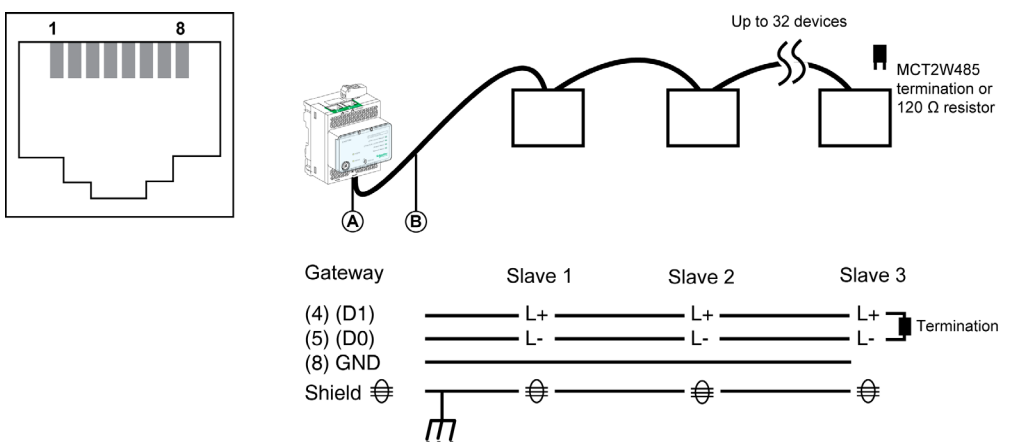

A RS485 serial port

B RJ45 cable (VW3A8306D30 is an accessory for RJ45 connection)

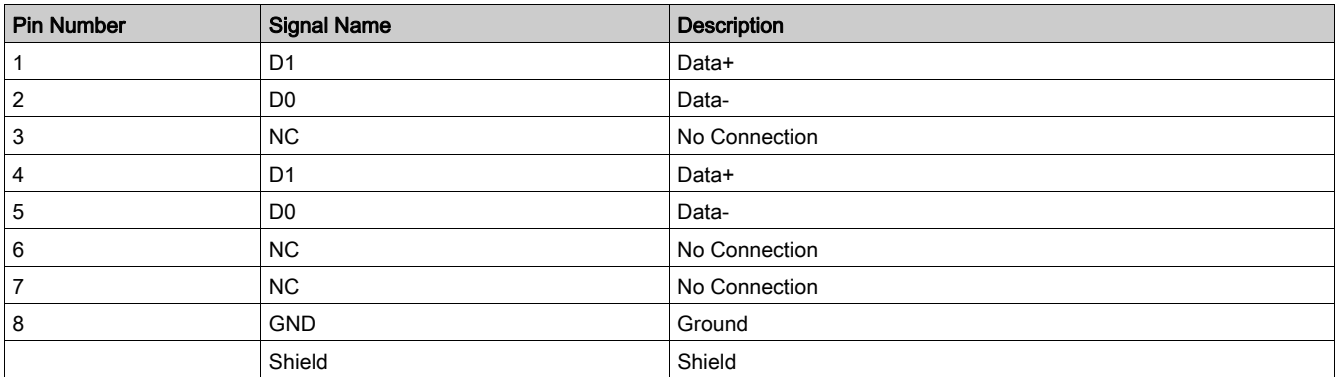

#### RS485 2-Wire with Link150 Cable Adapter Connection Diagram

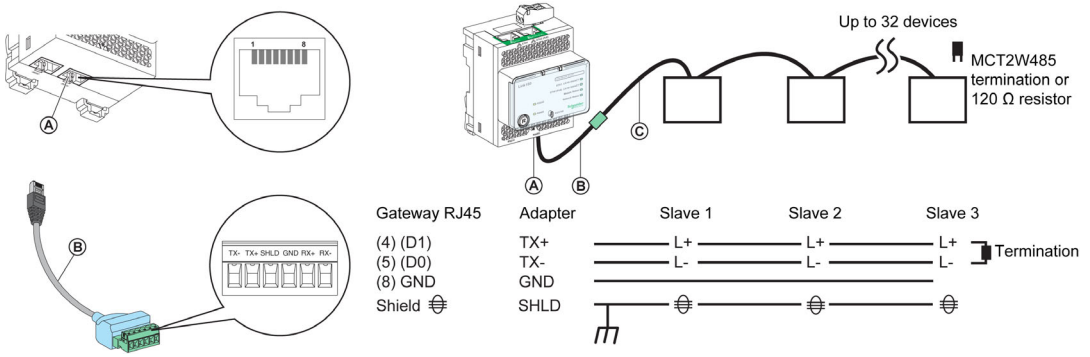

- A RS485 serial port
- B Link150 cable adapter (PH68385 is an accessory for RJ45 connection)
- C Belden 9841

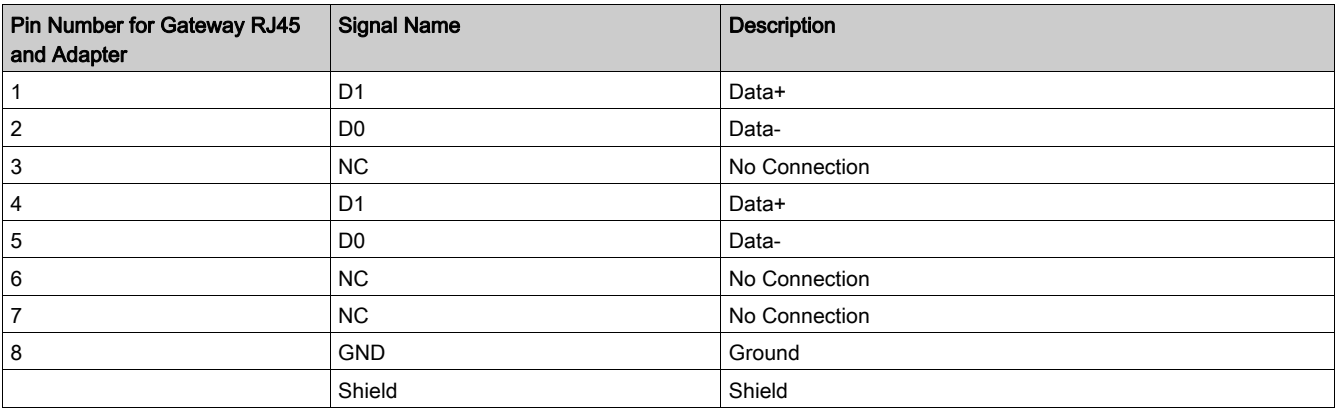

#### RS485 4-Wire Connection Diagram

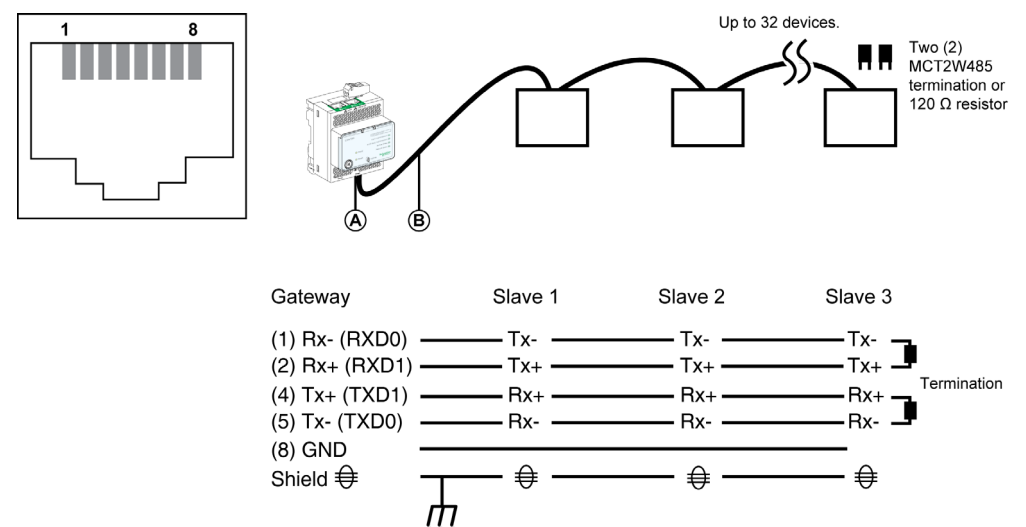

A RS485 serial port

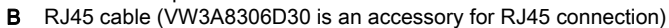

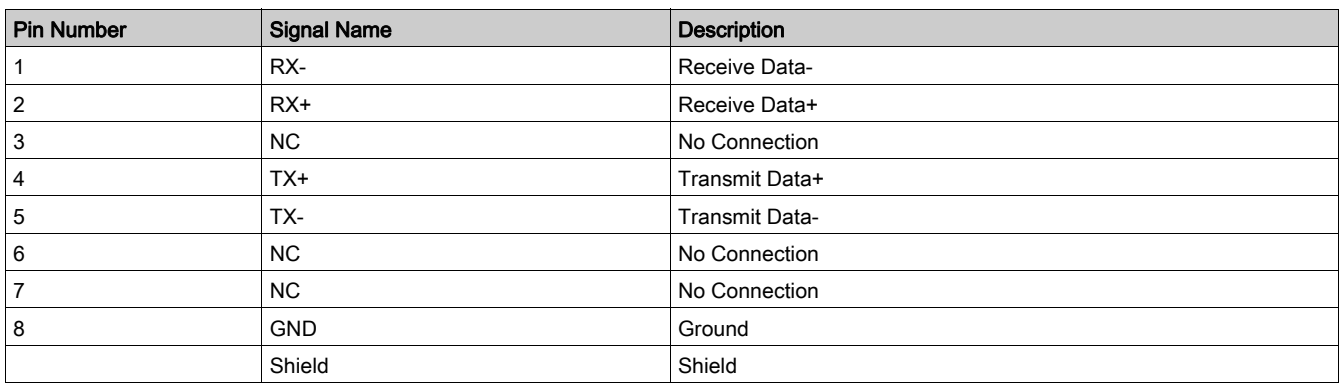

#### RS485 4-Wire with Link150 Cable Adapter Connection Diagram

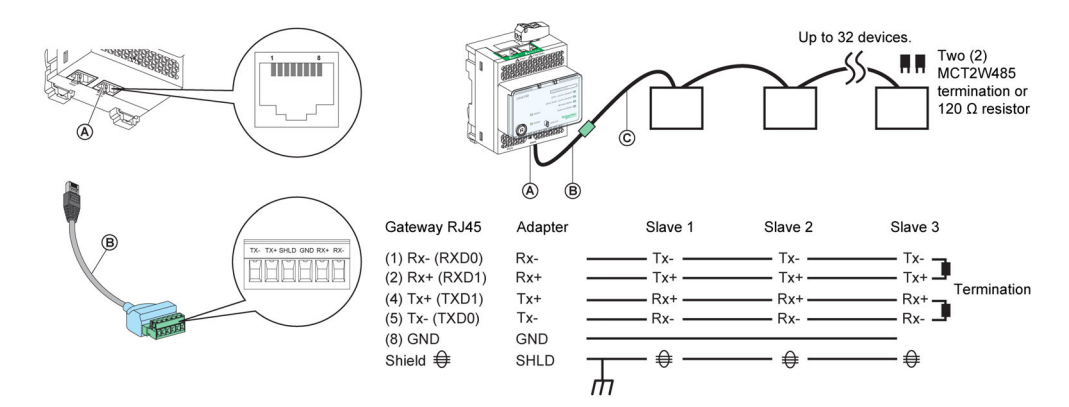

- A RS485 serial port
- B Link150 cable adapter (PH68385 is an accessory for RJ45 connection)<br>C Belden 8723 or 9842
- C Belden 8723 or 9842

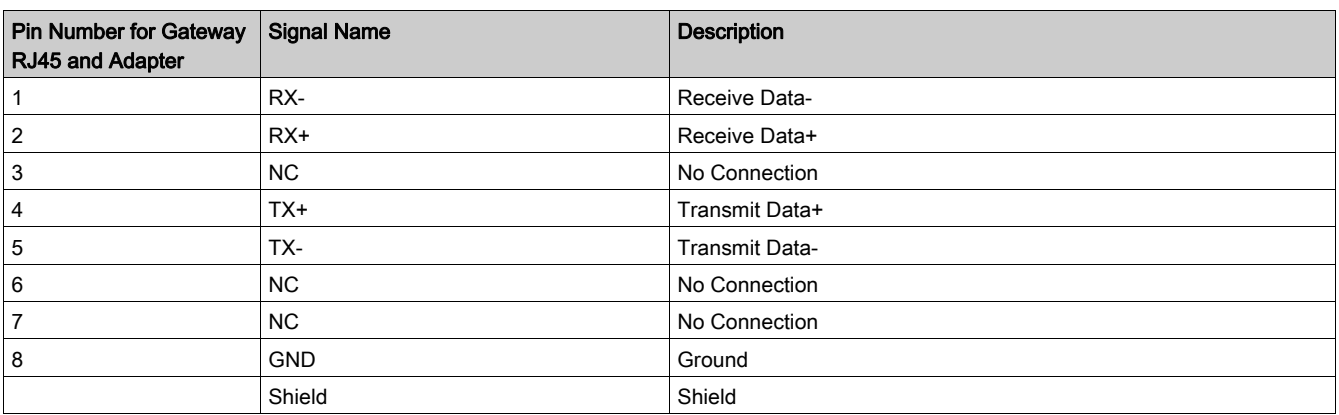

## <span id="page-17-1"></span><span id="page-17-0"></span>Ethernet Gateway Link150 Characteristics

### Environmental Characteristics

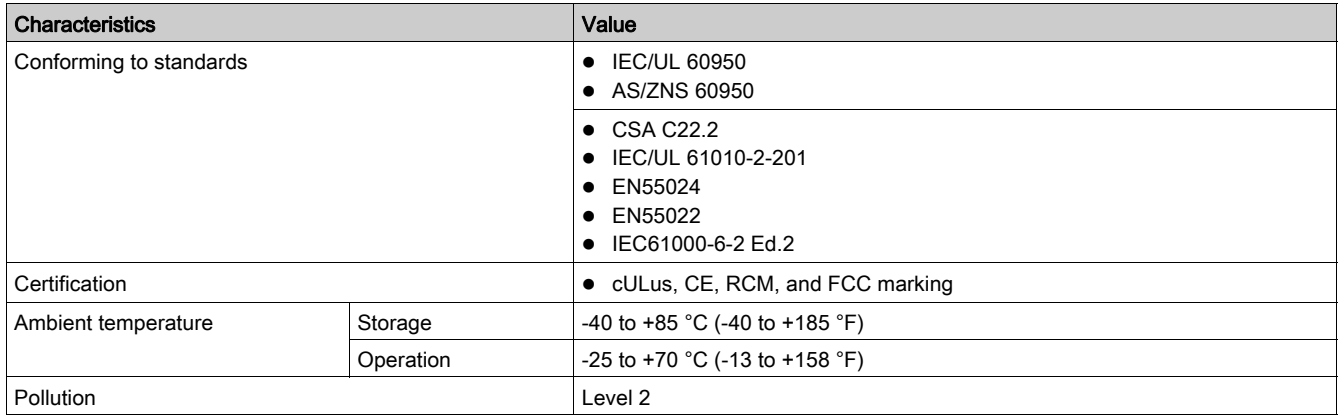

### Mechanical Characteristics

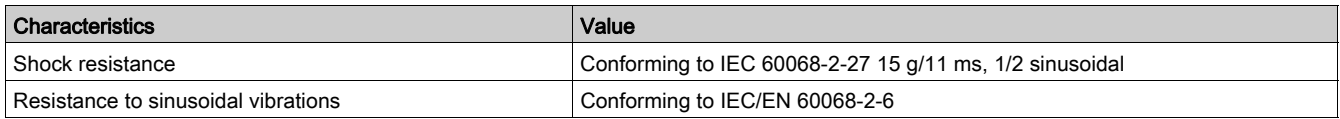

### Electrical Characteristics

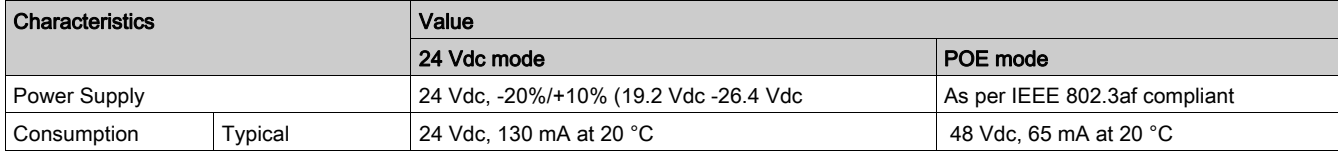

## Physical Characteristics

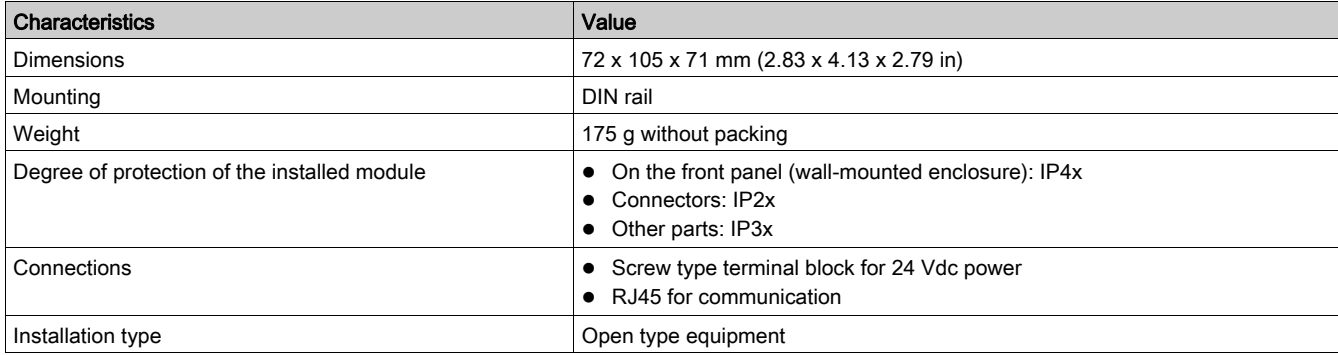

### <span id="page-18-1"></span><span id="page-18-0"></span>Ethernet Gateway Link150 Firmware Update

#### **Description**

Link150 firmware consists of two types of components:

- The executable binary component
- The webpage and supporting file (Data file)

The firmware on the Link150 can be updated using FTP.

NOTE: The *gateway.bin* and *exploit.bin* files are incompatible.

## **NOTICE**

#### HAZARD OF EQUIPMENT DAMAGE

- $\bullet$  Do not upgrade the *gateway.bin* file in a system which has the *exploit.bin* file.
- Do not power off/network cable during firmware upgrade.

Failure to follow these instructions can result in equipment damage.

#### Upgrading the Firmware

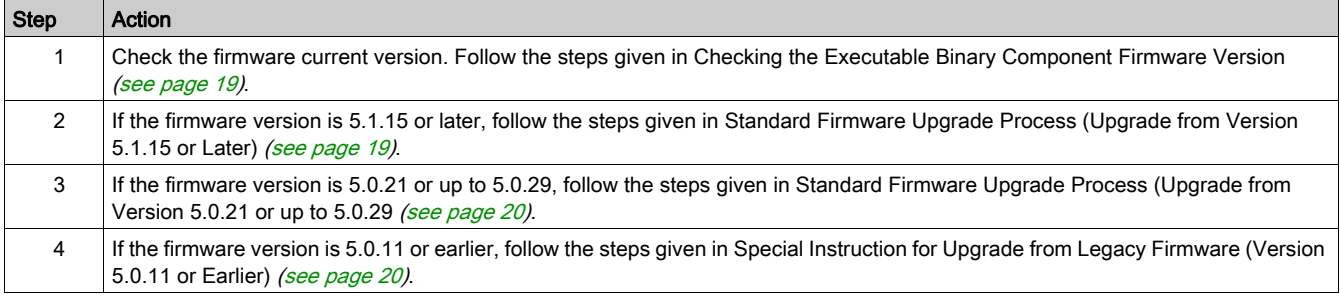

#### <span id="page-18-2"></span>Checking the Executable Binary Component Firmware Version

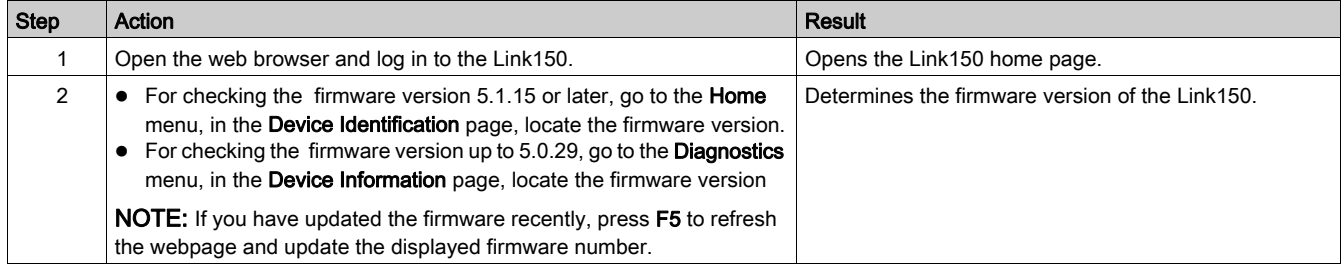

#### <span id="page-18-3"></span>Standard Firmware Upgrade Process (Upgrade from Version 5.1.15 or Later)

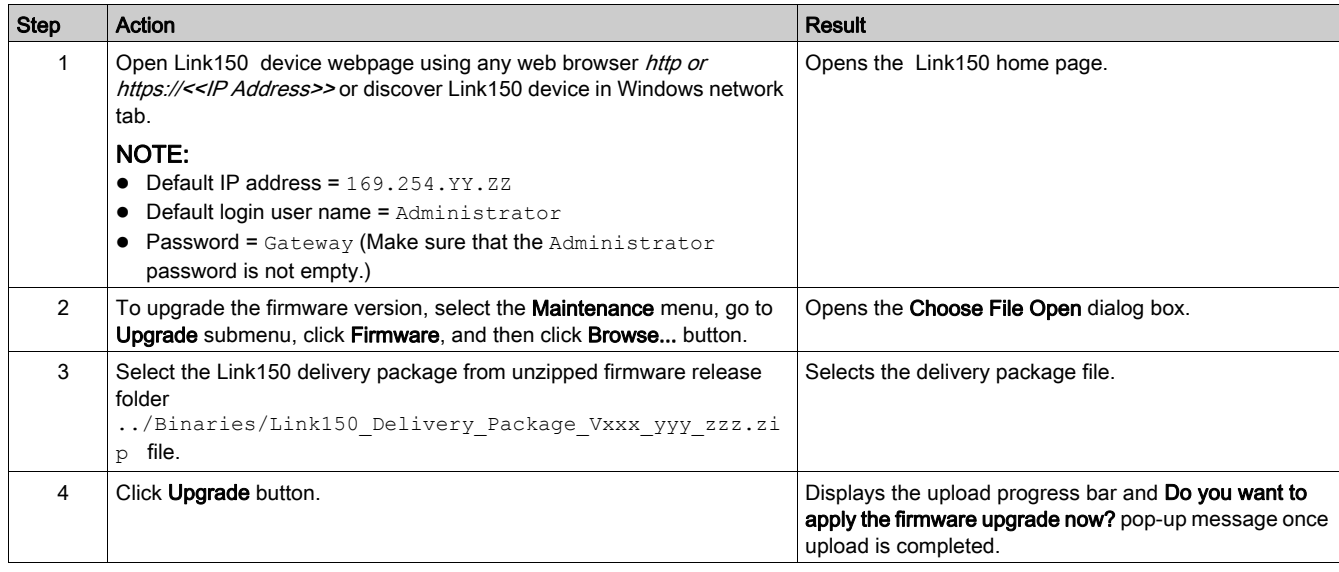

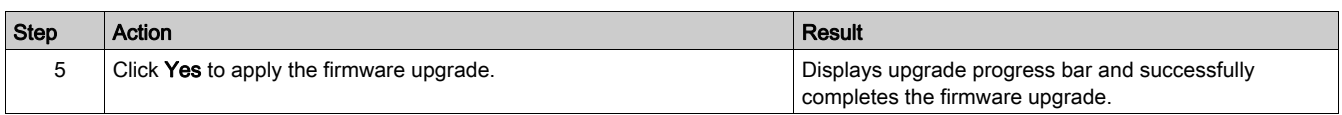

#### NOTE:

- YY.ZZ are the last 2 bytes of the Link150 MAC address (to be found on the Link150 device side label).
- After successful firmware upgrade, Link150 takes 40 seconds to restart.
- If firmware upgrade is not successful, then Link150 displays errors.

#### <span id="page-19-0"></span>Standard Firmware Upgrade Process (Upgrade from Version 5.0.21 or Up to 5.0.29)

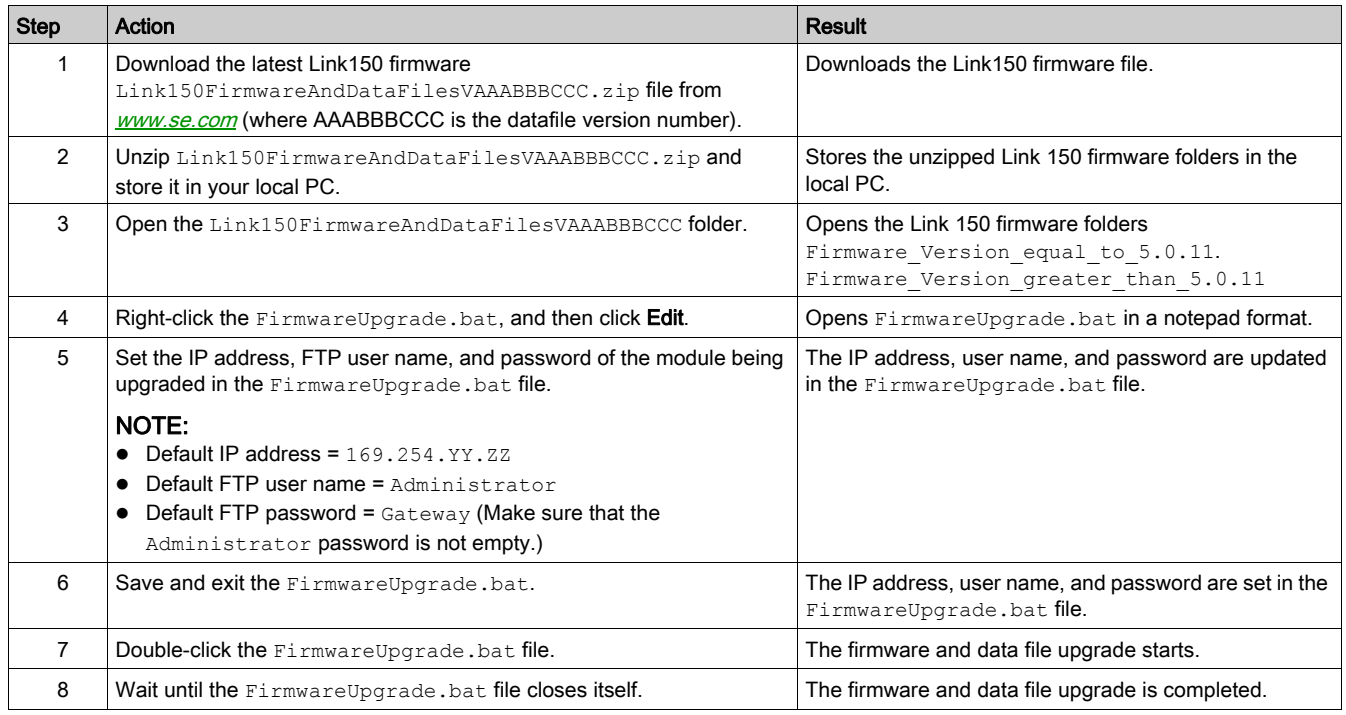

#### NOTE:

- YY.ZZ are the last 2 bytes of the Link150 MAC address. For example, A Link150 with MAC address 00- B0-D0-86-BB-F7 (hexadecimal) or 0-176-208-134-187-247 (decimal), set the IP address as 169.254.187.247 in the batch file.
- For the Link150 with the MAC address 00-B0-D0-86-02-12 (hexadecimal) or 0-176-208-134-02-18 (decimal), set the IP address as 169.254.2.18 in the batch file.
- After successful firmware upgrade, Link150 takes 40 seconds to restart.

#### <span id="page-19-1"></span>Special Instructions for Upgrade from Legacy Firmware (Version 5.0.11 or Earlier)

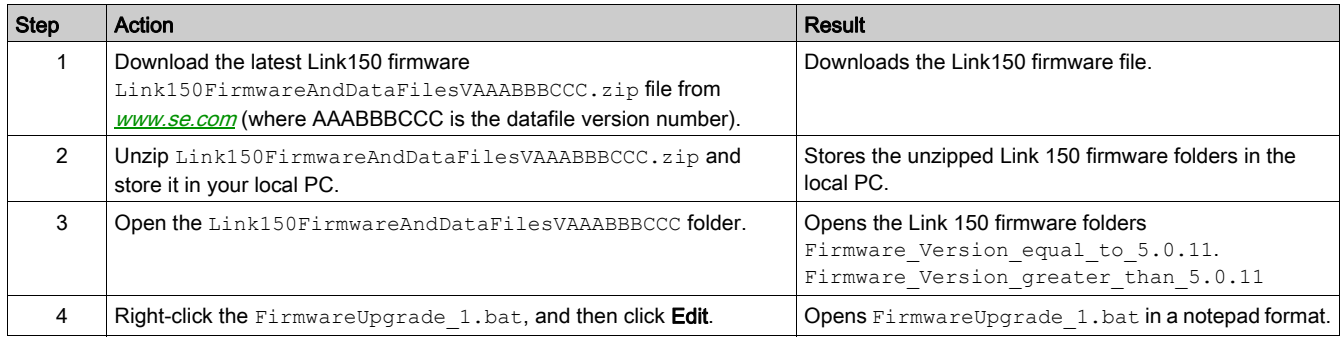

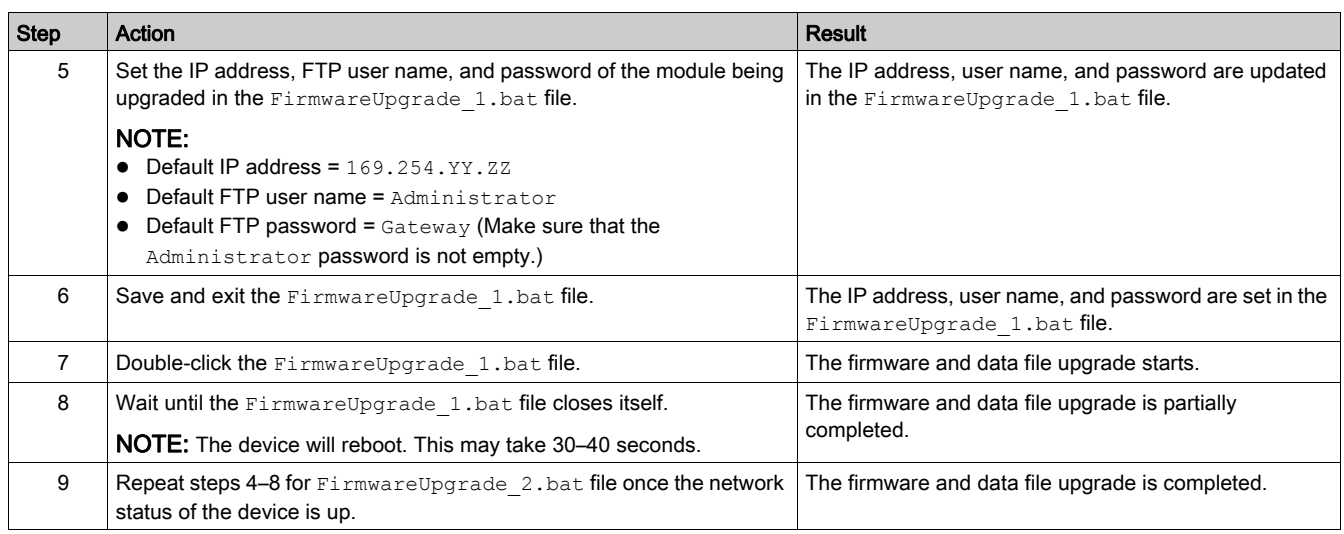

#### NOTE:

- YY.ZZ are the last 2 bytes of the Link150 MAC address. For example, A Link150 with MAC address 00- B0-D0-86-BB-F7 (hexadecimal) or 0-176-208-134-187-247 (decimal), set the IP address as 169.254.187.247 in the batch file.
- For the Link150 with the MAC address 00-B0-D0-86-02-12 (hexadecimal) or 0-176-208-134-02-18 (decimal), set the IP address as 169.254.2.18 in the batch file.
- After successful firmware upgrade Link150 takes 40 seconds to restart.
- It is mandatory to press the Factory Reset pin. For more details, refer to Factory Reset [\(see](#page-13-0) page 14).

#### Updating the Webpages and Device Supporting Files Using FTP

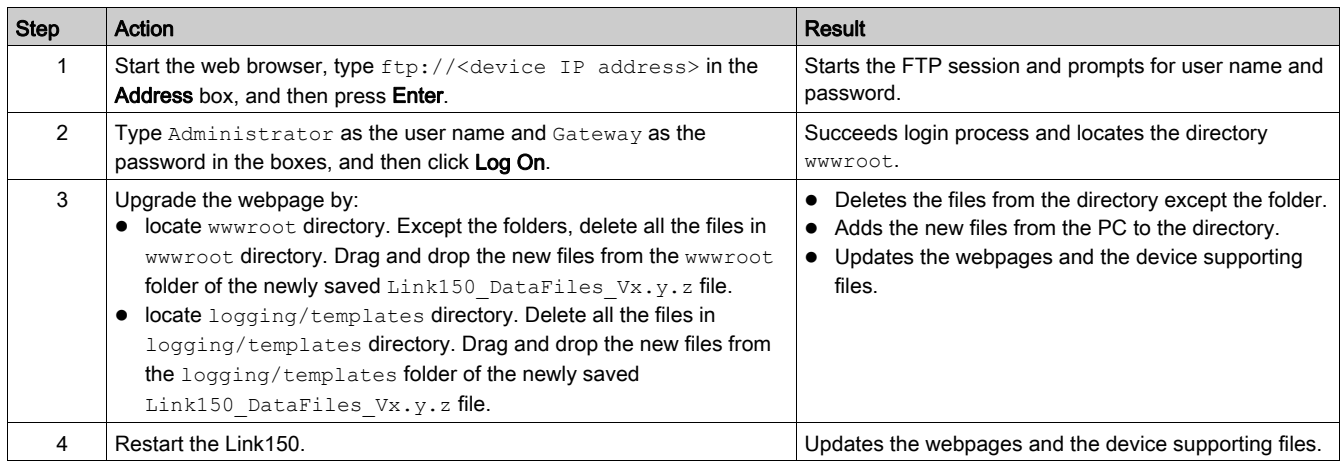

NOTE: The device date and time will be set to default values after firmware upgrade.

NOTE: The updating the webpages and device supporting files using FTP is applicable only up to firmware version 5.0.29.

## Updating the Gateway Application Using FTP

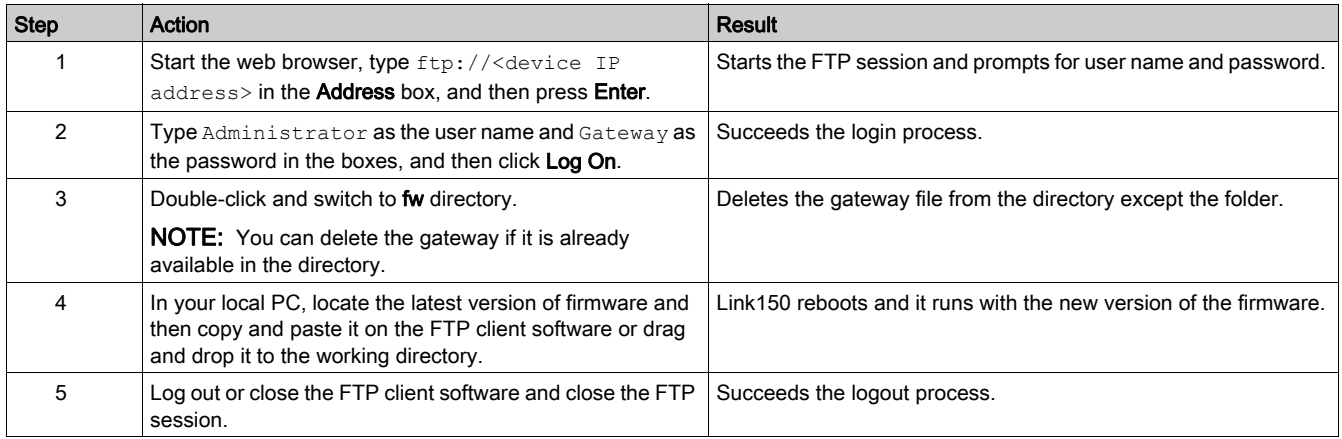

NOTE: Updating the gateway application using FTP is applicable only up to firmware version 5.0.29.

### <span id="page-22-1"></span><span id="page-22-0"></span>Schneider Electric Green Premium™ Ecolabel

#### **Description**

Green Premium by Schneider Electric is a label that allows you to develop and promote an environmental policy while preserving your business efficiency. This ecolabel is compliant with up-to-date environmental regulations.

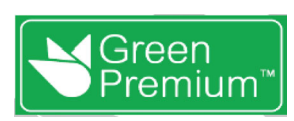

#### Accessing Green Premium

Green Premium data on labeled products can be accessed online through any of the following ways:

- By navigating to the *[Green Premium](https://www.se.com/ww/en/work/support/green-premium/)* page on the Schneider Electric website.
- By scanning the QR code displayed in the following image:

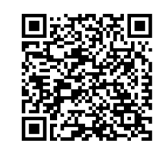

#### Checking Products Through the Schneider Electric Website

To check the environmental criteria of a product using a PC or smartphone, follow these steps:

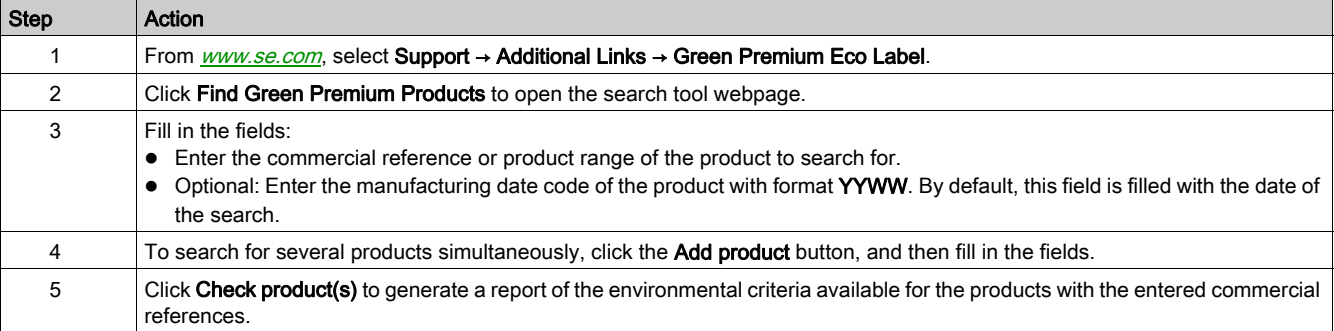

#### Environmental Criteria

The Green Premium ecolabel provides documentation on the following criteria about the environmental impact of the products:

- RoHs: European Union Restriction of Hazardous Substances (RoHS) directive.
- REACh: European Union Registration, Evaluation, Authorization, and Restriction of Chemicals regulation.
- PEP: Product Environmental Profile.
- EoLI: End of Life Instructions.

#### RoHs

Schneider Electric products are subject to RoHS requirements at a worldwide level, even for the many products that are not required to comply with the terms of the regulation. Compliance certificates are available for products that fulfill the criteria of this European initiative, which aims to eliminate hazardous substances.

#### REACh

Schneider Electric applies the strict REACh regulation on its products at a worldwide level, and discloses extensive information concerning the presence of SVHC (Substances of Very High Concern) in all of these products.

#### PEP

Schneider Electric publishes complete set of environmental data, including carbon footprint and energy consumption data for each of the life cycle phases on all of its products, in compliance with the ISO 14025 PEP ecopassport program. PEP is especially useful for monitoring, controlling, saving energy, and/or reducing carbon emissions.

#### EoLI

These instructions provide:

- Recyclability rates for Schneider Electric products.
- Guidance to mitigate personnel hazards during the dismantling of products and before recycling operations.
- Part identification for recycling or for selective treatment, to mitigate environmental hazards/incompatibility with standard recycling processes.

## <span id="page-24-0"></span>**Chapter 2** Link150 Web Server (Up to Firmware Version 5.0.29)

### What Is in This Chapter?

This chapter contains the following sections:

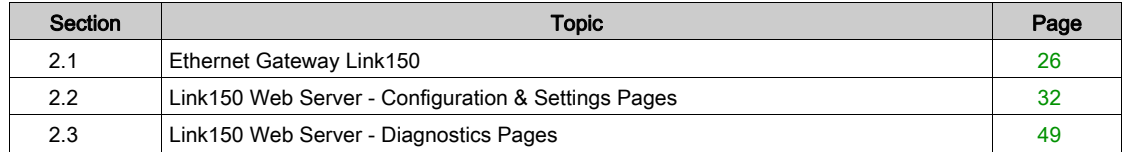

## <span id="page-25-1"></span><span id="page-25-0"></span>Section 2.1 Ethernet Gateway Link150

### What Is in This Section?

This section contains the following topics:

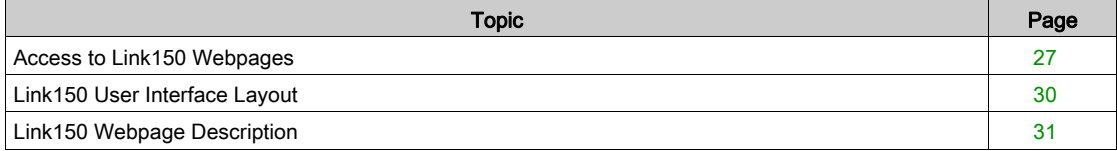

## <span id="page-26-1"></span><span id="page-26-0"></span>Access to Link150 Webpages

#### Supported Web Browsers

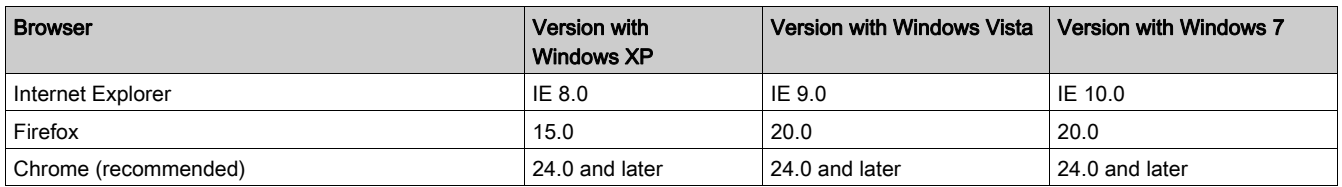

#### First Access to the Link150 Webpages

The Link150 name should be configured during the first access to the Link150 webpages.

## **A WARNING**

#### POTENTIAL COMPROMISE OF SYSTEM AVAILABILITY, INTEGRITY, AND CONFIDENTIALITY

Change default passwords at first use to help prevent unauthorized access to device settings, controls, and information.

#### Failure to follow these instructions can result in death, serious injury, or equipment damage.

The procedure to access the Link150 webpages for the first time depends on the operating system of a computer:

- Windows Vista, Windows 7, or newer operating systems
- Windows XP or older operating systems

#### First Access Through PC with Windows 7, Windows Vista, or Newer Operating Systems

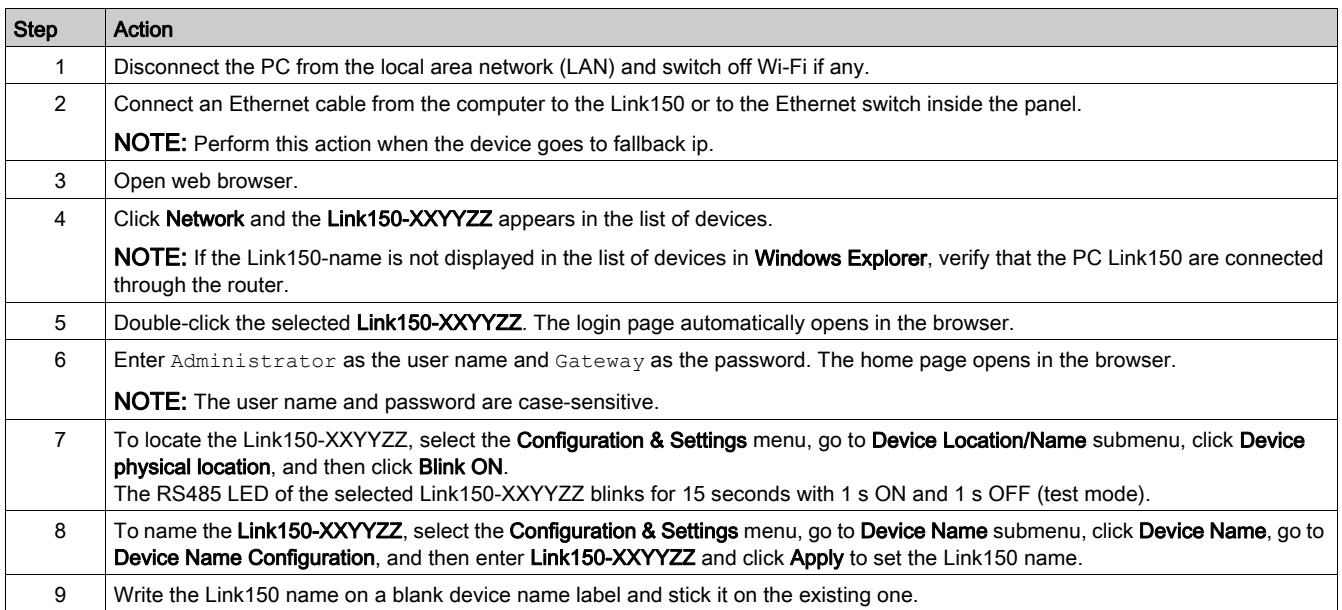

#### NOTE:

- Follow the preceding procedure when link150 goes to fallback IP due to duplicate IP detection or due to any other case.
- XXYYZZ are the last 3 bytes of the MAC address in hexadecimal format.
- Check the firewall settings if DPWS is not enabled.

#### First Access Through PC with Windows XP or Older Operating Systems

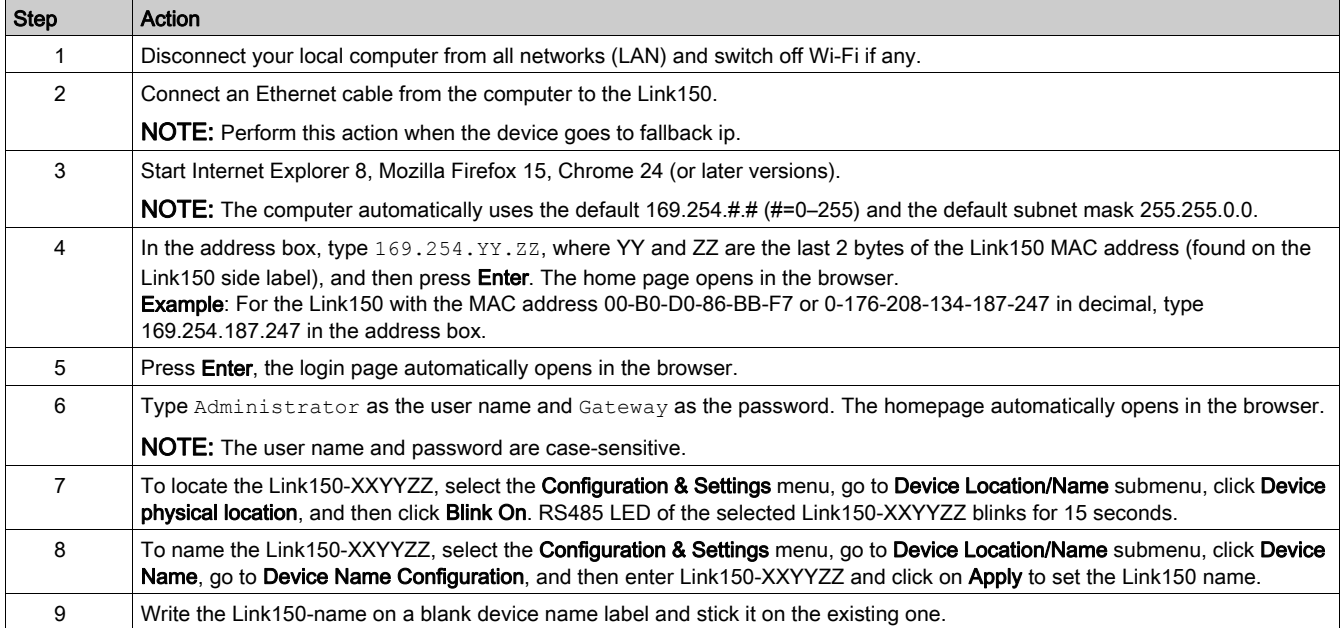

#### NOTE:

- Follow the preceding procedure when link150 goes to fallback IP due to duplicate IP detection or due to any other case.
- XXYYZZ are the last 3 bytes of the MAC address in hexadecimal format.

#### Access to Webpages

Follow the Network Discovery, Name Browsing, and IP Address Browsing process to access the webpages.

Webpage access depends on the IT infrastructure.

#### Network Discovery

Follow the below procedure to access the Link150 webpages after the Link150 name has been configured.

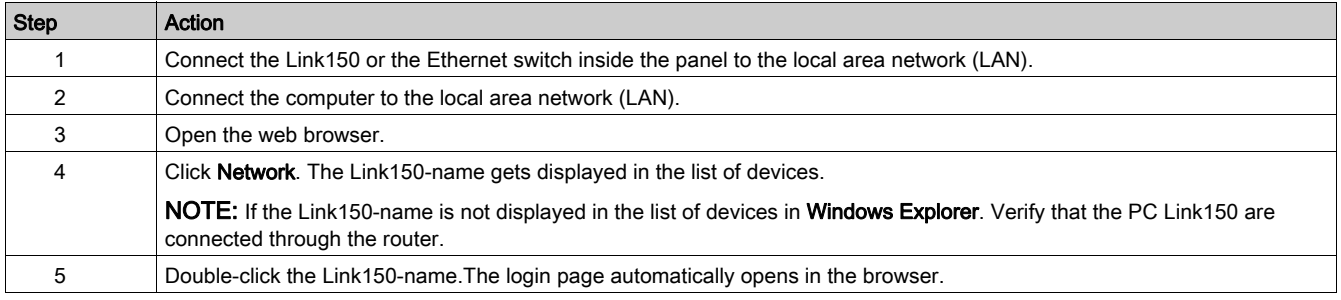

NOTE: The preceding procedure is applicable for windows vista, windows 7 or later

#### Name Browsing

DNS server is mandatory to browse by name. For more details about DNS, refer to DNS [\(see](#page-35-1) page 36).

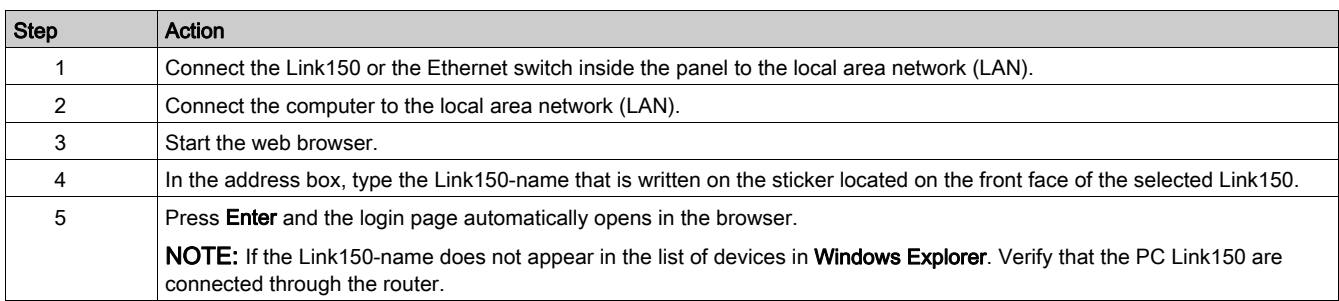

#### IP Address Browsing

In IP Address Browsing, IP configuration can be done manually or it gets configured through DHCP or BootP.

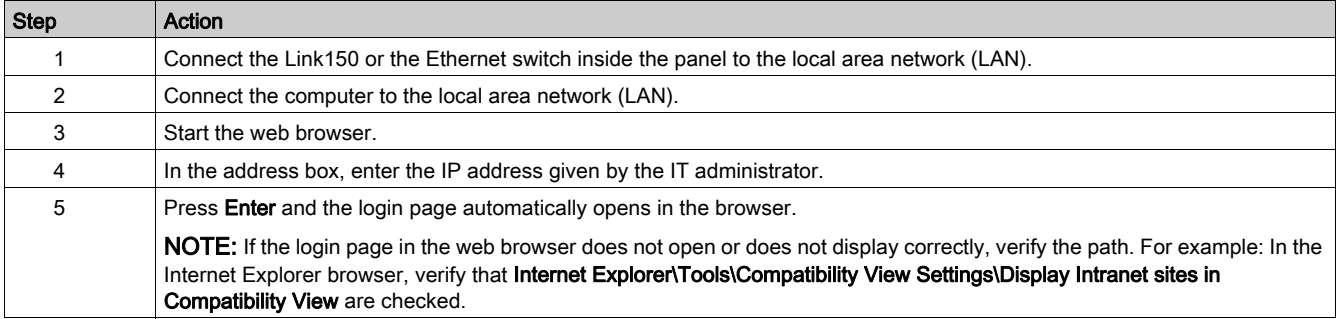

#### First Time Log In

The web browser is a tool for reading and writing data. First time when you log in to Link150 webpage, you can use the default user name and password. To prevent unauthorized access, you can change your password from the User Accounts page under Configuration & Settings menu.

## **A WARNING**

#### POTENTIAL COMPROMISE OF SYSTEM AVAILABILITY, INTEGRITY, AND CONFIDENTIALITY

Change default passwords at first use to help prevent unauthorized access to device settings, controls, and information.

#### Failure to follow these instructions can result in death, serious injury, or equipment damage.

NOTE: The password should not be shared or distributed to unauthorized personnel. The password should not contain any personal or obvious information.

## <span id="page-29-1"></span><span id="page-29-0"></span>Link150 User Interface Layout

#### **Overview**

This graphic shows the Link150 user interface layout.

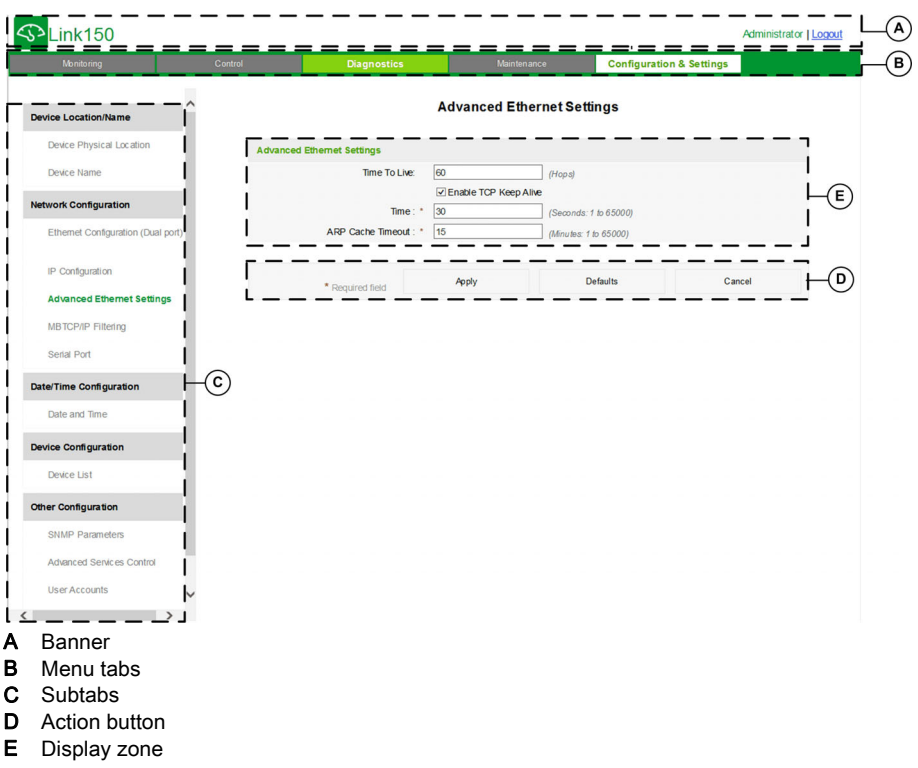

#### **Banner**

The banner displays the following information at the top of all the pages.

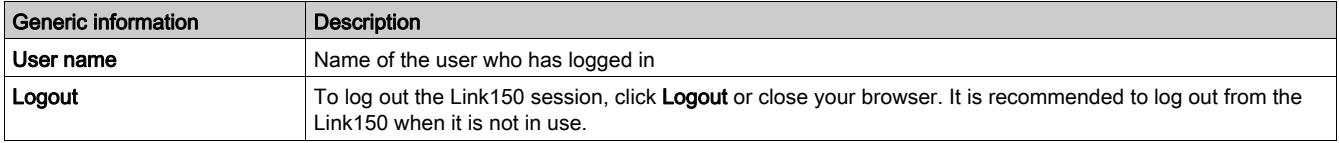

#### Main Tabs

The main tabs are:

- Diagnostics
- Configuration & Settings

#### **Subtabs**

The subtabs display the submenus under the selected main tab.

#### Action Buttons

The action buttons correspond to the selected tab.

The following table describes the interface buttons:

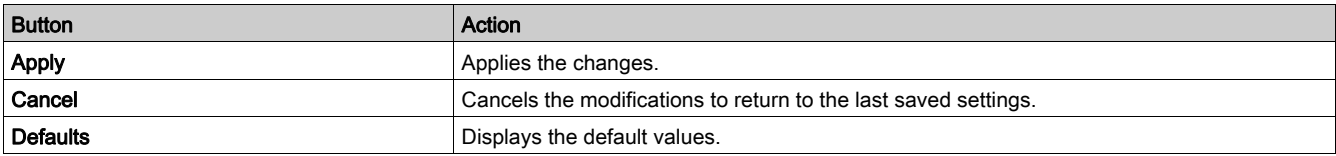

#### Display Zone

The display zone shows the selected sub tab in detail with all related fields.

## <span id="page-30-1"></span><span id="page-30-0"></span>Link150 Webpage Description

### Diagnostics Webpage

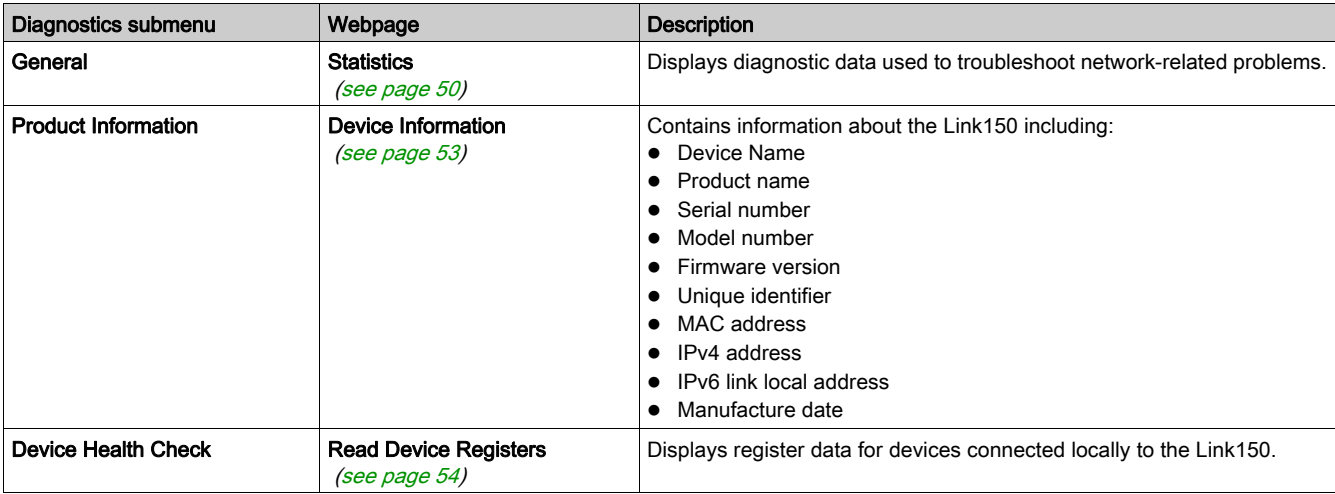

#### Configuration & Settings Webpage

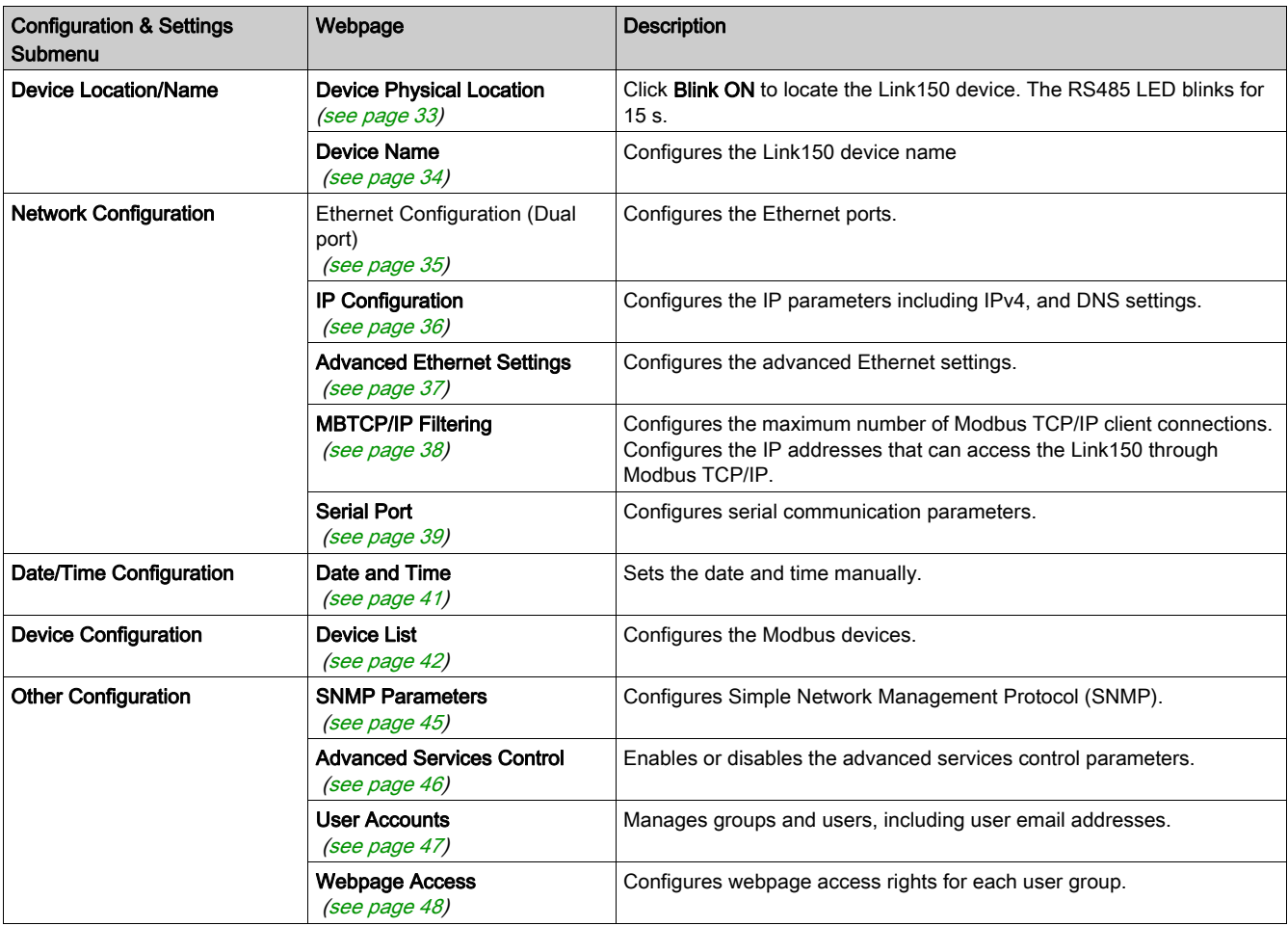

## <span id="page-31-1"></span><span id="page-31-0"></span>Section 2.2 Link150 Web Server - Configuration & Settings Pages

### What Is in This Section?

This section contains the following topics:

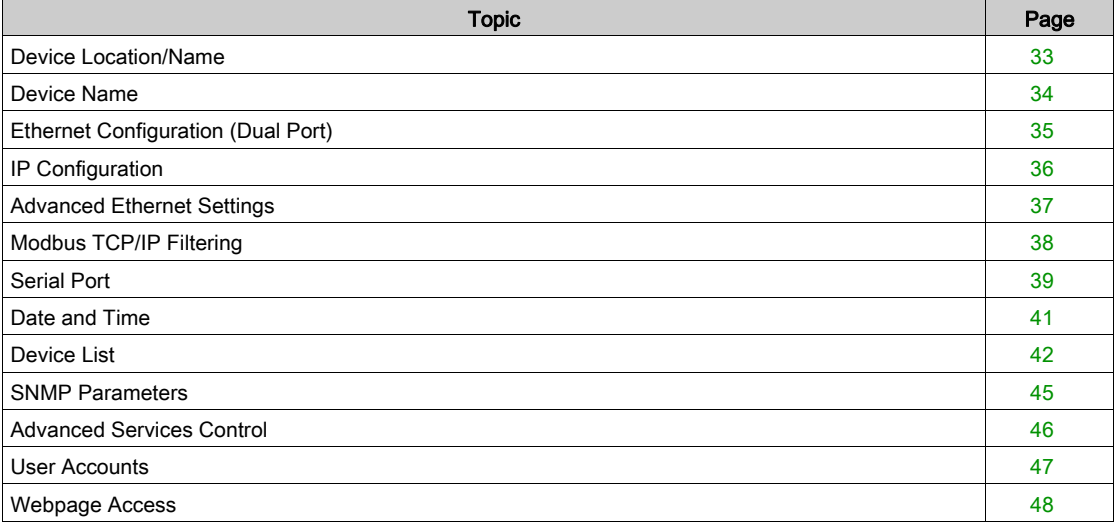

## <span id="page-32-2"></span><span id="page-32-0"></span>Device Location/Name

#### <span id="page-32-1"></span>Device Physical Location

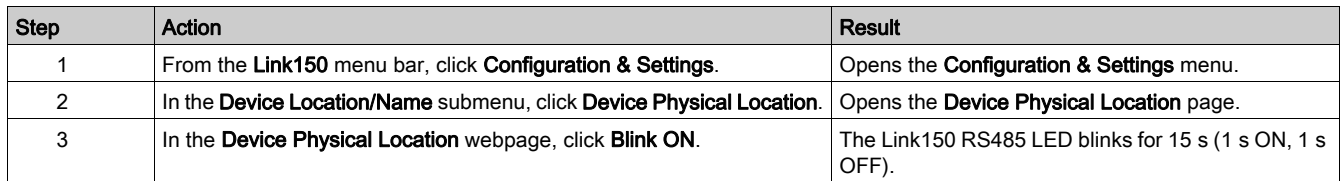

NOTE: This functionality temporarily overrides the LED blinking pattern of Modbus RS485 communication (if this communication exists).

### <span id="page-33-1"></span><span id="page-33-0"></span>Device Name

### Naming the Link150

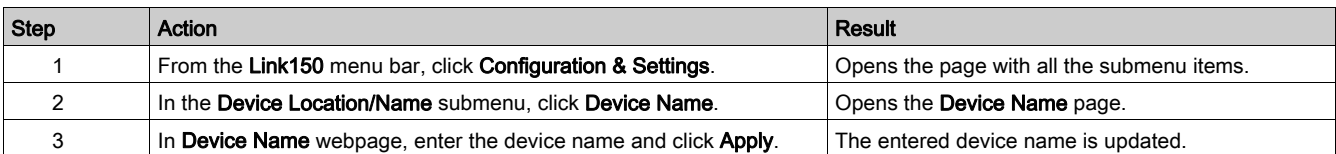

## <span id="page-34-1"></span><span id="page-34-0"></span>Ethernet Configuration (Dual Port)

#### Ethernet

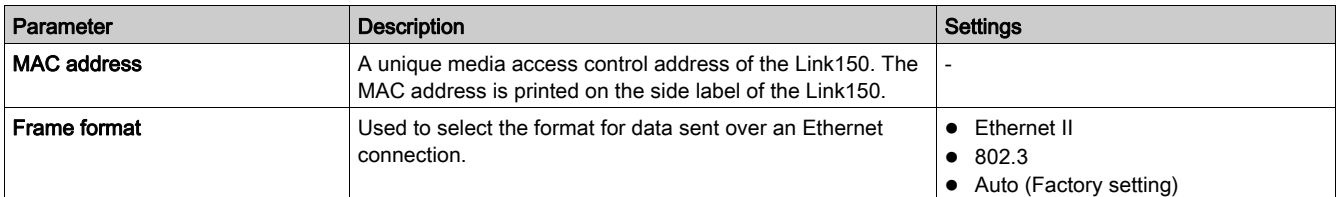

#### Ethernet Port Control

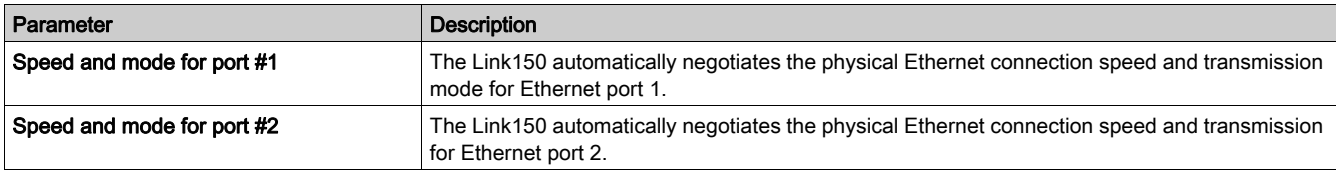

#### Broadcast Storm Protection

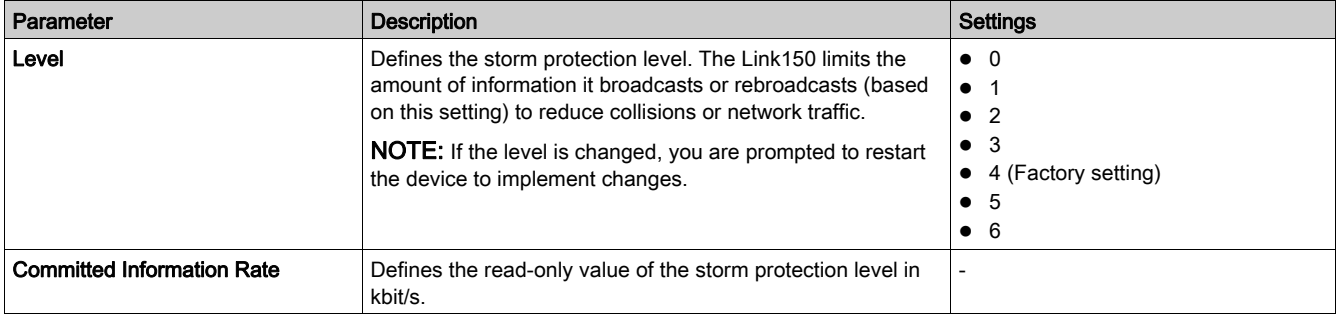

## <span id="page-35-2"></span><span id="page-35-0"></span>IP Configuration

#### IPv4 Configuration

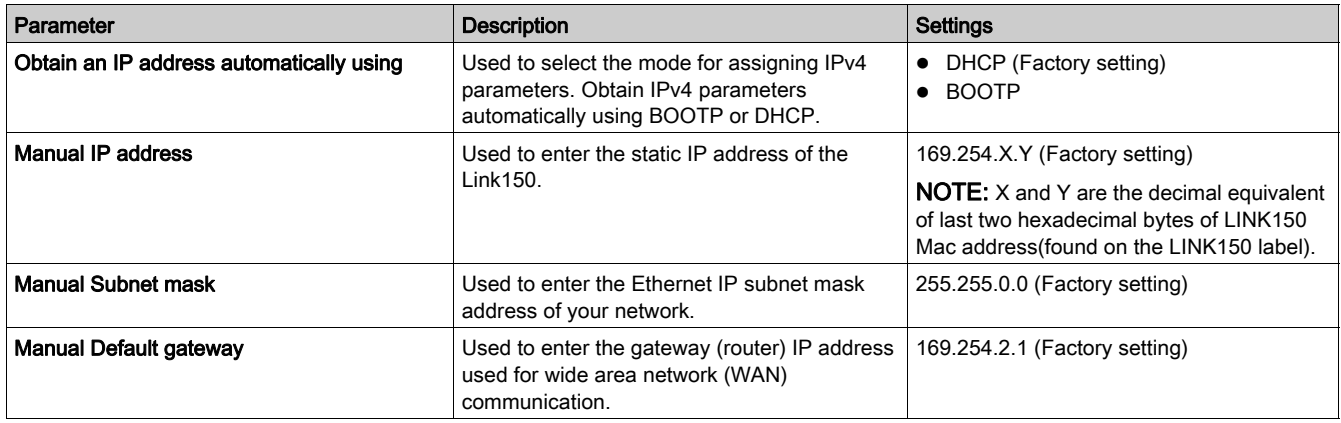

#### IPv6 Configuration

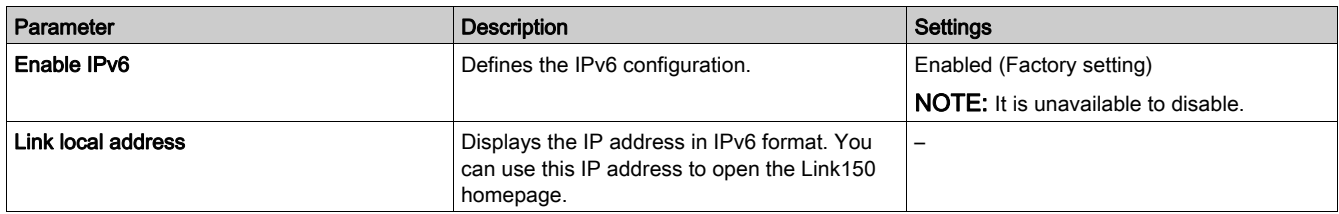

#### <span id="page-35-1"></span>DNS

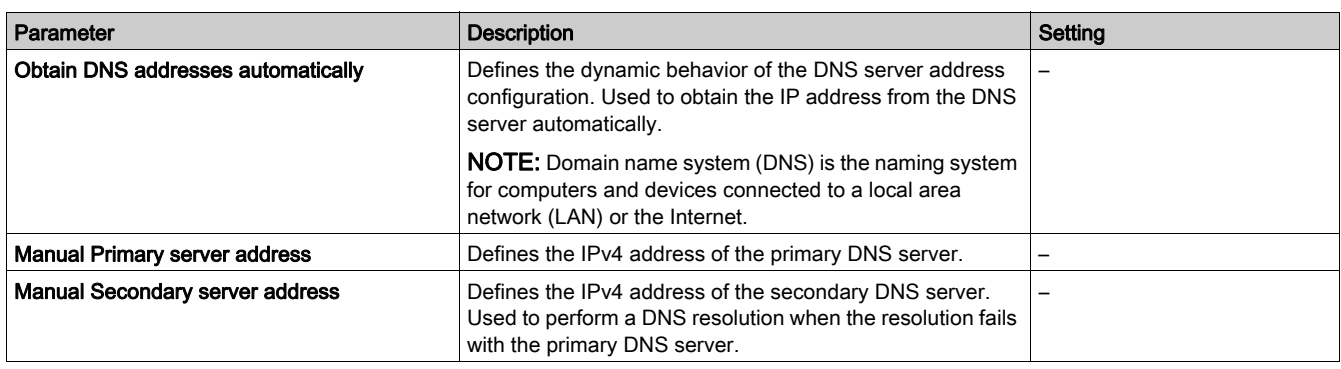

#### Duplicate IP Address Detection

While connected to your network, the Link150 publishes its IP address. To avoid any duplicate IP address conflicts, the Link150 uses the address resolution protocol (ARP) to see if any other device on your network is using the same IP address. The table below explains how the Link150 handles a duplicate IP address when it is detected.

#### Duplicate IP Address Scenario

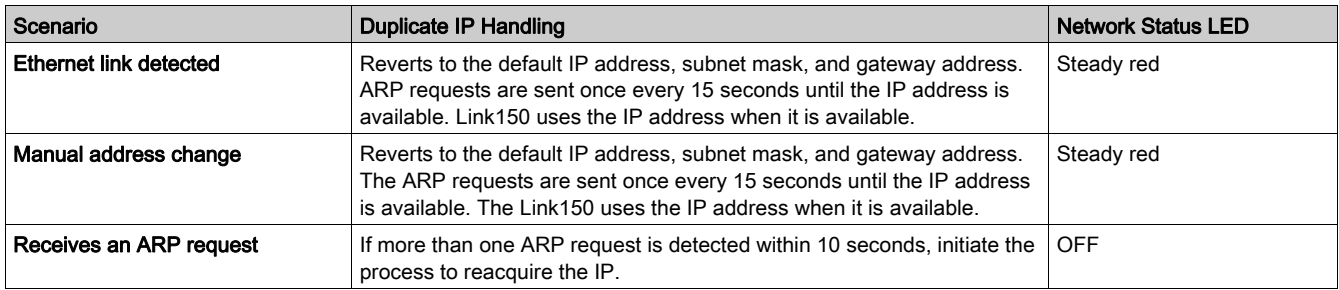
# Advanced Ethernet Settings

## Configuring Advanced Ethernet Settings

# **NOTICE**

Only qualified personnel should modify the advanced Ethernet settings of the Link150. Perform such modifications only after you have read and understood the advanced Ethernet settings.

## Failure to follow these instructions can result in equipment damage.

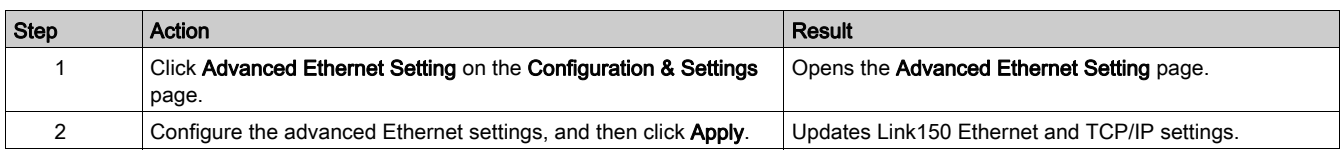

NOTE: Click the Defaults button to change the advanced Ethernet settings to default value.

### List of Link150 Advanced Ethernet Settings

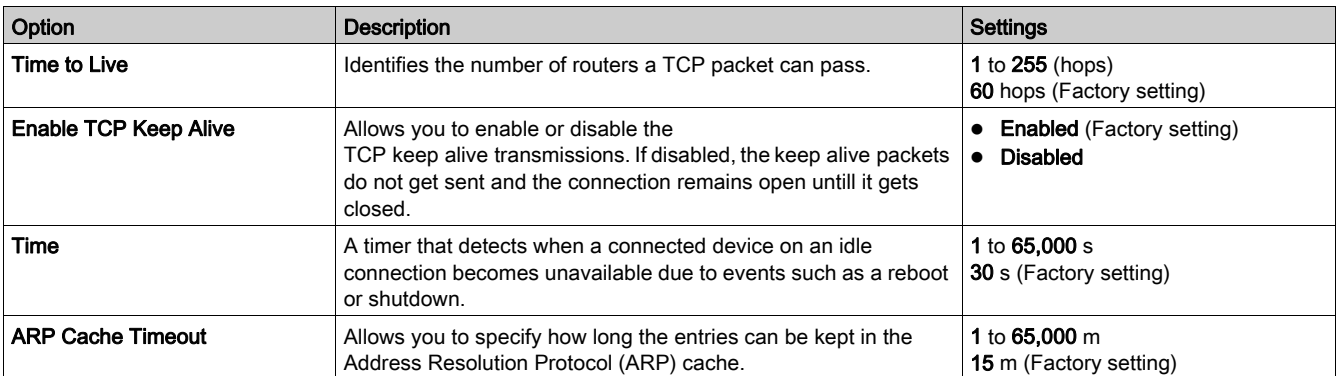

# Modbus TCP/IP Filtering

## **Description**

This page allows you to define the level of access for Modbus TCP/IP clients connected to Link150.

### **Connections**

You can select either 8, 16, or 32 Modbus TCP/IP client connections. The maximum number of connections supported is 32.

NOTE: When the maximum number of IP connections is changed, restart the device. The settings are applied only after restarting the Link150.

## IP Filtering

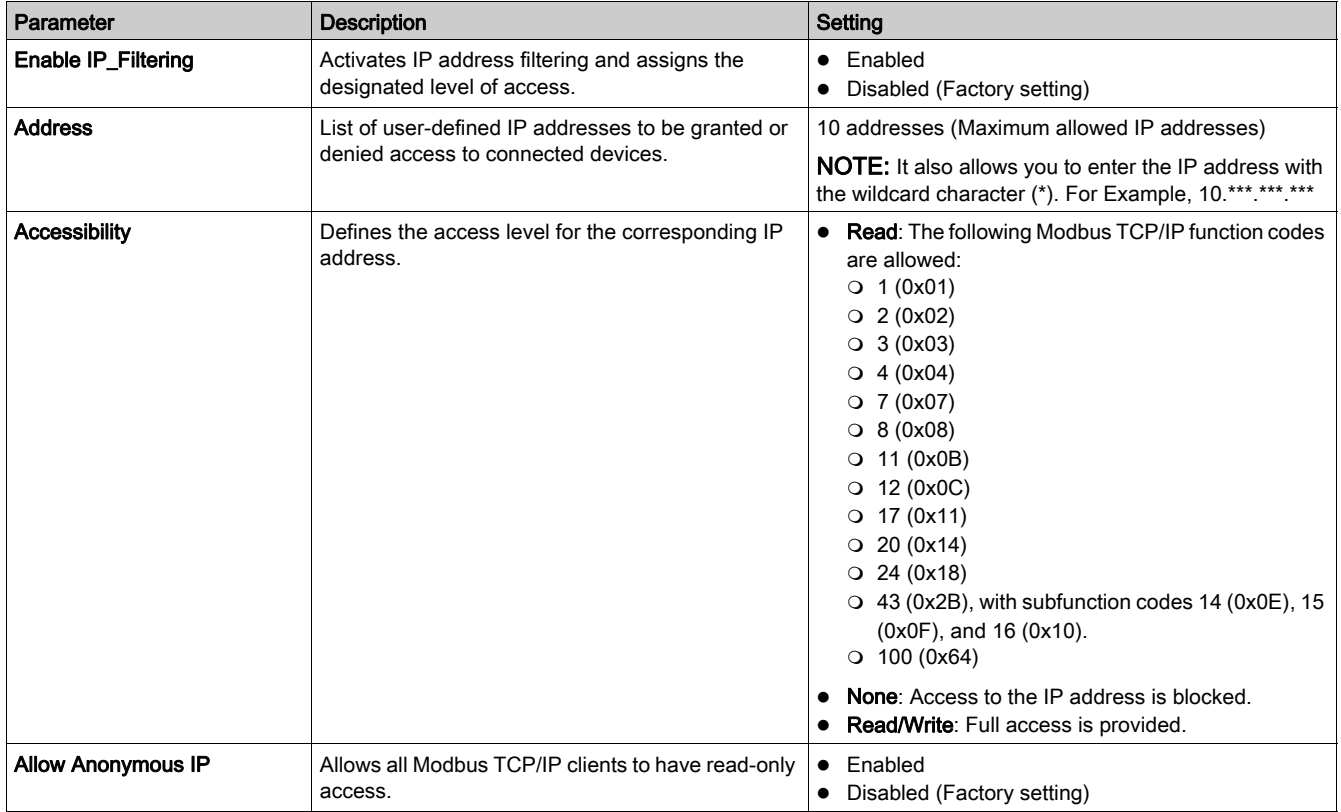

# Serial Port

# Setting Procedure

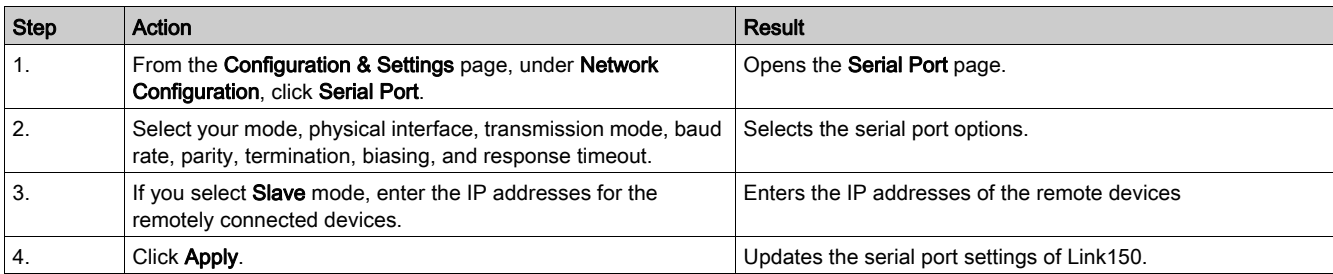

## Serial Port Settings

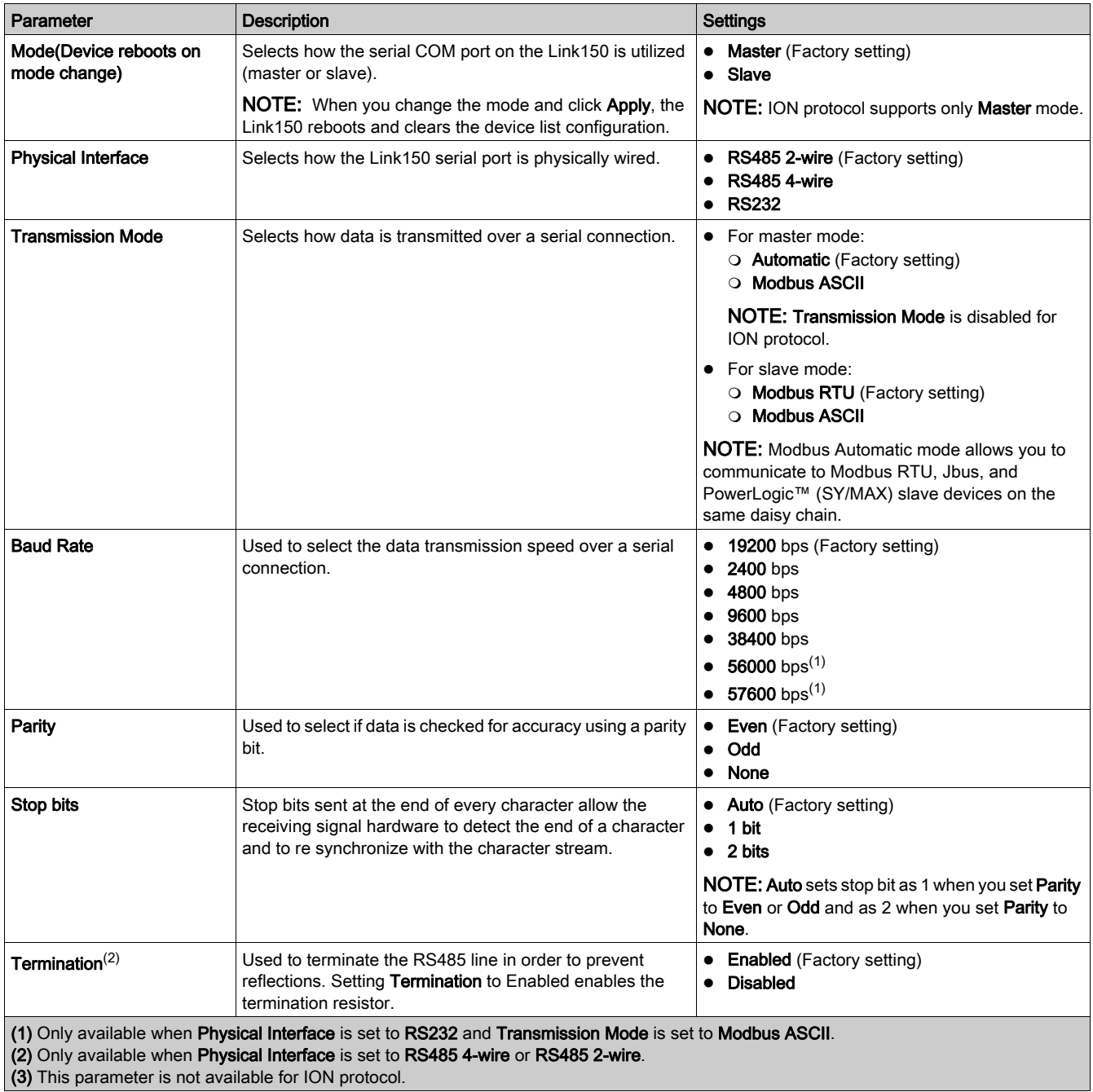

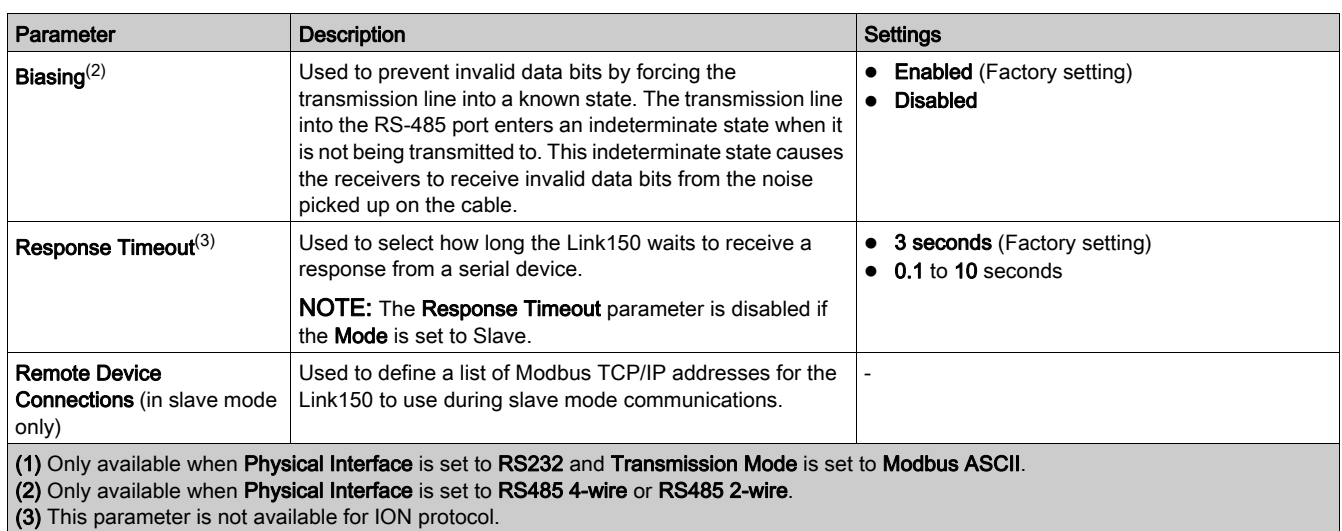

# Date and Time

## Local Date and Time

This page allows you to enter the local date and time manually.

NOTE: As there is no SNTP or RTC, the date or time needs to be reset in the event of power loss.

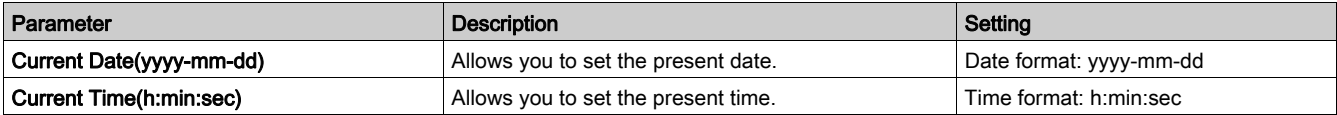

# Device List

#### **Description**

The device list is used for defining the list of devices connected to the Ethernet port or serial port. The list of connected devices is defined manually by adding individual devices.

#### Master Mode Device List Setup

For Master mode, the usage of the COM port is:

- Modbus RTU devices do not have to be defined in the Device List, but it helps you manage your system.
- PowerLogic<sup>TM</sup> protocol (SY/MAX) devices must be defined in the Device List.

NOTE: If none of the protocols are defined, Modbus RTU is available as a default protocol.

NOTE: The number of devices supported can be viewed using the number of viewable devices. Response timeout can be configured in serial port page under the Configuration & Settings tab.

NOTE: Do not use the serial slave addresses 1 or 16 in automatic transmission mode on a daisy chain with mixed protocols. For example, a single daisy chain with some devices using PowerLogic<sup>TM</sup> protocol and others using Modbus RTU/Jbus protocol.

The following figure shows link150 in master mode topology:

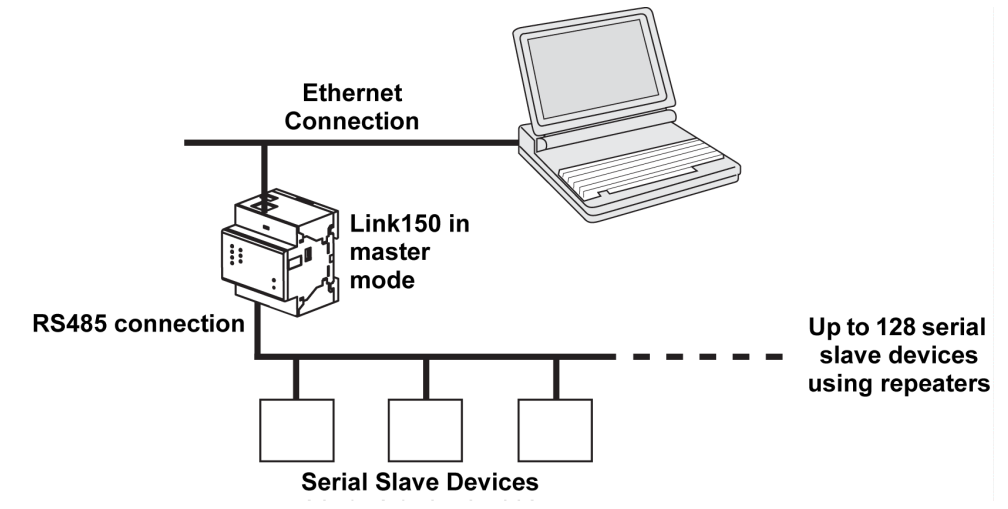

If you selected Master mode on the Serial Port page, follow the steps to set up the device list:

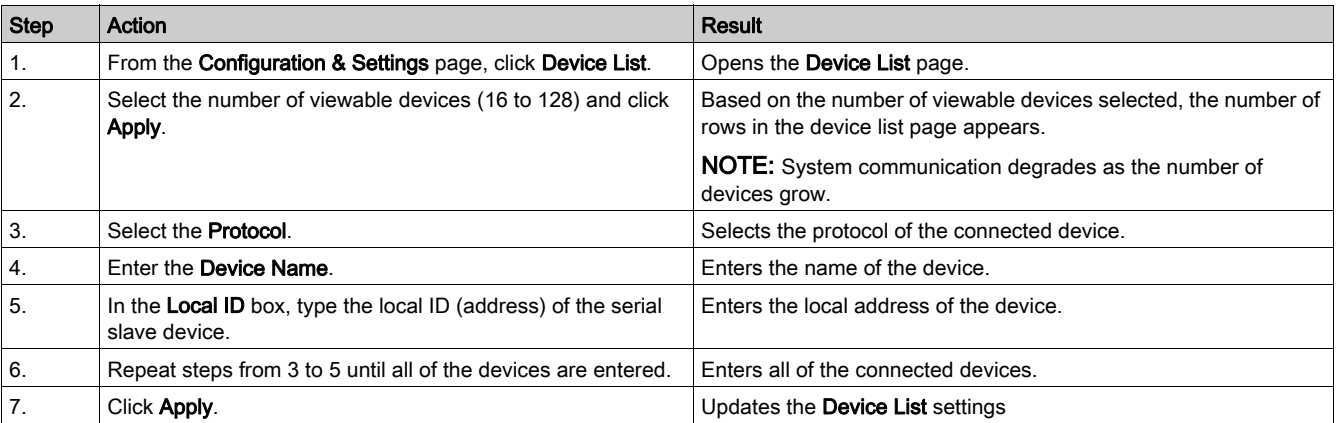

## Device List Parameters for Master Mode

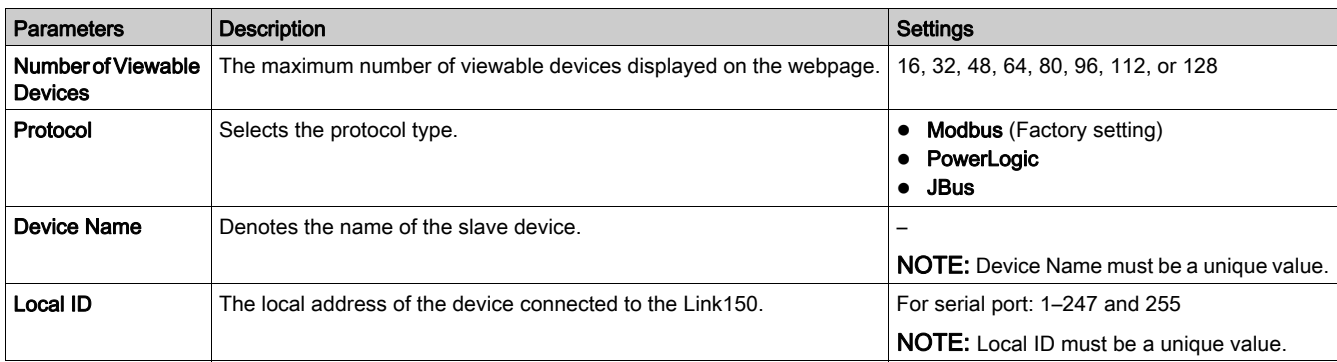

#### Slave Mode Device List Setup

Serial port slave mode allows the serial Modbus master devices to access information from serial slave devices across a TCP/IP network.

The following figure shows link150 in slave mode topology:

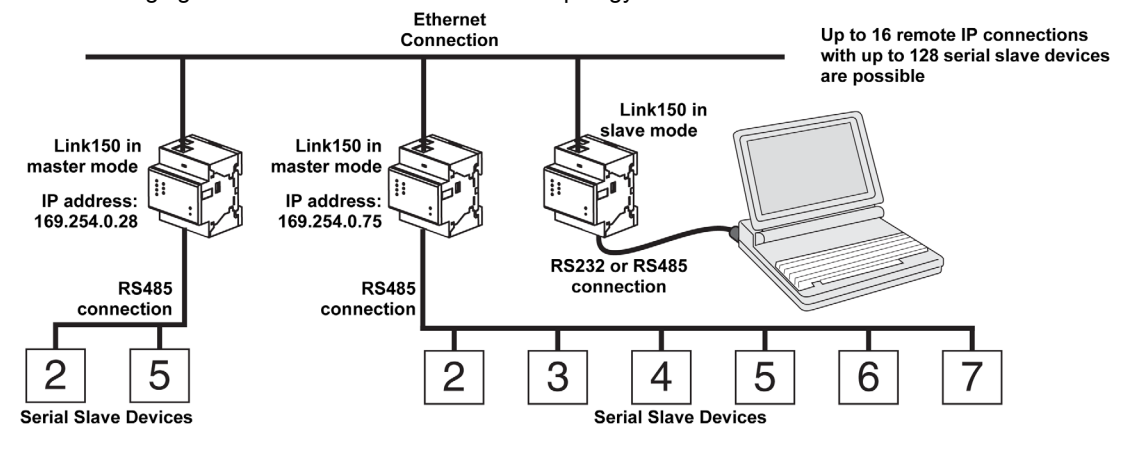

If you selected Slave mode on the Serial Port page, follow the steps below to set up the device list:

NOTE: Before configuring the device list in slave mode the remote device IP address needs to configured in the Serial Port page

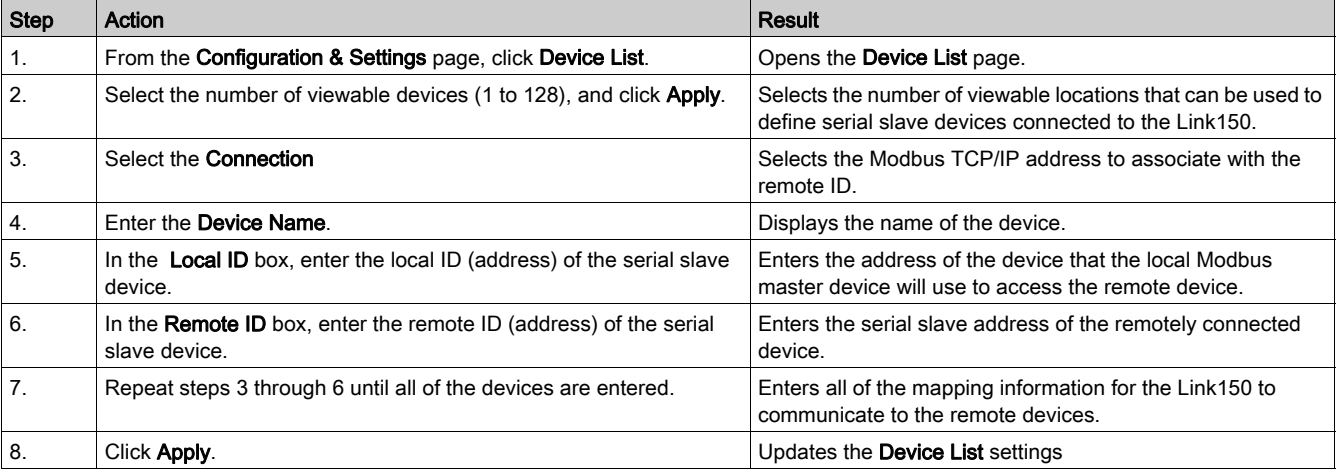

# Device List Parameters for Slave Mode

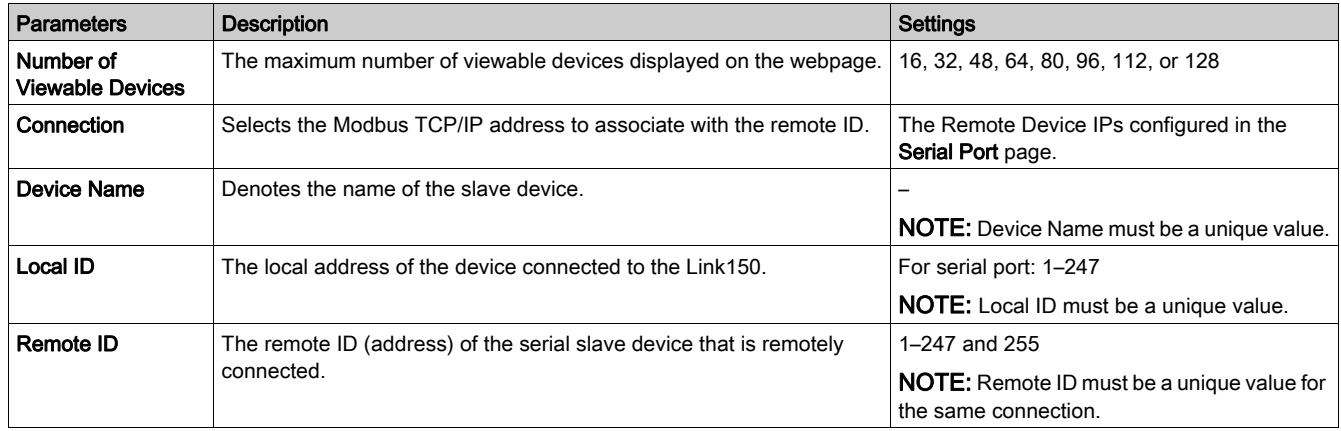

# SNMP Parameters

## Manager IP Parameters

The Link150 supports SNMP, allowing a network administrator to access Link150 remotely with an SNMP manager and view the networking status and diagnostics of the Link150 in the MIB-II format.

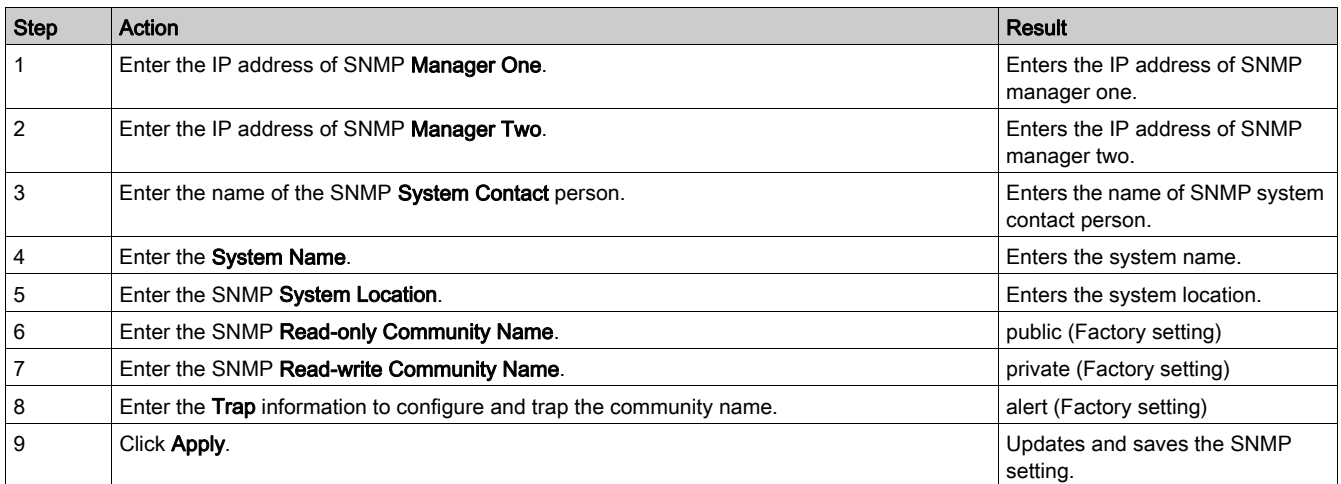

## Enabled Traps

Enabled Traps allows you to select any of the following traps, which are disabled by default:

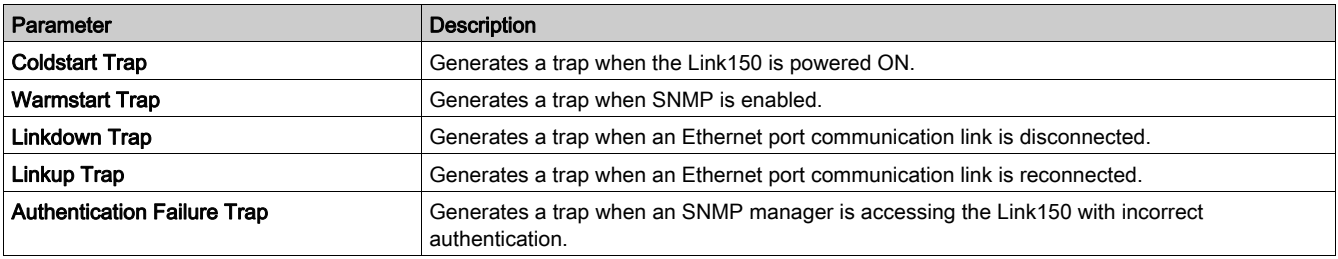

# Advanced Services Control

## Industrial Protocol

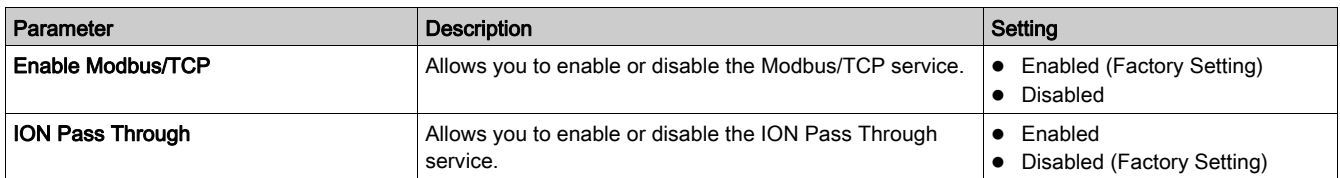

### NOTE:

- It is possible to enable only one protocol at a time, either Modbus/TCP or ION protocol.
- When you change the protocol, the device restarts. You need to refresh the browser window to see the changes.
- When the ION protocol is enabled, the following webpages are removed:
	- Diagnostics → Device Health Check → Read Device Registers
- Configuration & Settings → Network Configuration → Advanced Ethernet Settings
- Configuration & Settings → Network Configuration → MBTCP/IP Filtering
- Configuration & Settings → Device Configuration → Device List

#### Services Configuration

In both HTTP/Web and Modbus/TCP, Port 20 is not allowed. The port numbers cannot be duplicated among the HTTP/Web and Modbus/TCP ports.

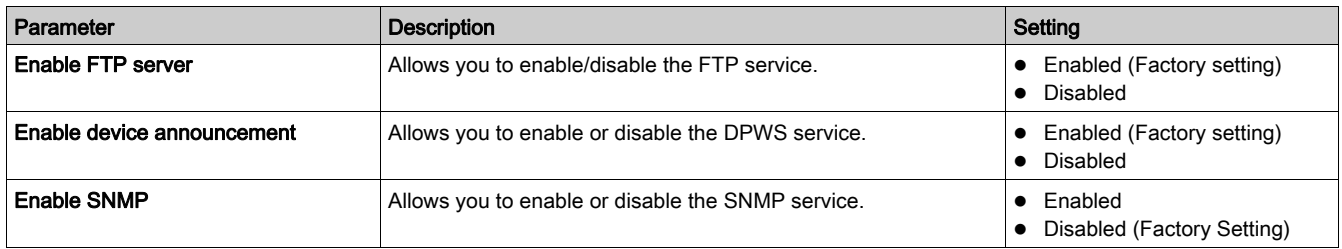

## HTTP/Web

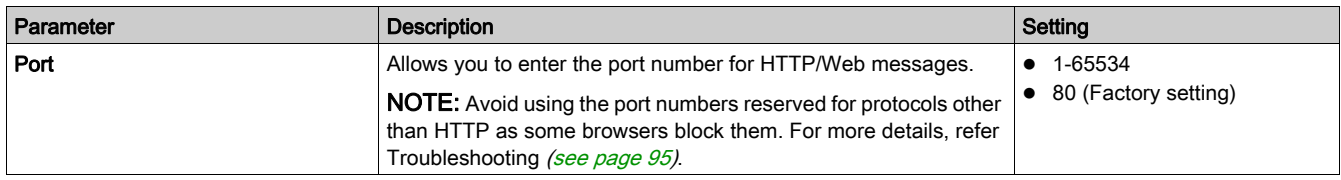

## Modbus/TCP

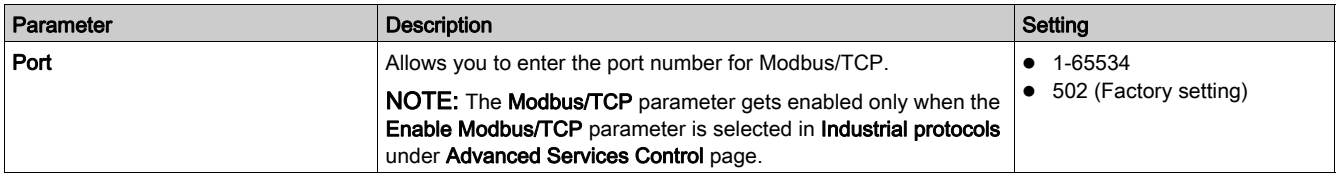

NOTE: Only an administrator can change the port numbers for HTTP/Web and Modbus/TCP.

NOTE: Clicking the Defaults button loads the default values of the port numbers in the page. Click Apply to save the defaults.

NOTE: Port 20 is not allowed in HTTP/Web and Modbus/TCP.

# User Accounts

#### **Description**

The Link150 users are assigned user names and passwords. Each user belongs to a group, and each group has access rights to the Link150 web pages assigned by the Link150 administrator.

There are two pre-defined user accounts:

- Administrator (default password is Gateway)
- Guest (default password is Guest)

# **A**WARNING

POTENTIAL COMPROMISE OF SYSTEM AVAILABILITY, INTEGRITY, AND CONFIDENTIALITY

Change default passwords at first use to help prevent unauthorized access to device settings, controls, and information.

Failure to follow these instructions can result in death, serious injury, or equipment damage.

## **Groups**

To change the group name, type a new name in one of the groups text boxes. NOTE: The Administrator group name cannot be changed.

#### Users

In addition to the two default user accounts, you can create up to 11 user accounts.

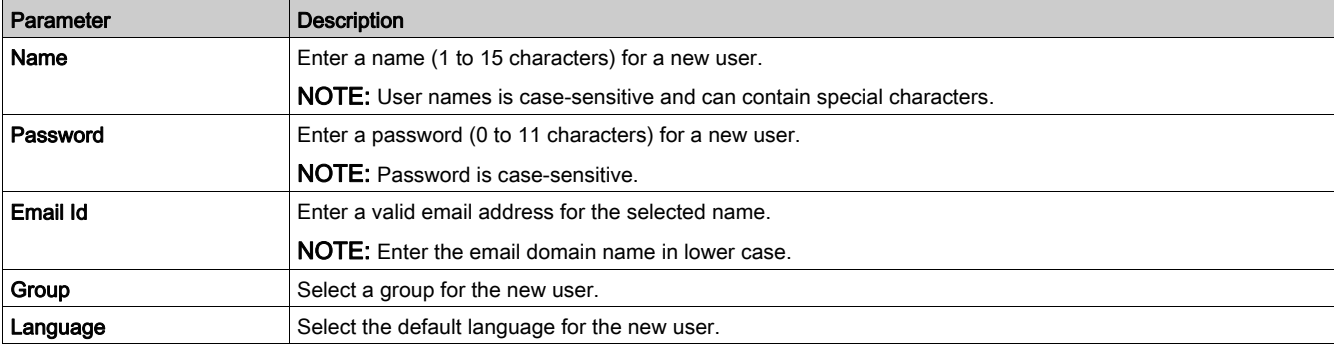

## Link150 Accounts and Passwords

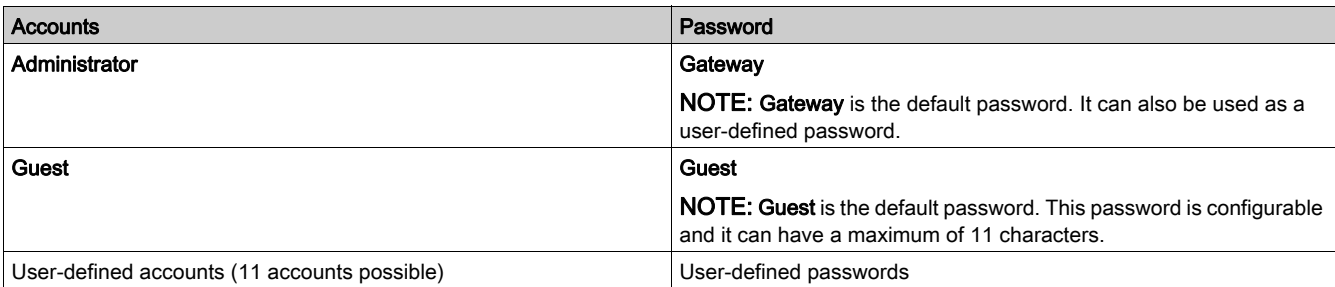

# Webpage Access

## Webpage Logout Time

You can set the idle time to logout from the webpage. The idle time should be 0–20 min and the default value is 5 min.

NOTE: If the idle time is set to 0, then the logout feature will be disabled.

#### Group Access

Webpage Access allows you to define the pages to which each group has access. You must be an Administrator to configure Webpage Access.

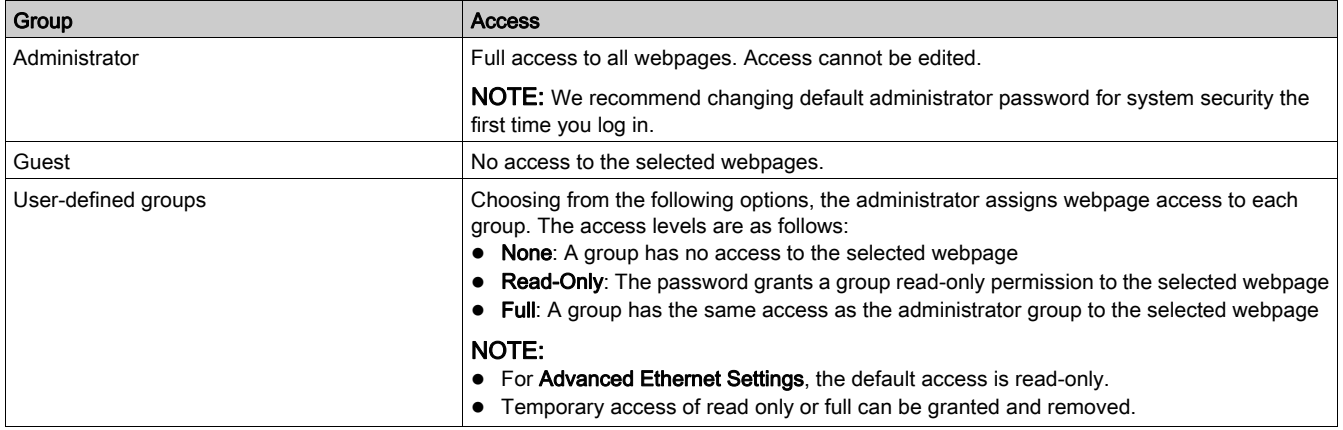

# Section 2.3 Link150 Web Server - Diagnostics Pages

## What Is in This Section?

This section contains the following topics:

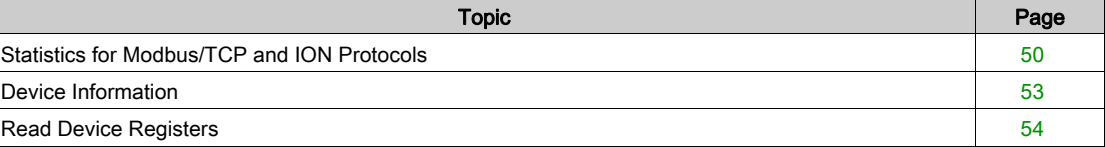

# <span id="page-49-0"></span>Statistics for Modbus/TCP and ION Protocols

## **Description**

This page shows the readings accumulated since the Link150 was last activated. If the power to the Link150 is terminated or the device is reset due to a configuration change or other event, all cumulative values are reset to 0.

## Reset Procedure

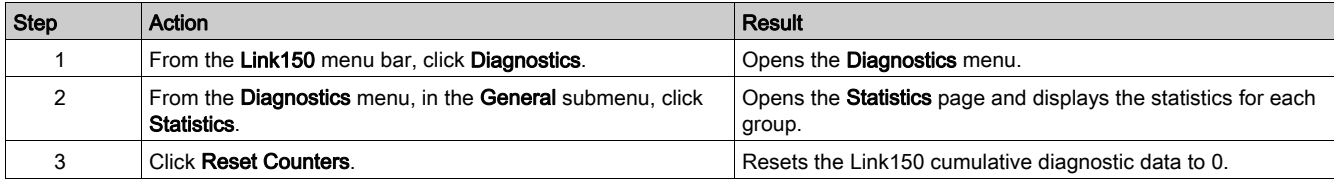

# Interpreting Ethernet Statistics

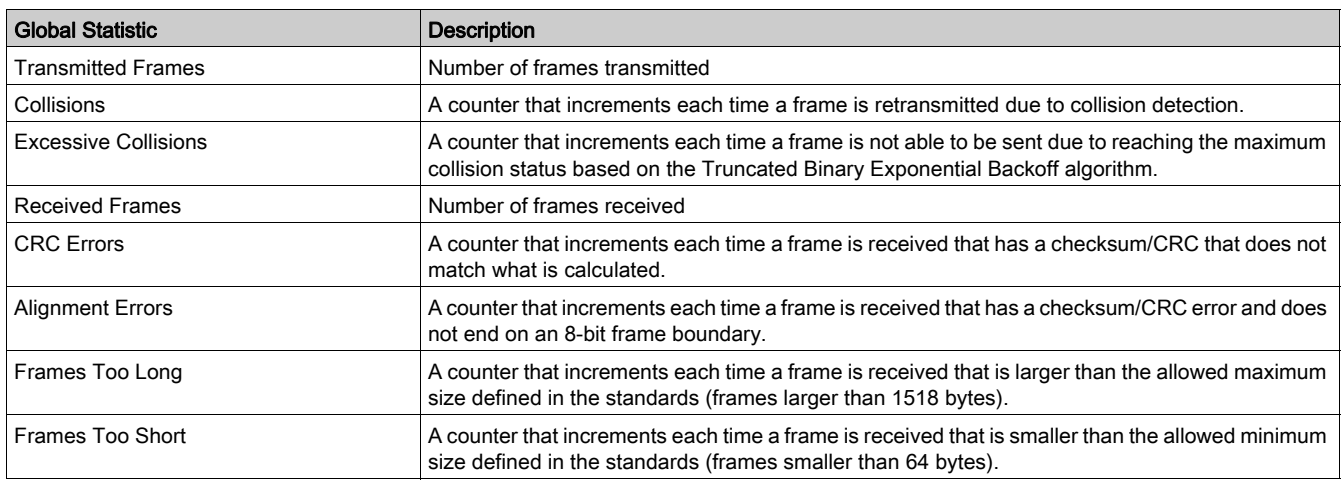

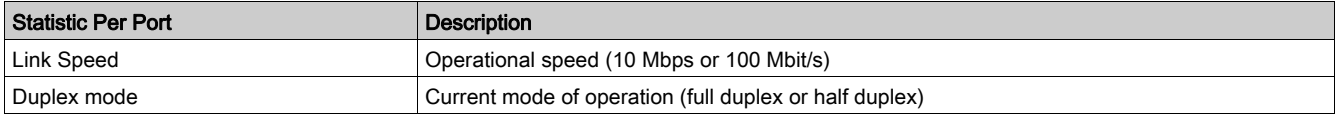

## Interpreting Modbus Serial Statistics

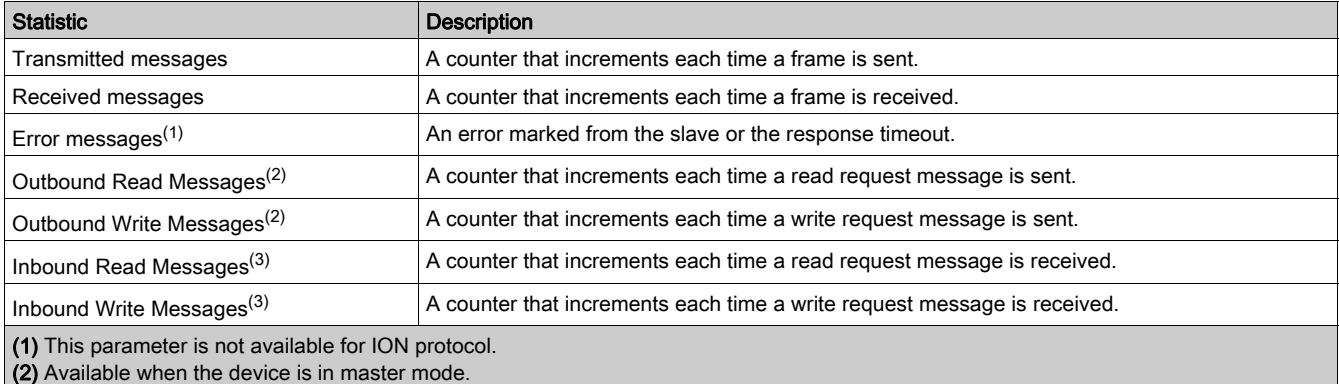

(3) Available when the device is in slave mode.

## Interpreting Date and Time Statistics

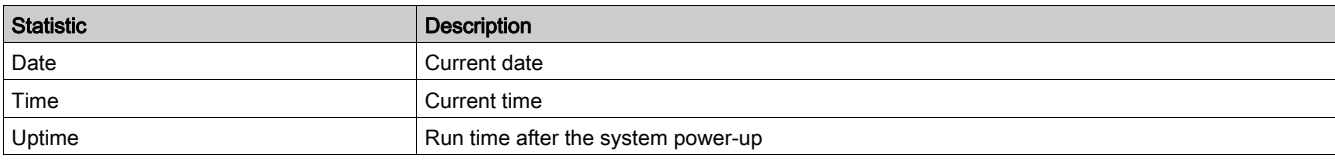

## Interpreting Modbus TCP/IP Statistics

NOTE: The following table is not applicable for ION protocol.

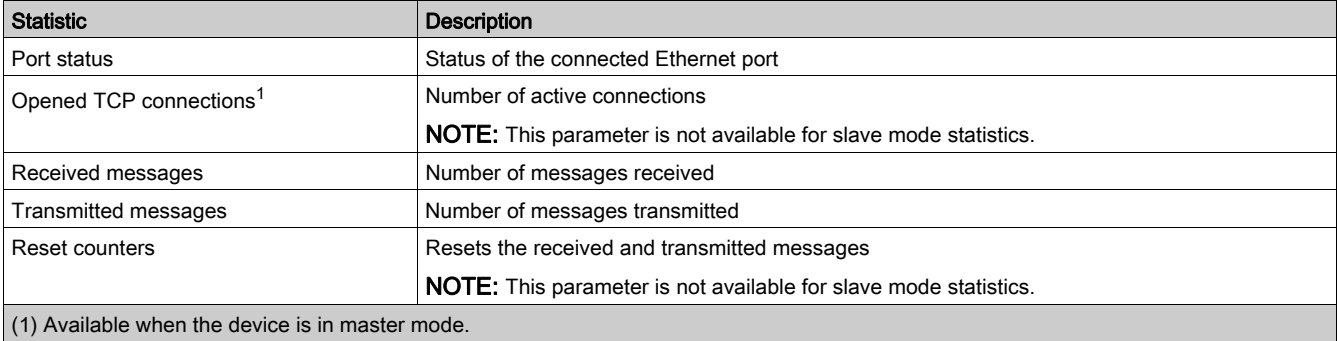

## Interpreting System Statistics

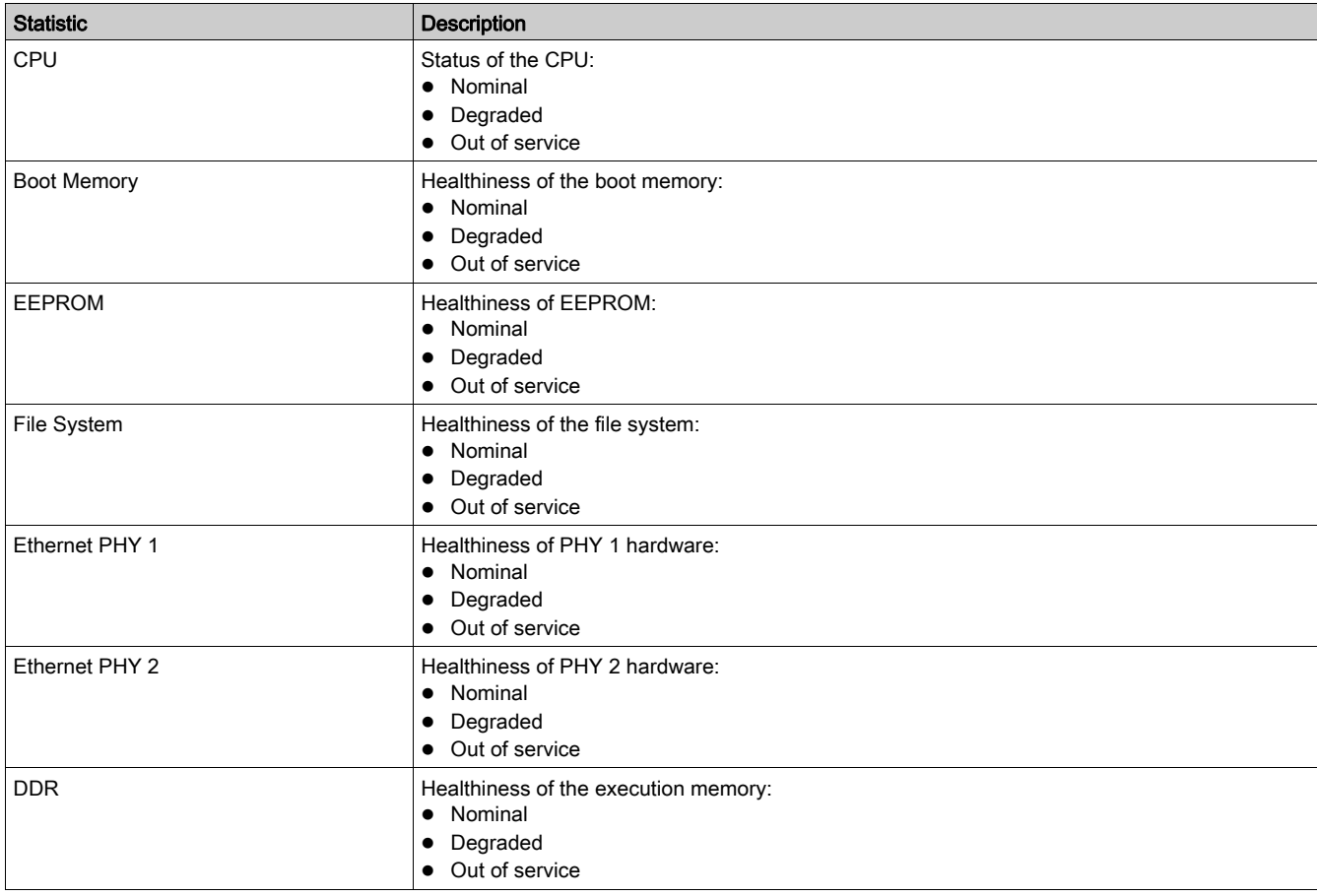

## Interpreting TCP Port Connections Statistics

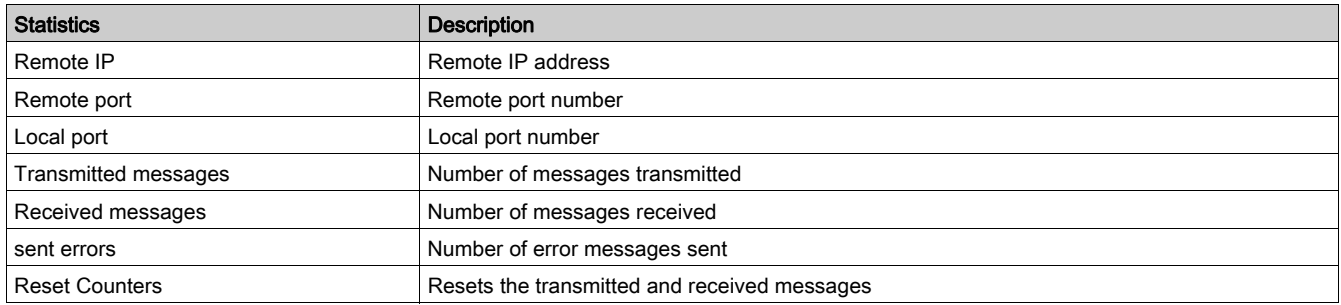

# NOTE:

- Statistics on TCP port connections are not available for slave mode.
- Remote IP connection displays only MODBUS TCP Clients IP addresses. It does not show the IP addresses of the Webserver connections.

# <span id="page-52-0"></span>Device Information

### **Description**

This page shows the details of Link150. The details are device name, product name, serial number, firmware version, unique identifier, MAC address, IPv4 address, IPv6 link local address, and manufacture date.

## Device Name Configuration Procedure

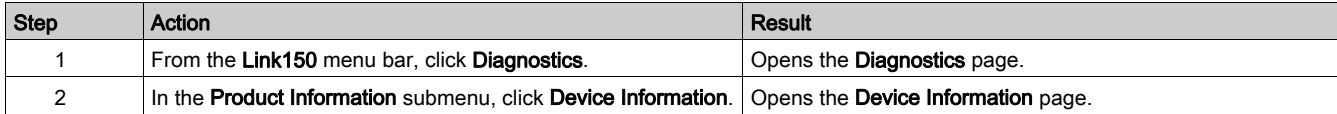

## List of Parameters in Device Information

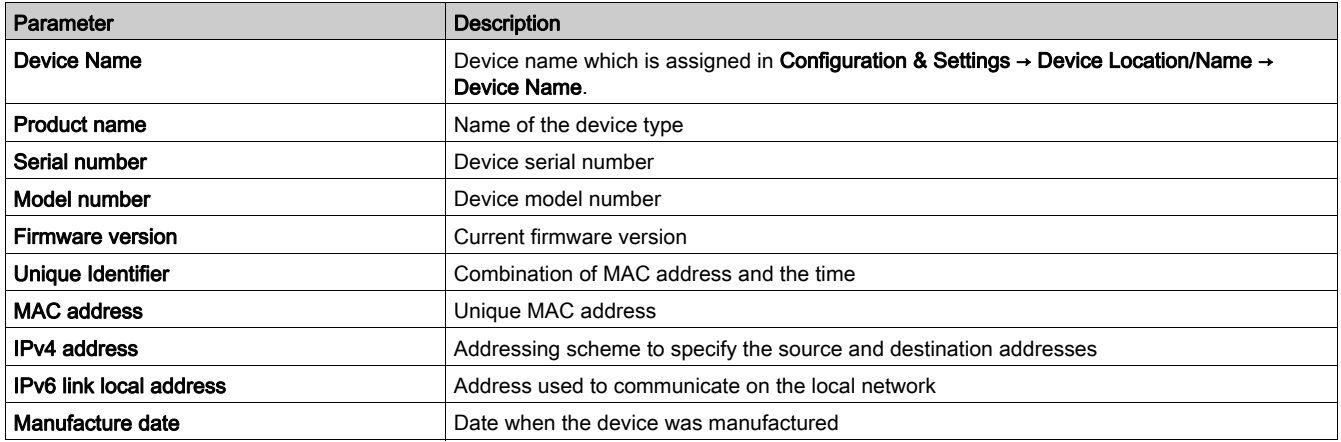

# <span id="page-53-0"></span>Read Device Registers

## **Description**

This page allows the Link150 to read Modbus registers from the selected device.

## Read Procedure

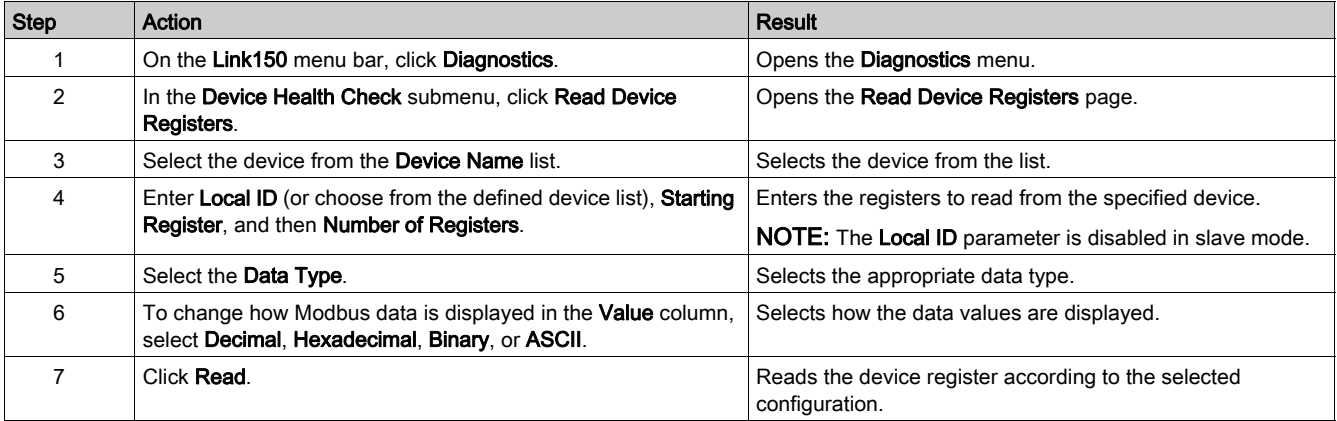

# Link150 Read Device Register Parameters

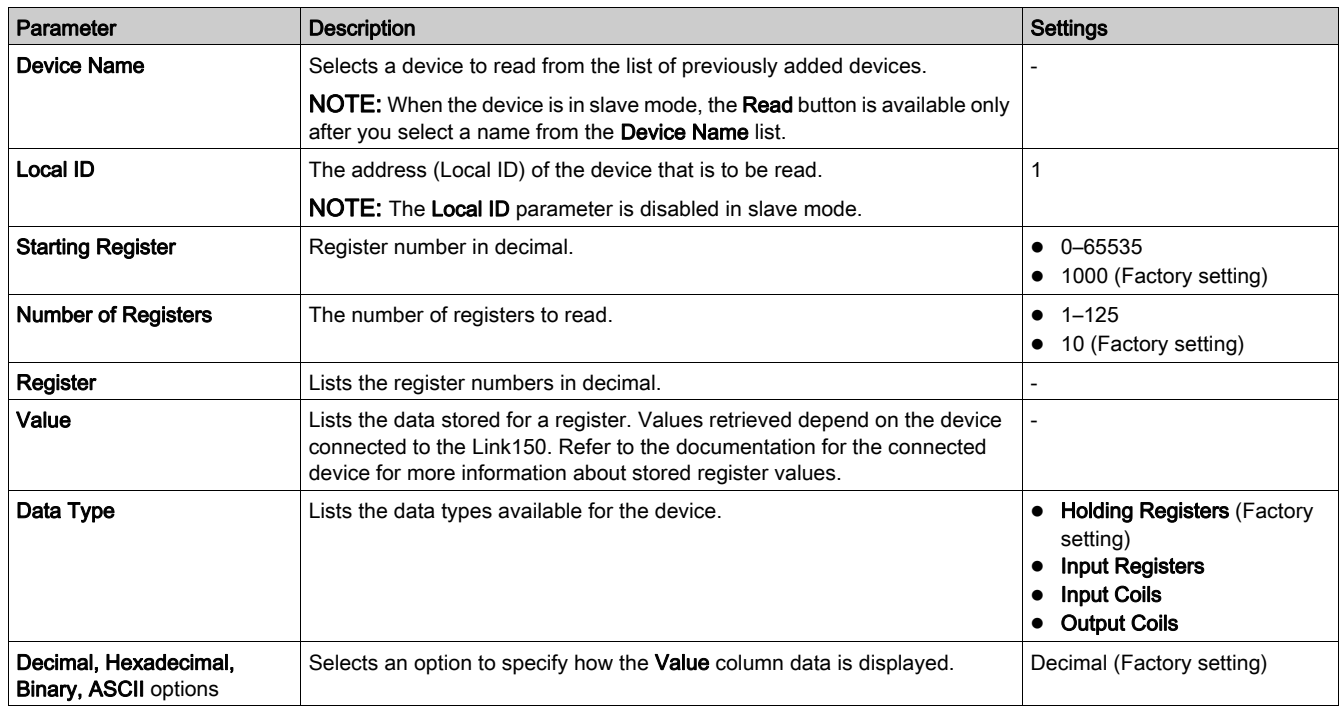

# What Is in This Chapter?

This chapter contains the following sections:

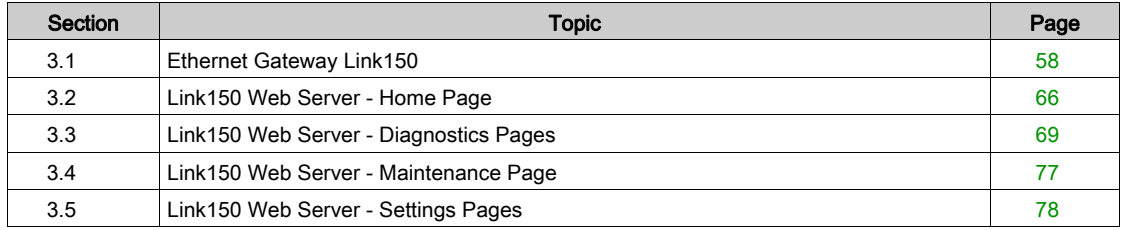

# <span id="page-57-0"></span>Section 3.1 Ethernet Gateway Link150

# What Is in This Section?

This section contains the following topics:

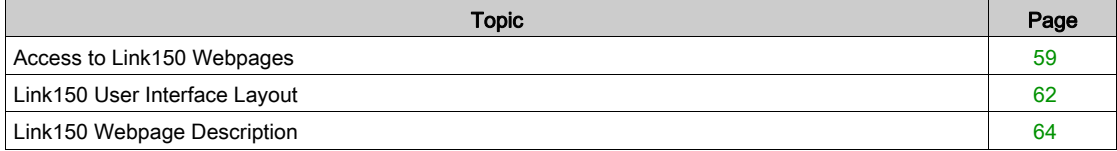

# <span id="page-58-0"></span>Access to Link150 Webpages

### Supported Web Browsers

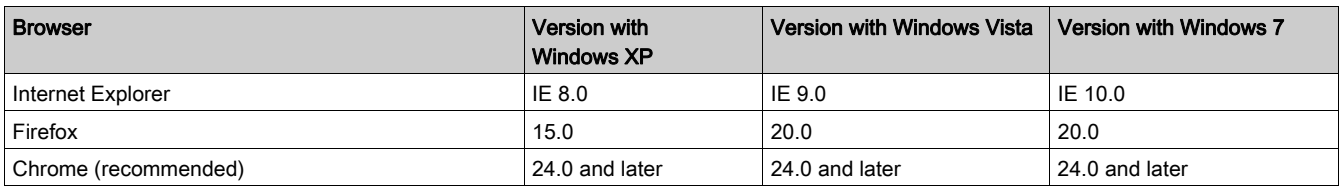

#### First Access to the Link150 Webpages

The Link150 name should be configured during the first access to the Link150 webpages.

# **A WARNING**

## POTENTIAL COMPROMISE OF SYSTEM AVAILABILITY, INTEGRITY, AND CONFIDENTIALITY

Change default passwords at first use to help prevent unauthorized access to device settings, controls, and information.

#### Failure to follow these instructions can result in death, serious injury, or equipment damage.

The procedure to access the Link150 webpages for the first time depends on the operating system of a computer:

- Windows Vista, Windows 7, or newer operating systems
- Windows XP or older operating systems

#### NOTE:

- The LINK150 device has a self-signed security certificate and by default it is in HTTPS enabled mode.Therefore, connecting to the LINK150 interface displays a security message. Before accepting, confirm that communication with the LINK150 has been established.
- HTTPS Redirection is enabled by default. It is recommended to leave this setting enabled to secure communications between PC and the LINK150.

#### First Access Through PC with Windows 7, Windows Vista, or Newer Operating Systems

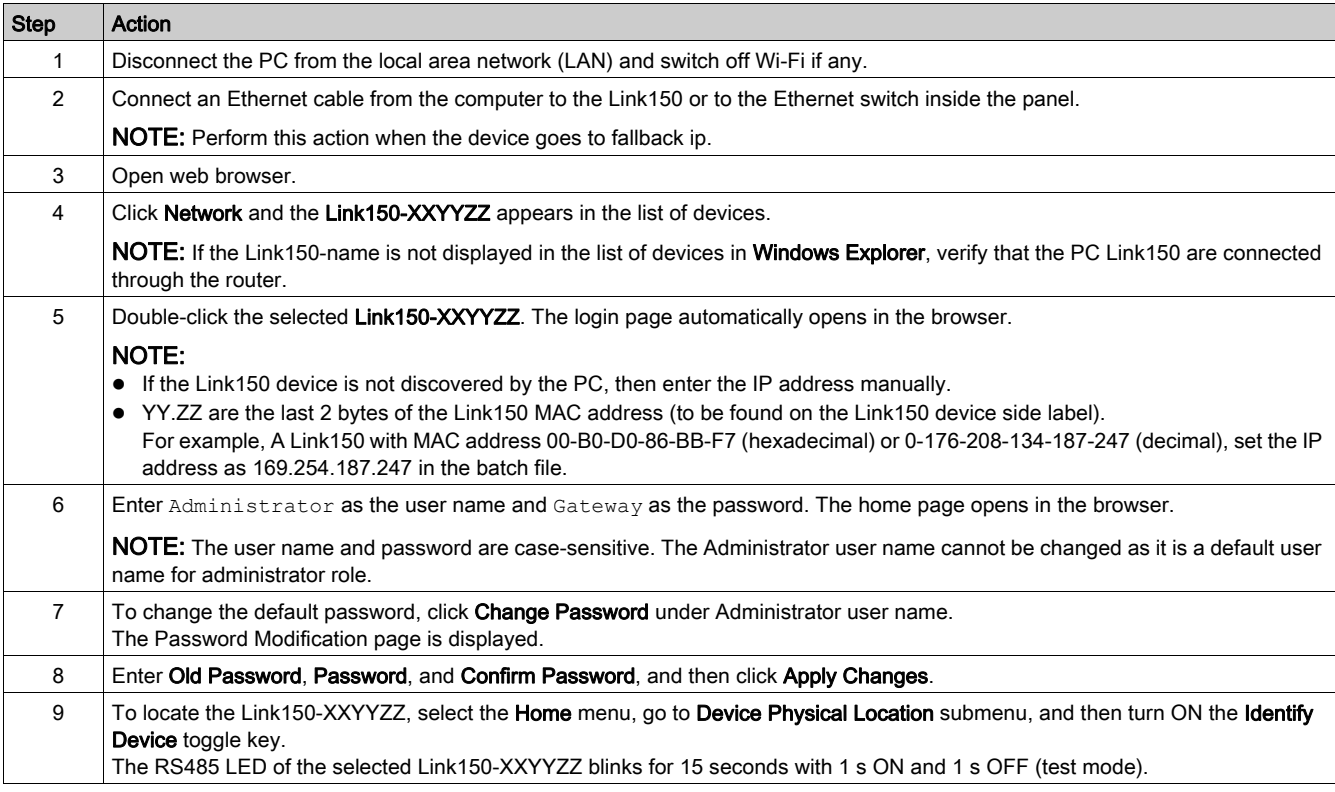

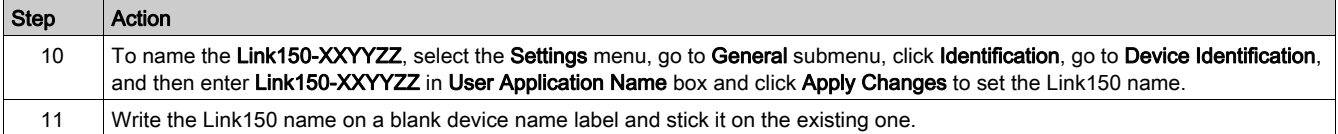

#### NOTE:

- Follow the preceding procedure when link150 goes to fallback IP due to duplicate IP detection or due to any other case.
- XXYYZZ are the last 3 bytes of the MAC address in hexadecimal format.
- Check the firewall settings if DPWS is not enabled.

## First Access Through PC with Windows XP or Older Operating Systems

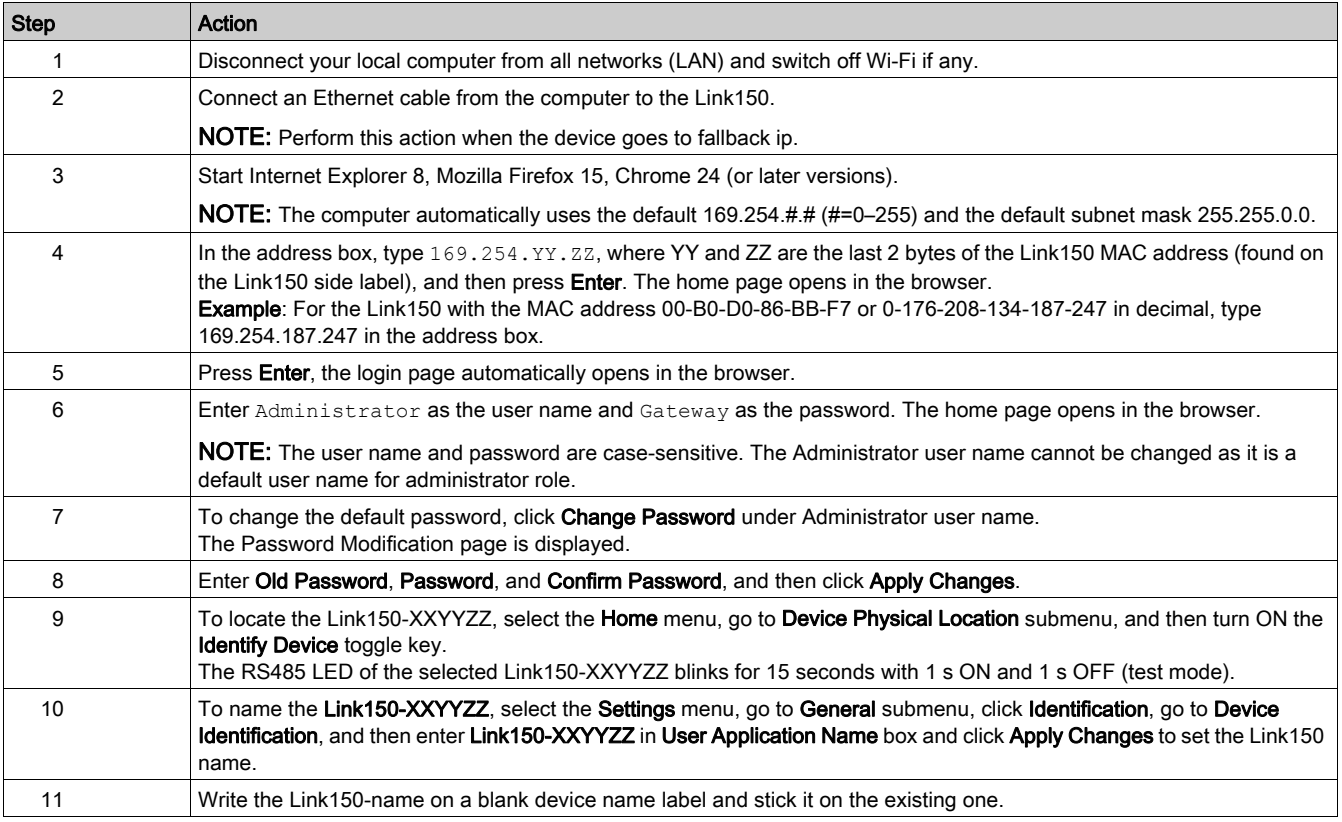

## NOTE:

- Follow the preceding procedure when link150 goes to fallback IP due to duplicate IP detection or due to any other case.
- XXYYZZ are the last 3 bytes of the MAC address in hexadecimal format.

## Access to Webpages

Follow the Network Discovery, Name Browsing, and IP Address Browsing process to access the webpages.

Webpage access depends on the IT infrastructure.

## Network Discovery

Follow the below procedure to access the Link150 webpages after the Link150 name has been configured.

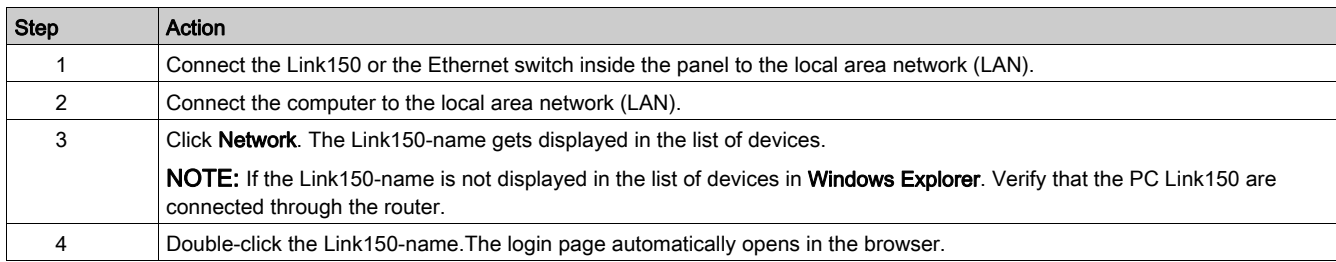

NOTE: The preceding procedure is applicable for windows vista, windows 7 or later

## Name Browsing

DNS server is mandatory to browse by name. For more details about DNS, refer to DNS [\(see](#page-35-0) page 36).

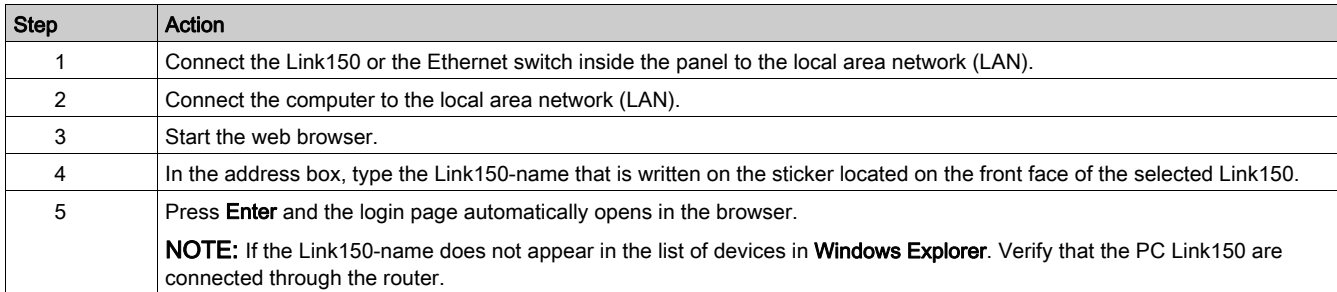

#### IP Address Browsing

In IP Address Browsing, IP configuration can be done manually or it gets configured through DHCP or BootP.

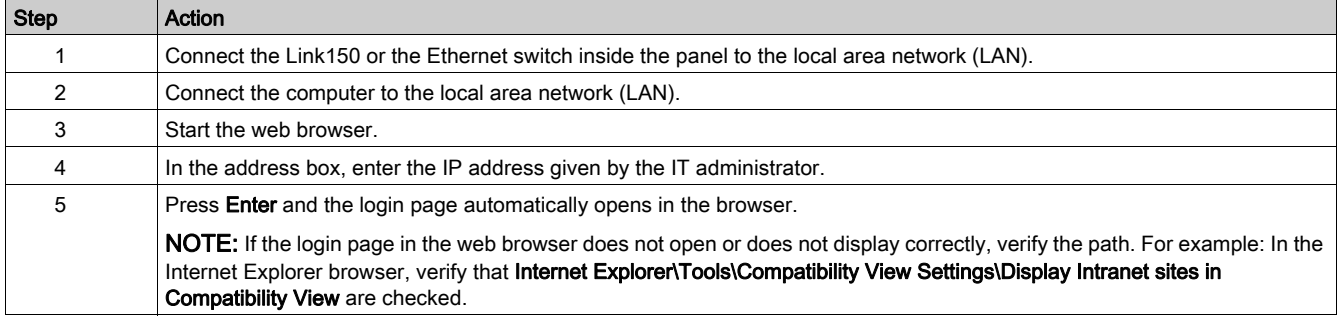

# <span id="page-61-0"></span>Link150 User Interface Layout

#### **Overview**

This graphic shows the Link150 user interface layout.

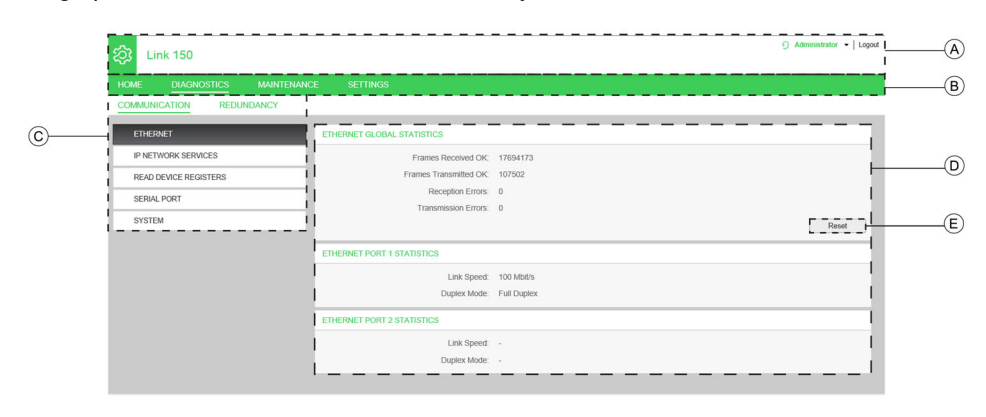

- A Banner
- **B** Main Tabs<br>**C** Sub Tabs
- Sub Tabs
- D Display Zone
- E Action Buttons

## Banner

The banner displays the following information at the top of all the pages.

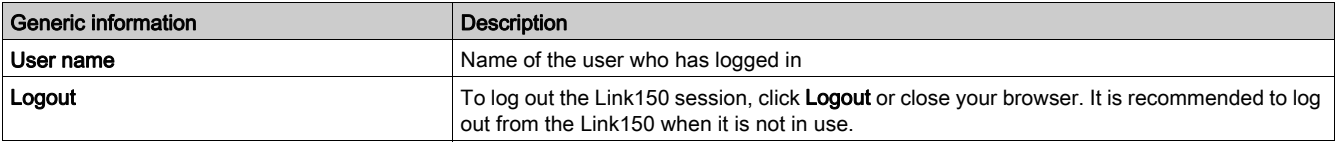

#### Main Tabs

- The main tabs are:
- Home
- Diagnostics
- Maintenance
- Settings

## Sub Tabs

The sub tabs display the sub menus under the selected main tab.

## Action Buttons

The action buttons correspond to the selected tab.

The following table describes the interface buttons:

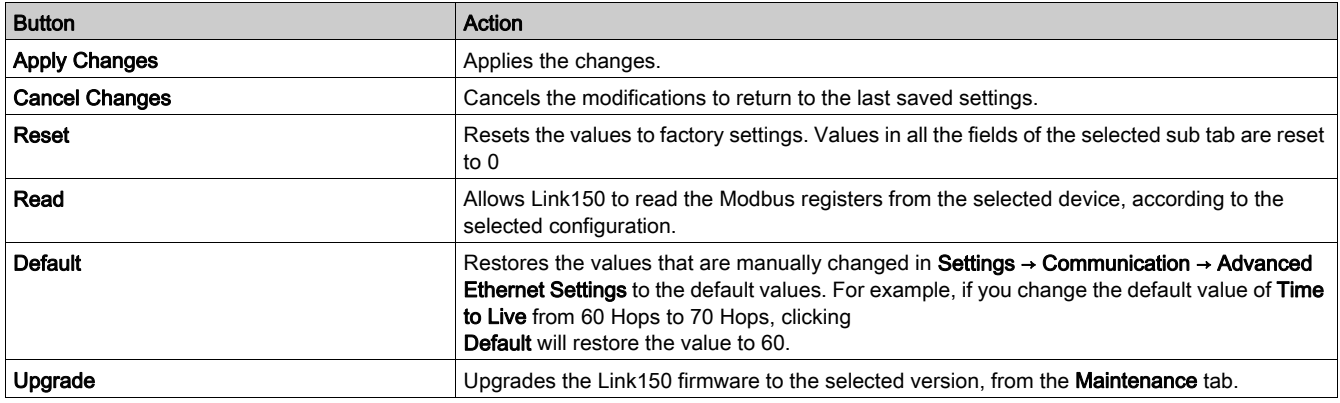

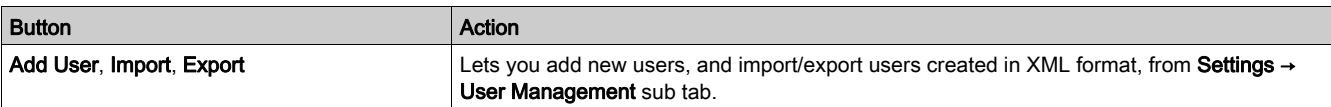

# Display Zone

The display zone shows the selected sub tab in detail with all related fields.

# <span id="page-63-0"></span>Link150 Webpage Description

## Home Tab

Webpage for the Home tab displays the following fields:

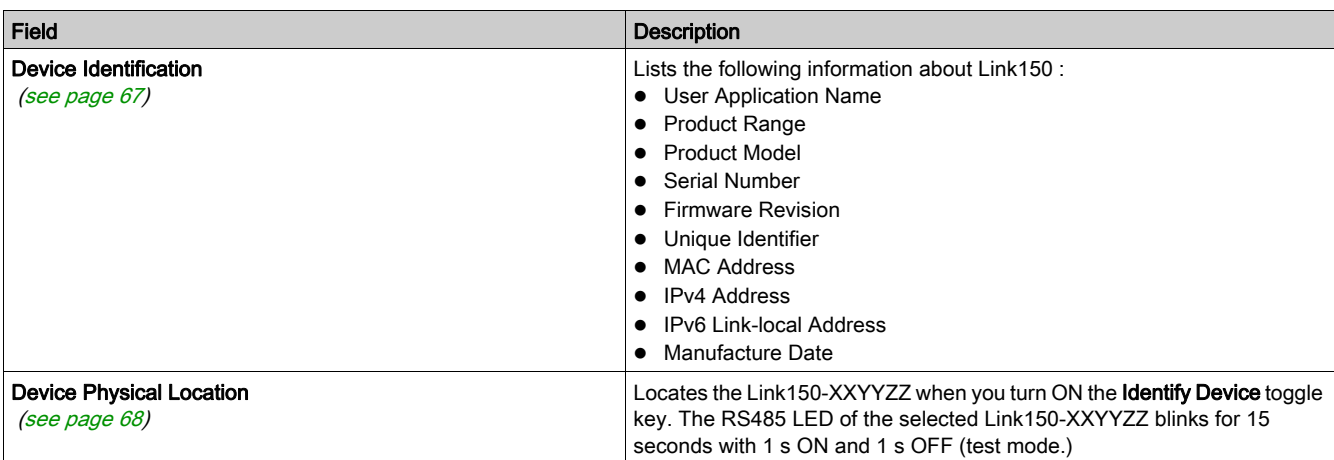

## Diagnostics Tab

Webpage for the **Diagnostics** tab contains the following sub tabs:

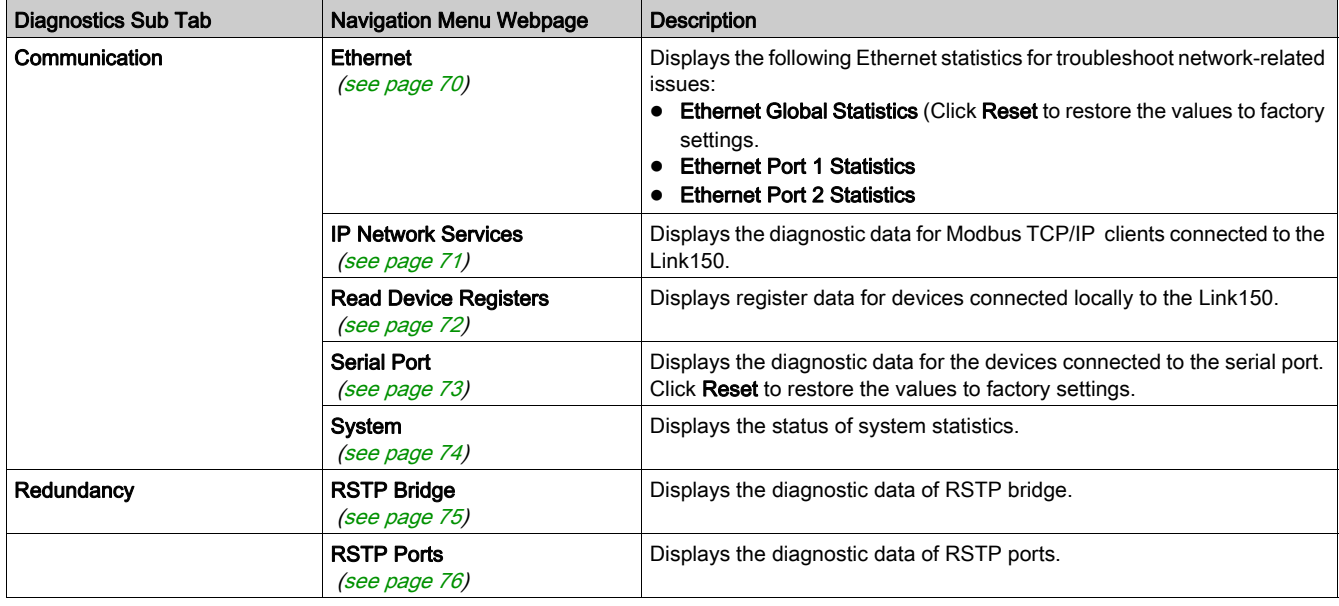

## Maintenance Tab

The Maintenance tab displays the Firmware Upgrade webpage.

 [\(see](#page-76-1) page 77)

# Settings Tab

Webpage for the **Settings** tab contains the following sub tabs:

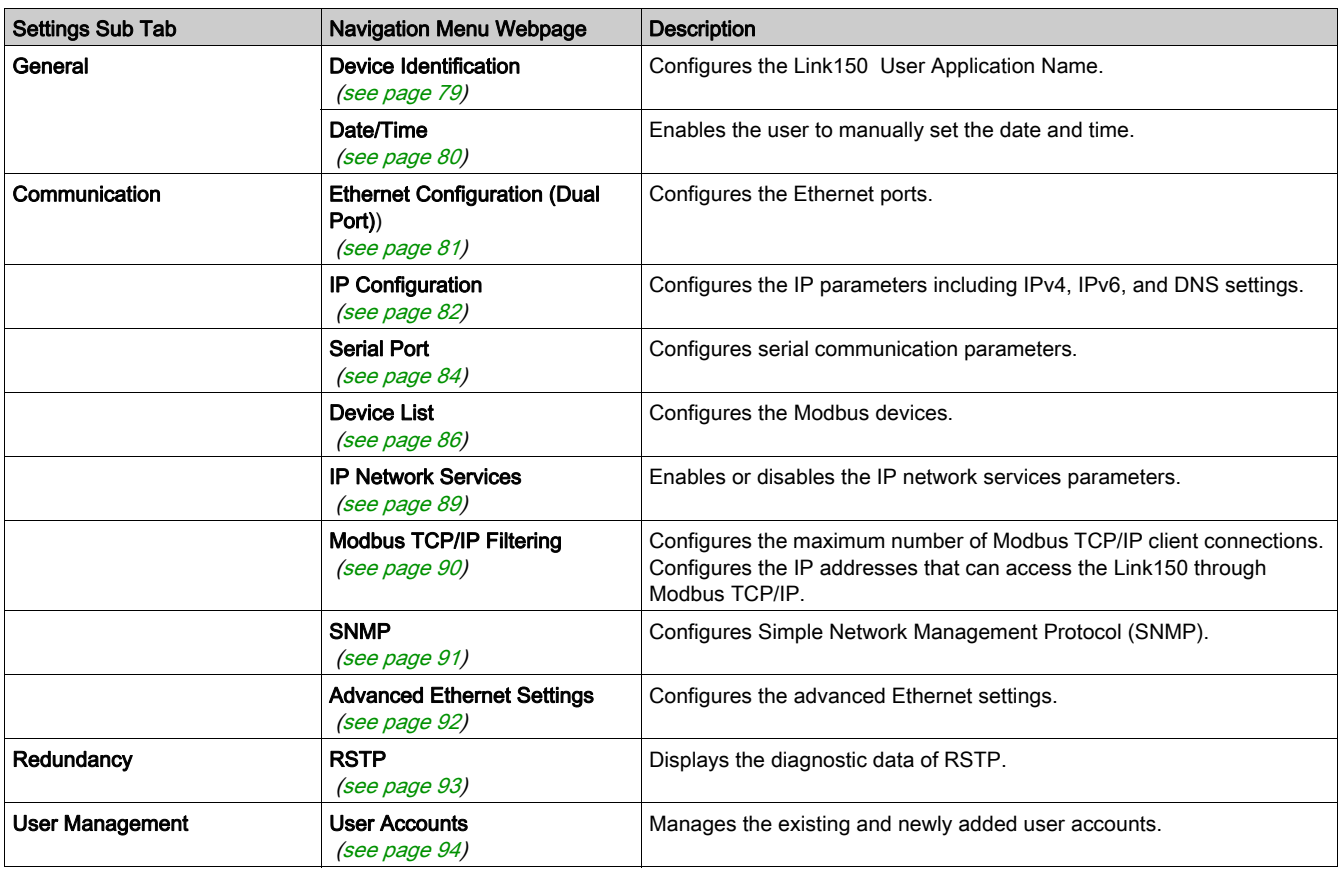

# <span id="page-65-0"></span>Section 3.2 Link150 Web Server - Home Page

# What Is in This Section?

This section contains the following topics:

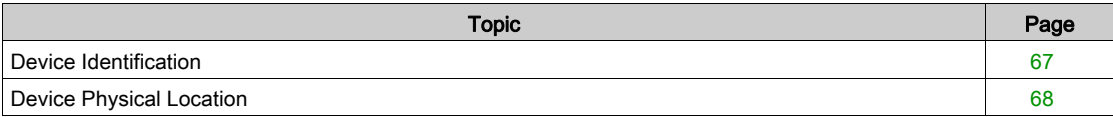

# <span id="page-66-0"></span>Device Identification

### **Description**

This page shows the details of Link150. The details are user application name, product range, product model, serial number, firmware revision, unique identifier, MAC address, IPv4 address, IPv6 link local address, and manufacture date.

## Device Identification Procedure

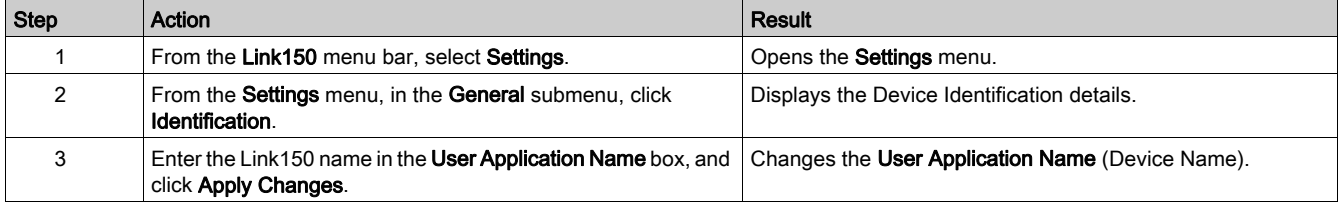

### List of Parameters in Device Identification

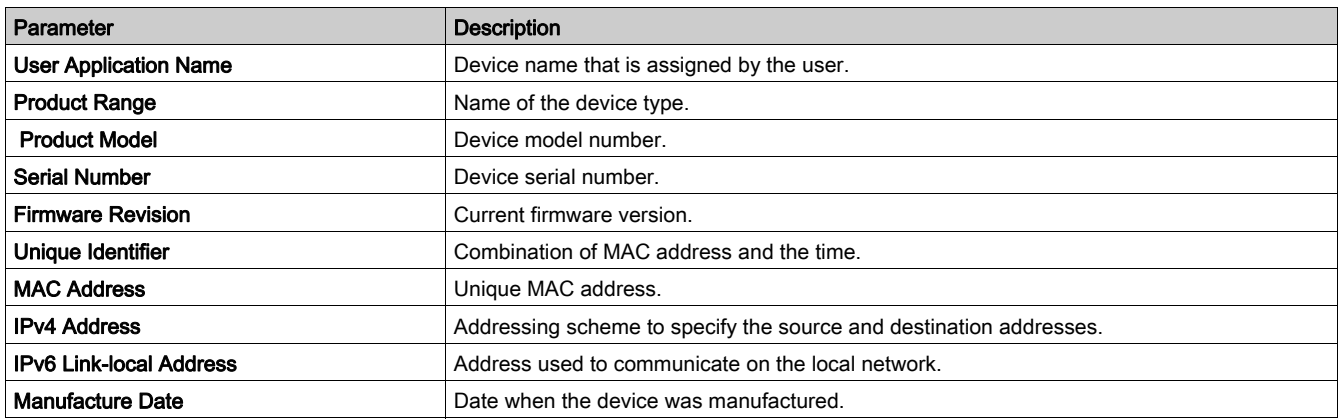

# <span id="page-67-0"></span>Device Physical Location

## Device Locating Procedure

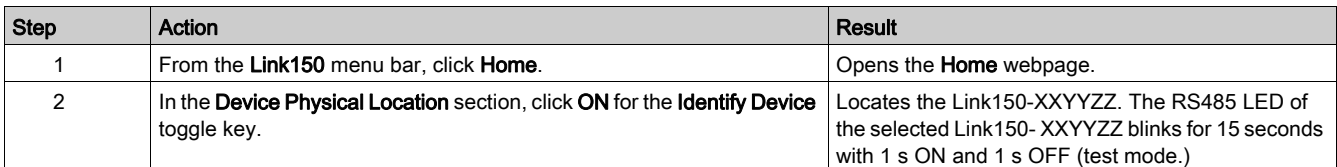

NOTE: This functionality temporarily overrides the LED blinking pattern of Modbus RS485 communication (if this communication exists).

# <span id="page-68-0"></span>Section 3.3 Link150 Web Server - Diagnostics Pages

# What Is in This Section?

This section contains the following topics:

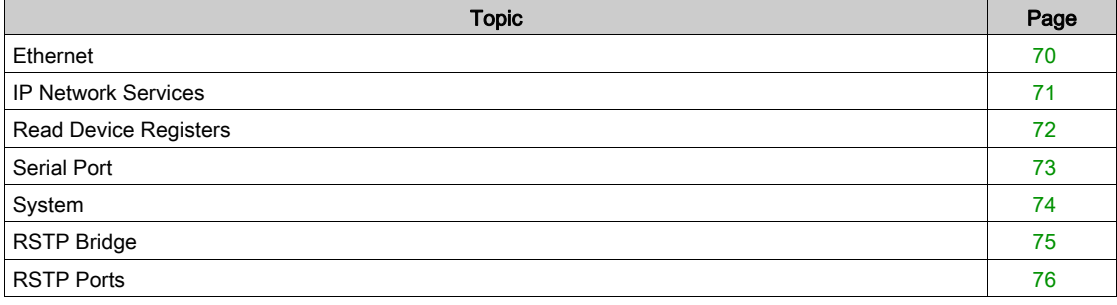

# <span id="page-69-0"></span>Ethernet

## **Description**

This page shows the Ethernet readings accumulated since the Link150 was last activated. If the power to the Link150 is terminated or the device is reset due to a configuration change or other event, all cumulative values are reset to 0.

## Reset Procedure

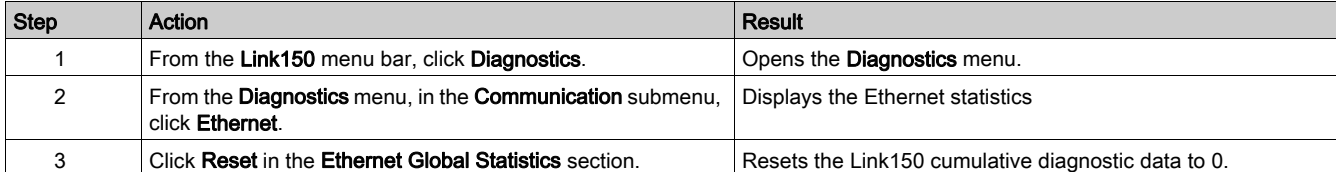

## Interpreting Ethernet Statistics

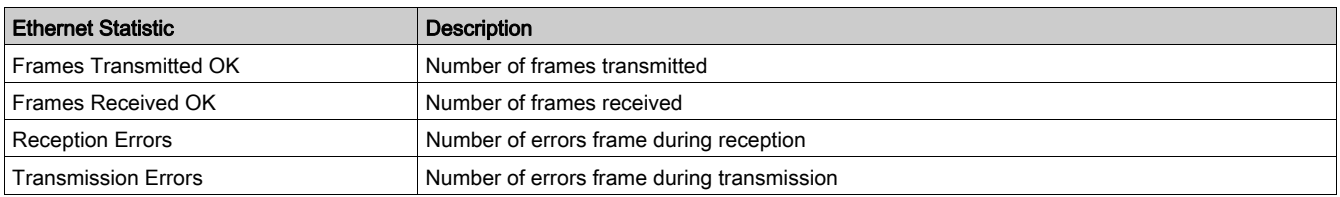

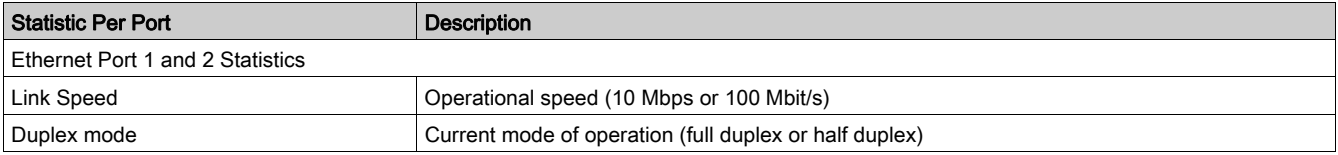

# <span id="page-70-0"></span>IP Network Services

## **Description**

This page displays the diagnostic data for Modbus TCP/IP clients connected to the Link150.

## Modbus TCP Diagnostic Data Display Procedure

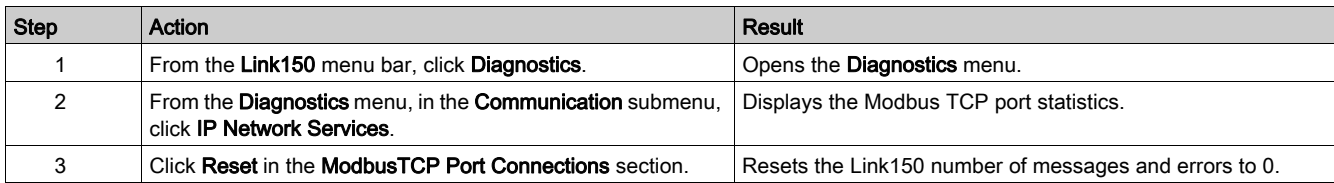

#### Interpreting Modbus TCP Port Statistics

NOTE: The following table is not applicable for ION protocol.

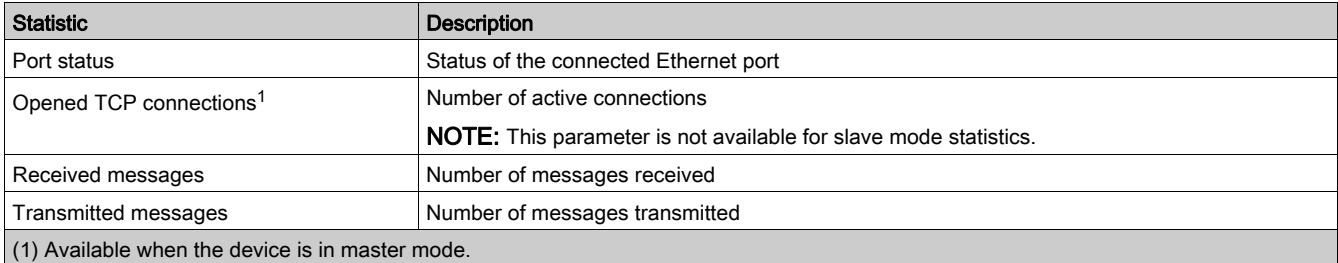

### Interpreting ModbusTCP Port Connections Statistics

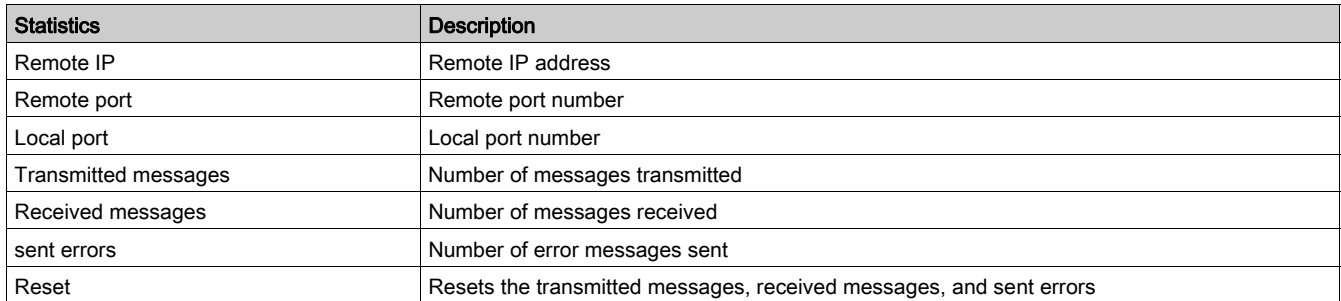

## NOTE:

- Statistics on TCP port connections are not available for slave mode.
- Remote IP connection displays only MODBUS TCP Clients IP addresses. It does not show the IP addresses of the Webserver connections.

# <span id="page-71-0"></span>Read Device Registers

## **Description**

This page allows the Link150 to read Modbus registers from the selected device.

## Read Procedure

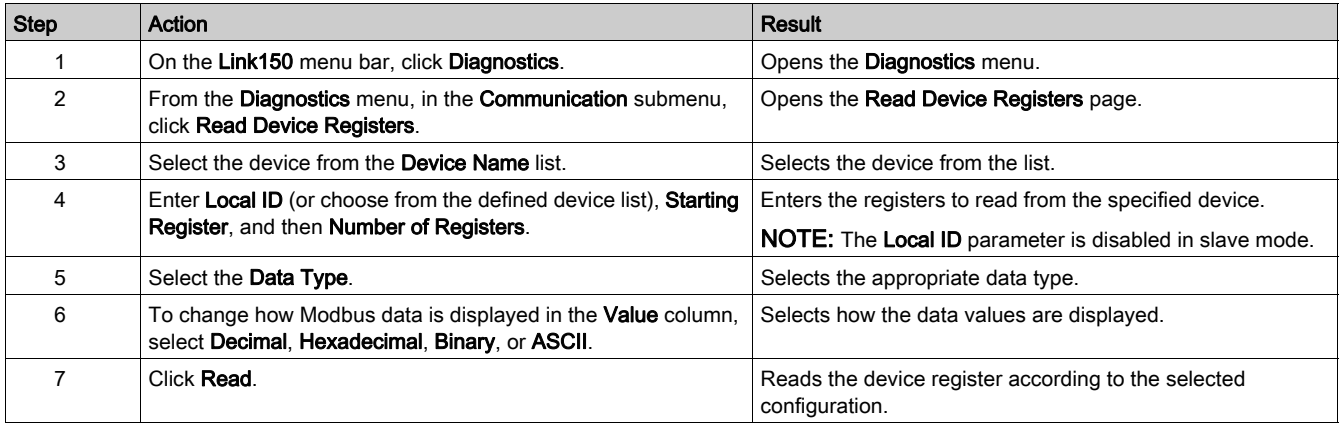

# Link150 Read Device Register Parameters

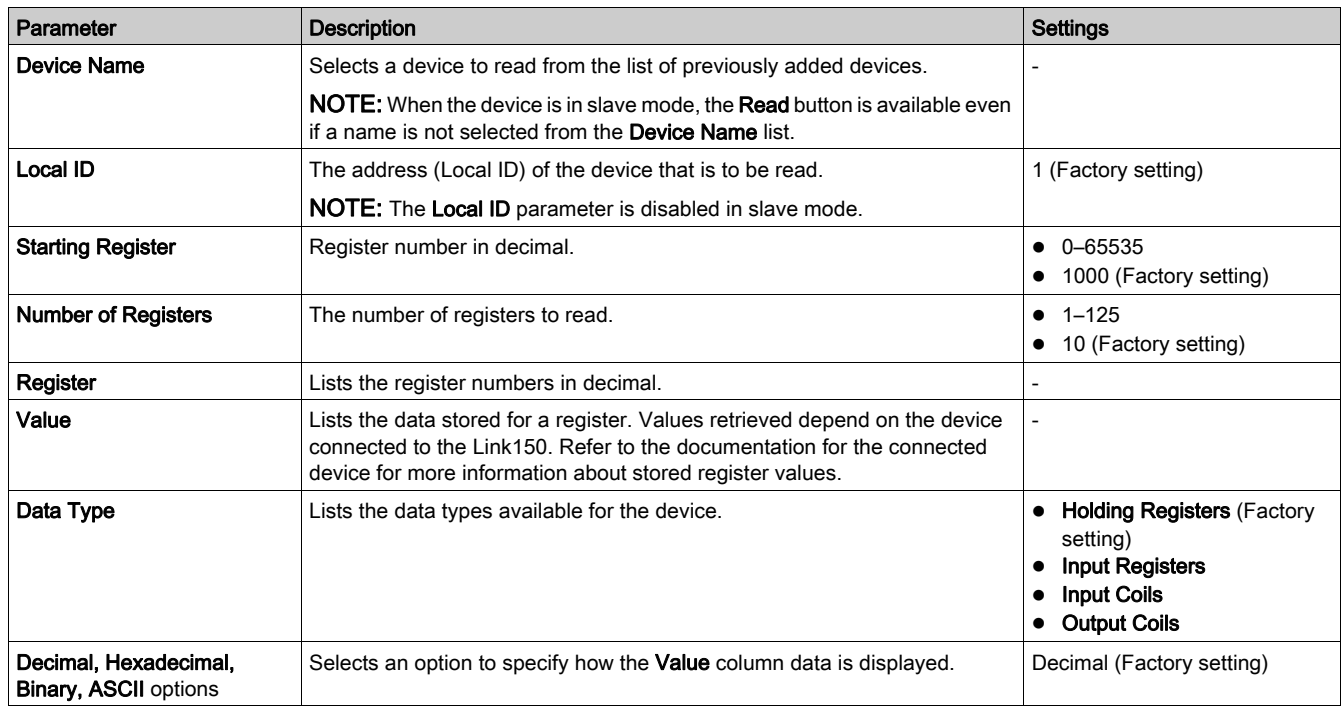
# Serial Port

## **Description**

This page displays the diagnostic data for the devices connected to the serial port.

### Serial Port Reset Procedure

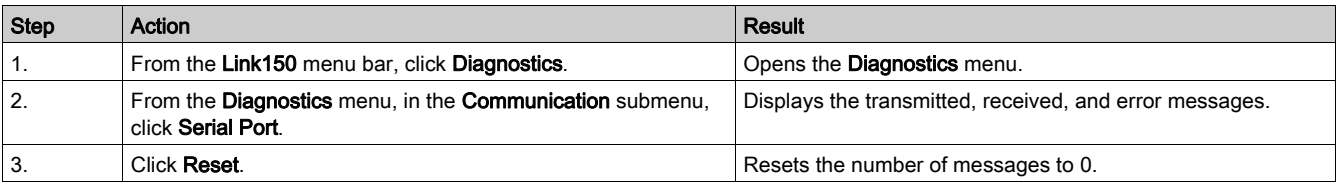

## Serial Port Parameters

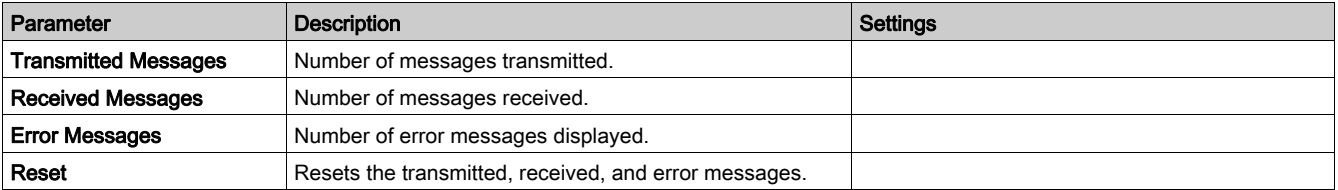

# System

## Description

This page displays the status of system statistics.

# Displaying System Statistics Procedure

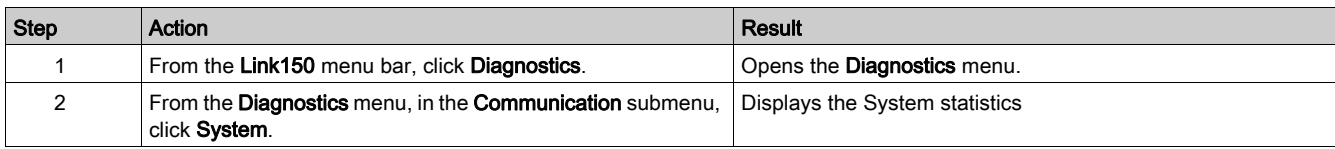

# Interpreting System Statistics

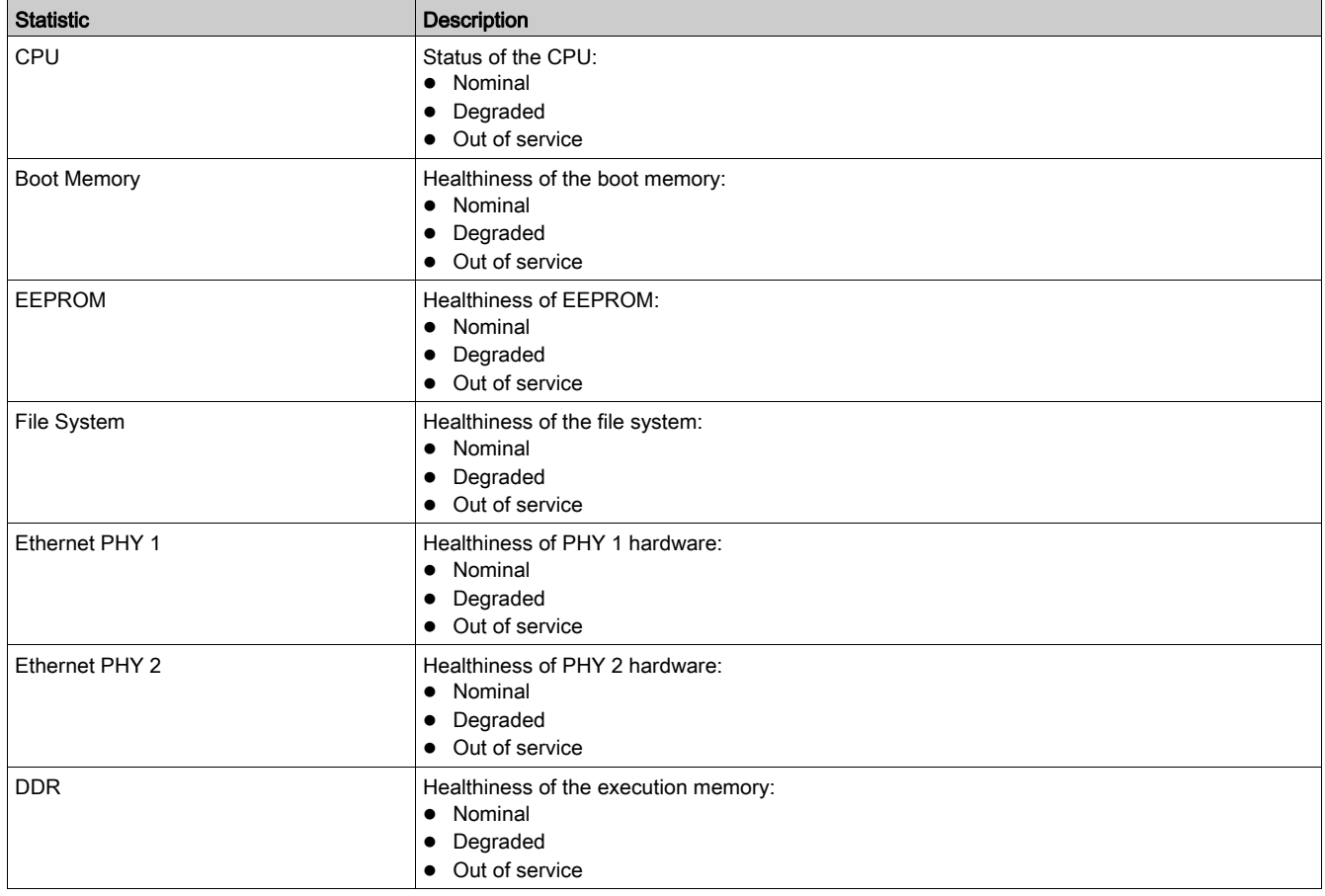

# RSTP Bridge

### **Description**

This page displays the diagnostic data of RSTP bridge.

## RSTP Bridge Configuration Procedure

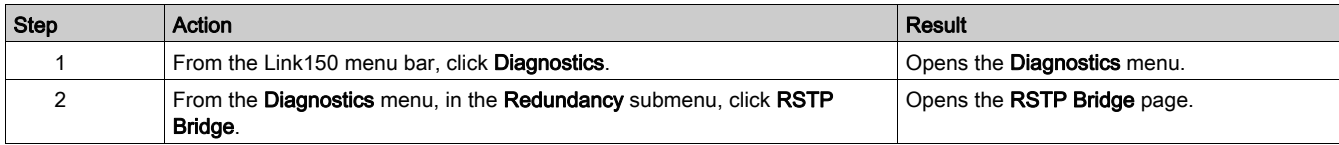

## General Parameters

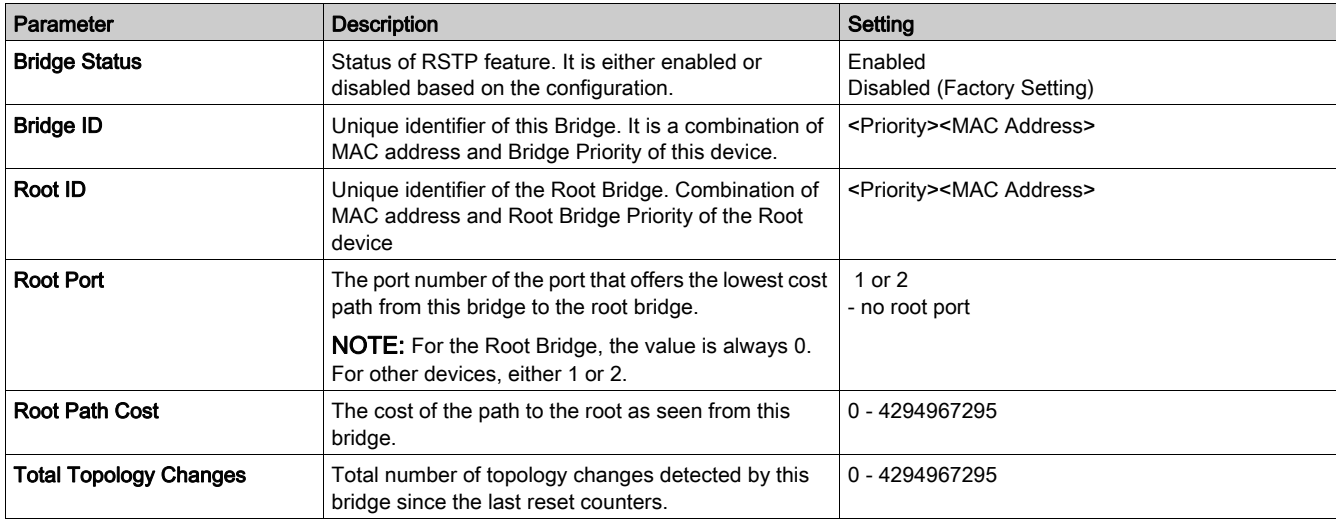

#### Configured/Learned Parameters

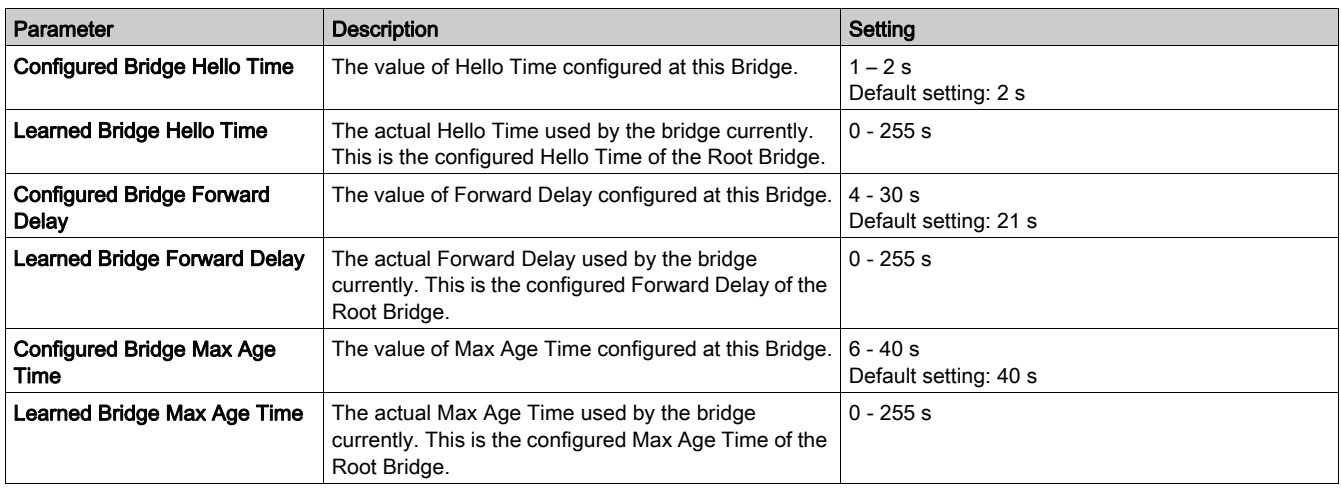

# RSTP Ports

## Description

This page displays the diagnostic data of RSTP ports.

# RSTP Configuration Procedure

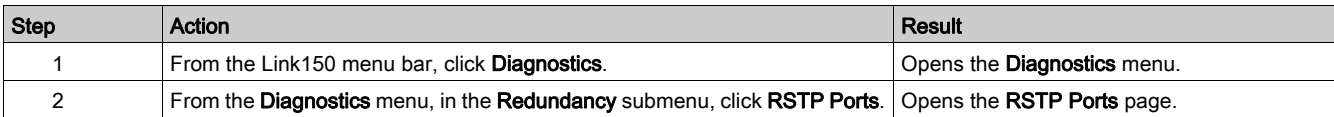

## Port 1 and 2 Parameters

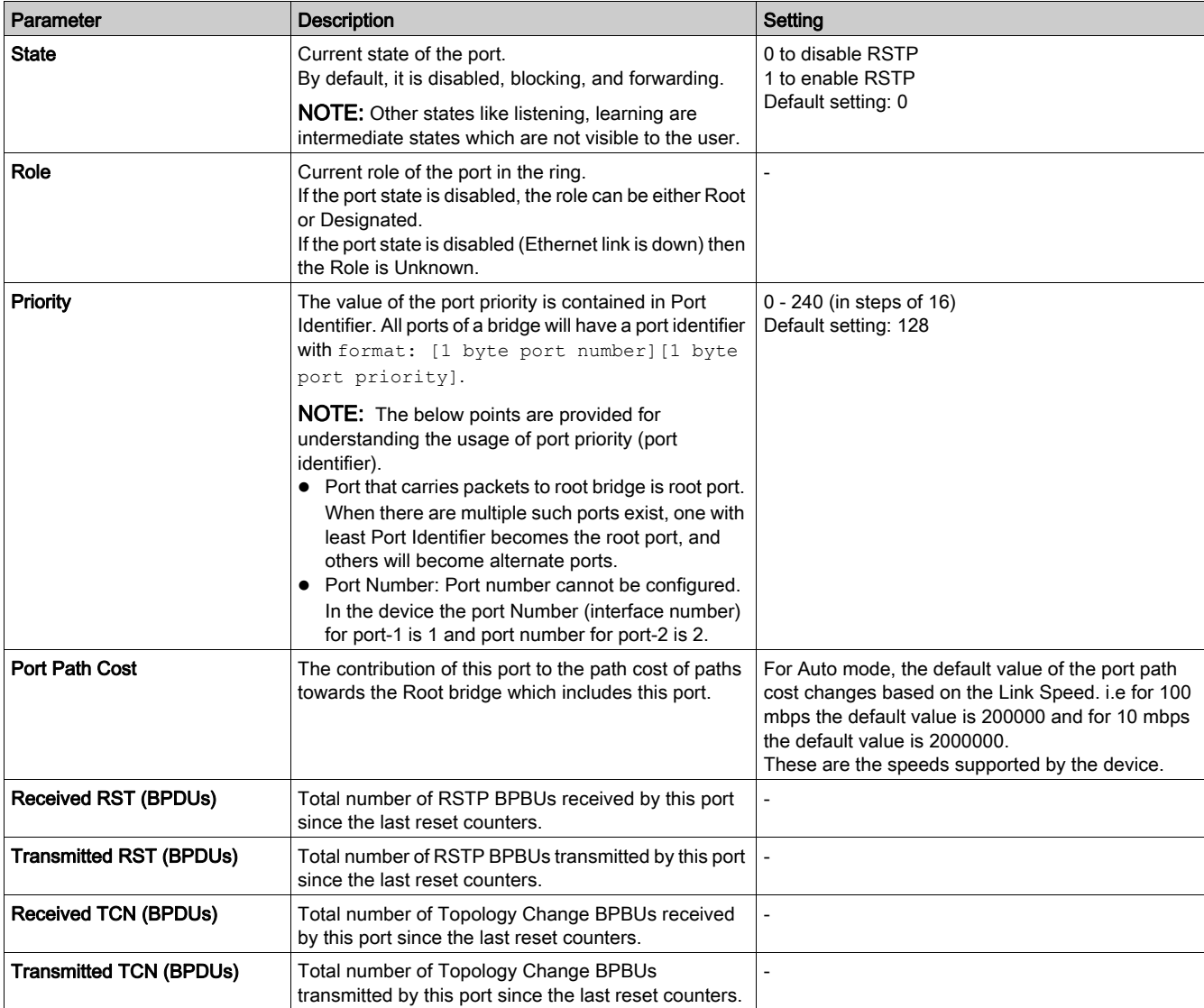

# Section 3.4 Link150 Web Server - Maintenance Page

# **Firmware**

#### Firmware Upgrade

Verify the Link150 firmware version [\(see](#page-18-0) page 19) before upgrading to the latest version. For firmware upgrade procedure, refer Standard Firmware Upgrade Process (Upgrade from Version 5.1.15 or Later) [\(see](#page-18-1) page 19).

# Section 3.5 Link150 Web Server - Settings Pages

# What Is in This Section?

This section contains the following topics:

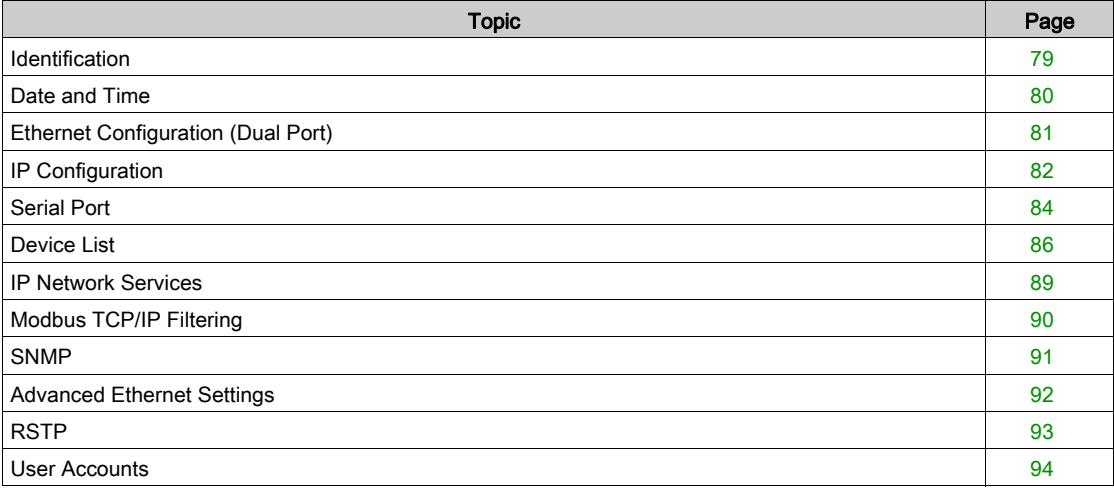

# <span id="page-78-0"></span>**Identification**

#### **Description**

This page displays the details of Link150. The details are user application name, product range, product model, serial number, firmware revision, unique identifier.

#### Date and Time Configuration Procedure

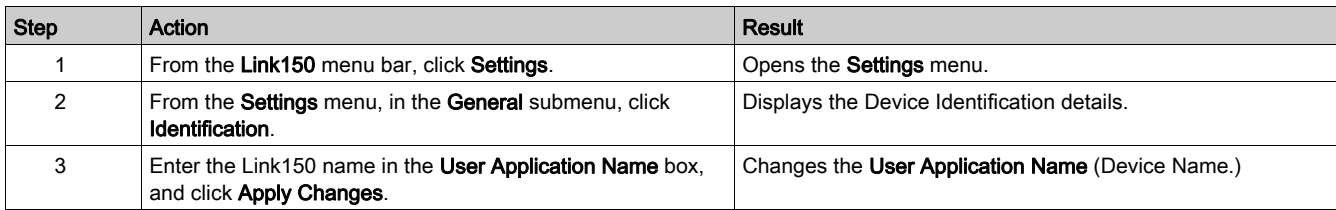

#### Device Identification Parameters

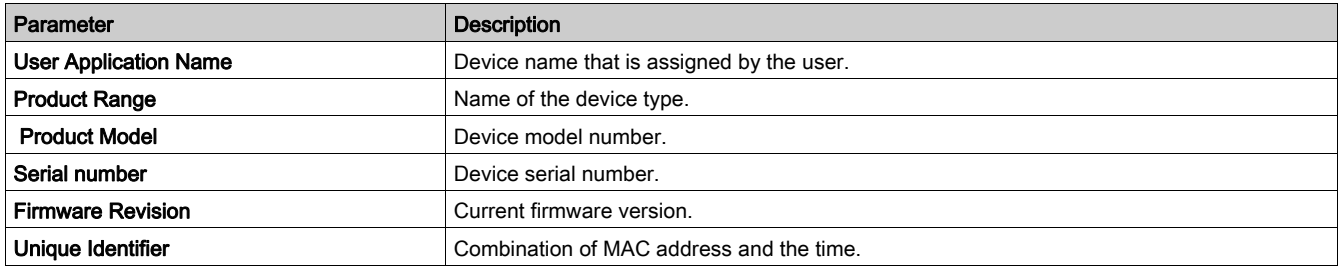

# <span id="page-79-0"></span>Date and Time

### **Description**

This page allows to enter the local date and time manually.

NOTE: As there is no SNTP or RTC, the date or time needs to be reset in the event of power loss.

#### Date and Time Configuration Procedure

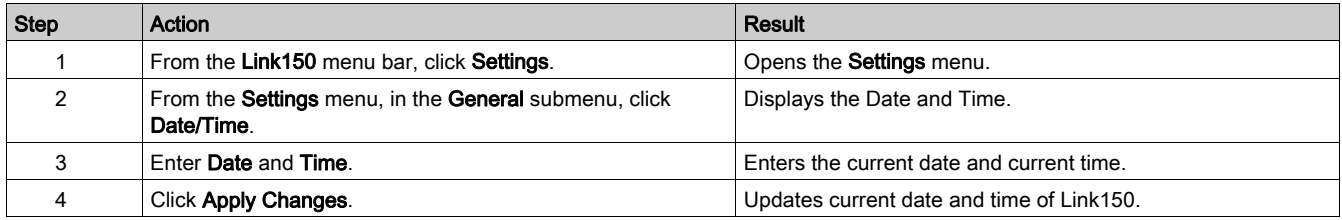

#### Date and Time Parameters

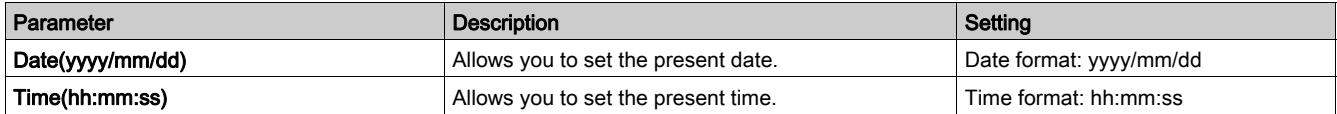

# <span id="page-80-0"></span>Ethernet Configuration (Dual Port)

# **Description**

This page allows to configure the Ethernet ports.

## Ethernet Ports Configuration Procedure

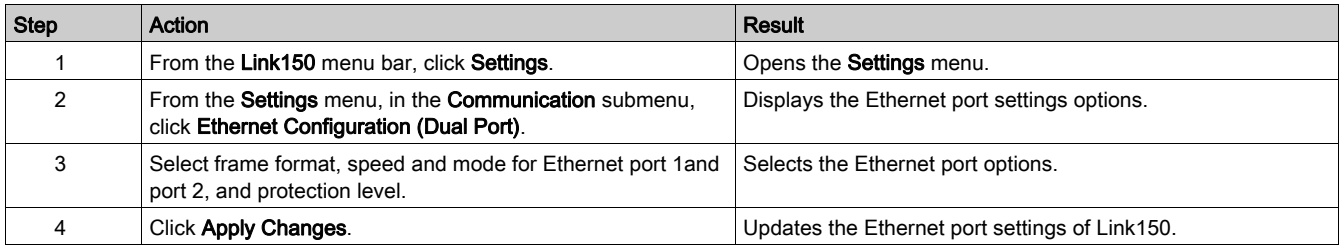

#### **Ethernet**

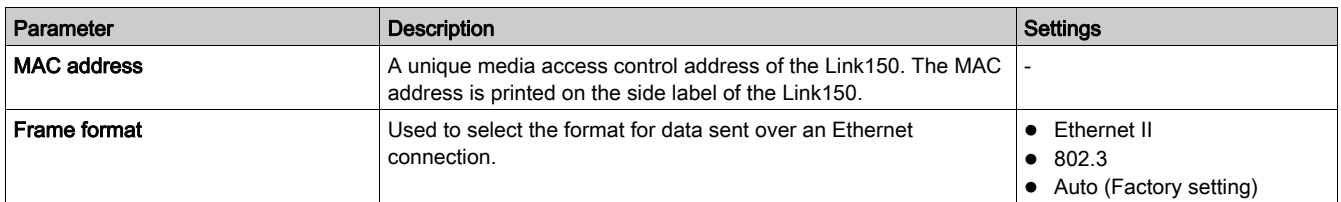

## Ethernet Port 1 Control

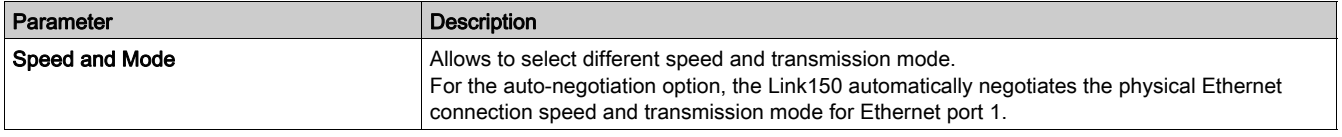

# Ethernet Port 2 Control

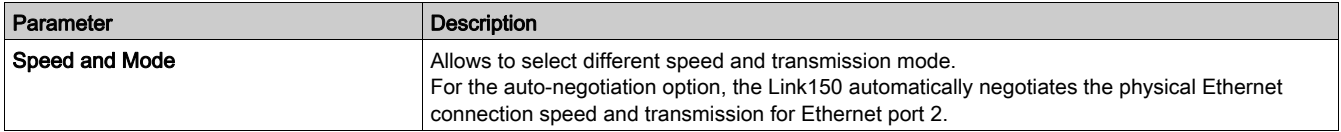

# Broadcast Storm Protection

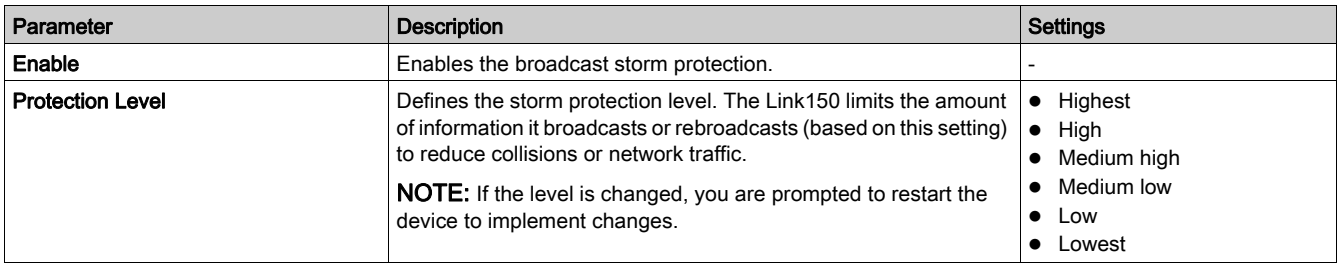

# <span id="page-81-0"></span>IP Configuration

#### **Description**

This page allows to configure the IP parameters including IPv4, IPv6, and DNS settings.

#### IPConfiguration Procedure

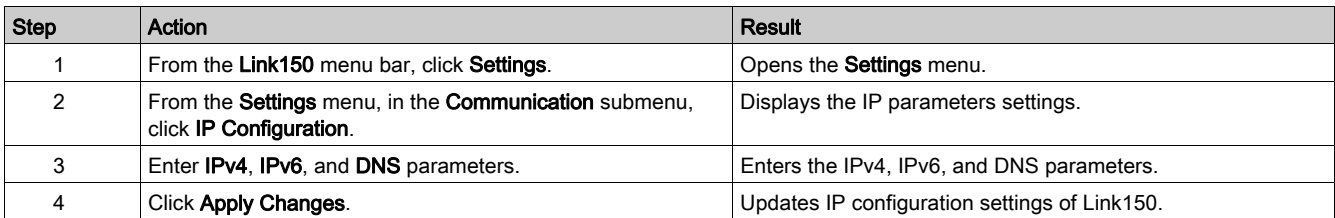

#### IPv4 Configuration

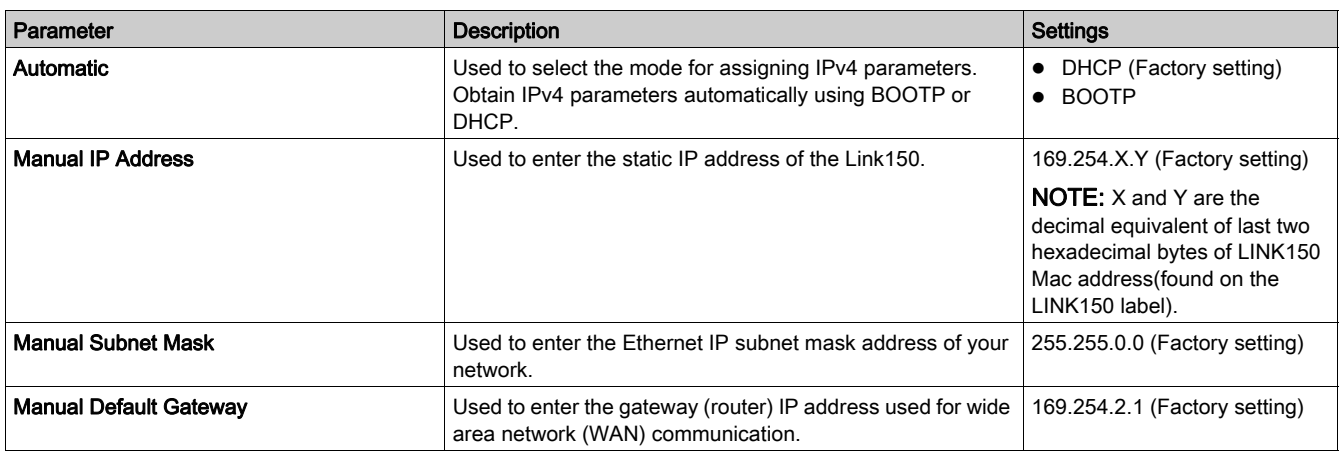

#### IPv6 Configuration

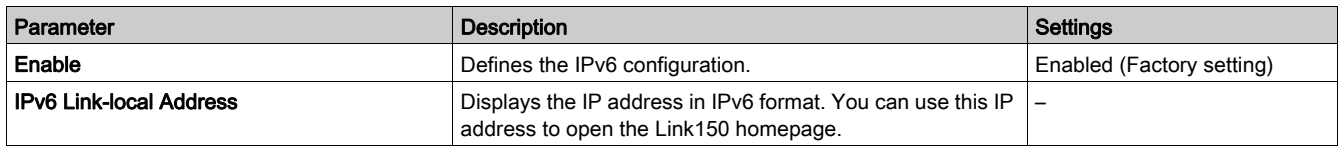

#### **DNS**

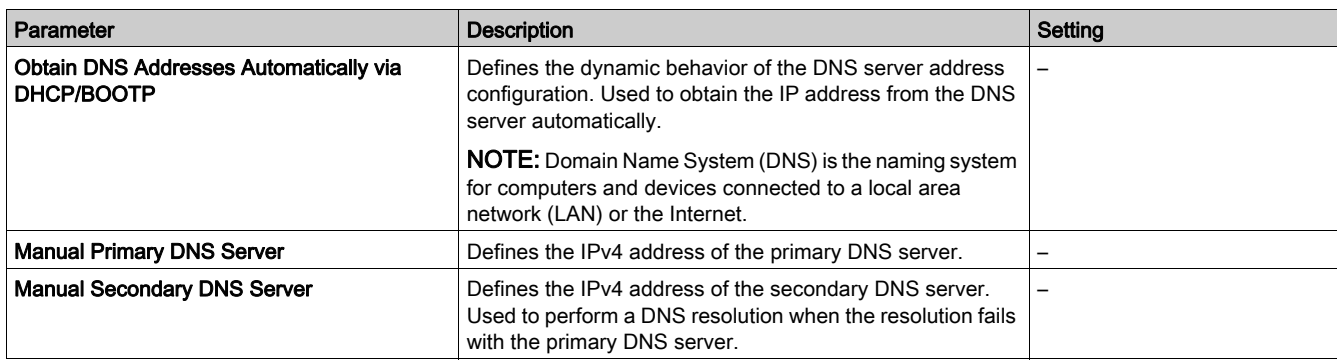

#### Duplicate IP Address Detection

While connected to your network, the Link150 publishes its IP address. To avoid any duplicate IP address conflicts, the Link150 uses the address resolution protocol (ARP) to see if any other device on your network is using the same IP address. The table below explains how the Link150 handles a duplicate IP address when it is detected.

### Duplicate IP Address Scenario

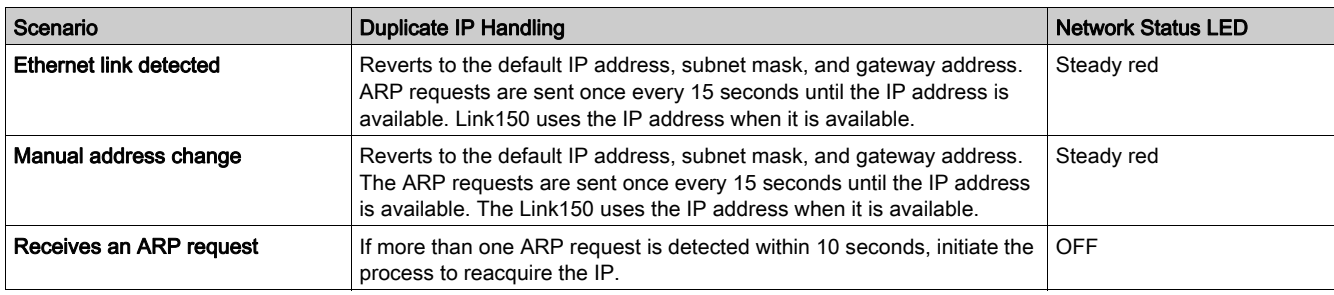

# <span id="page-83-0"></span>Serial Port

## **Description**

This page displays the diagnostic data for the devices connected to the serial port.

## Setting Procedure

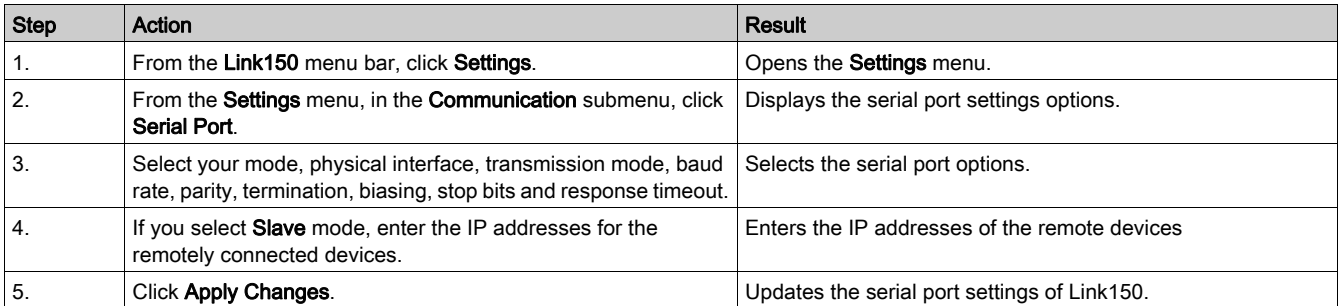

# Serial Port Settings

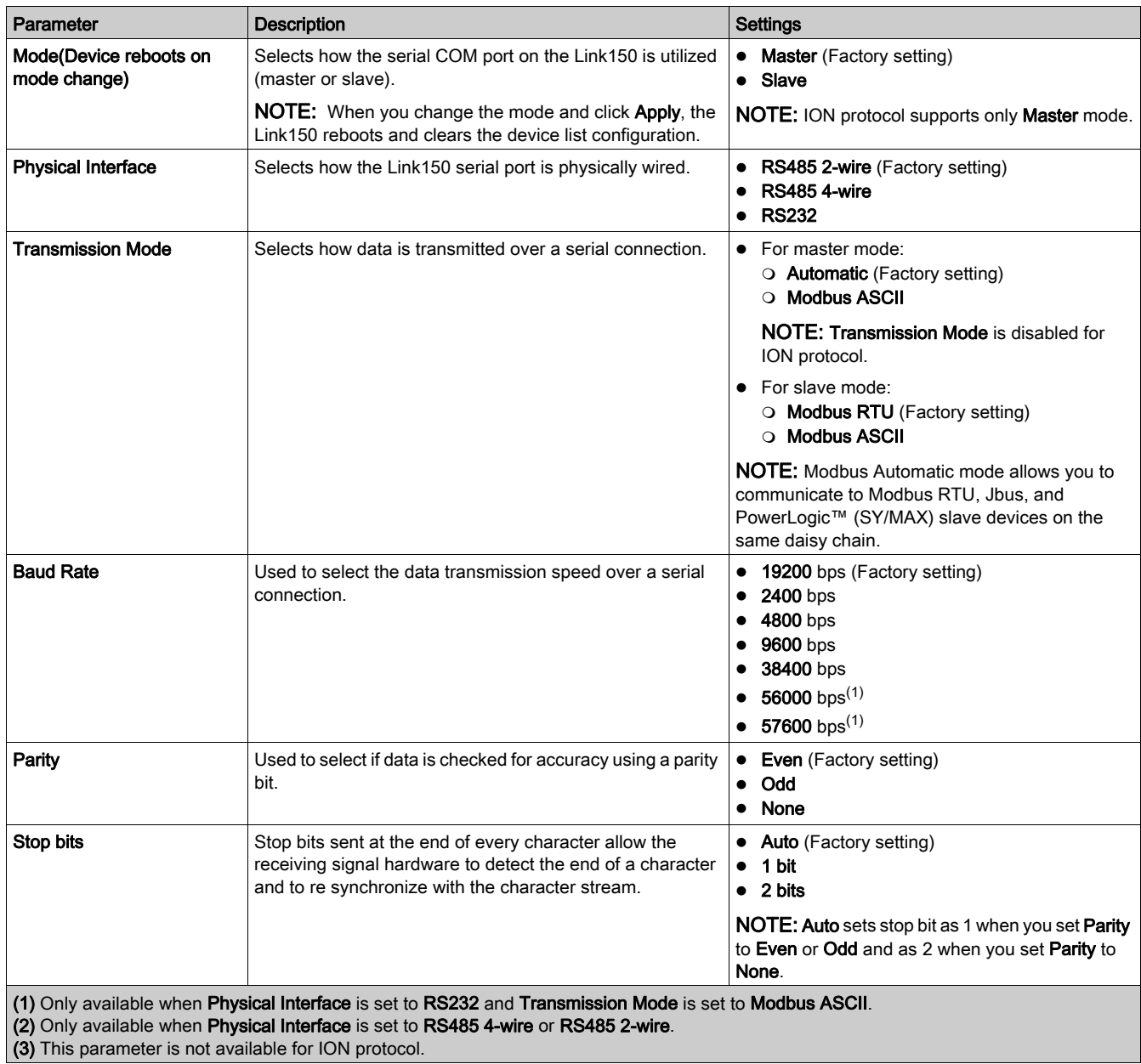

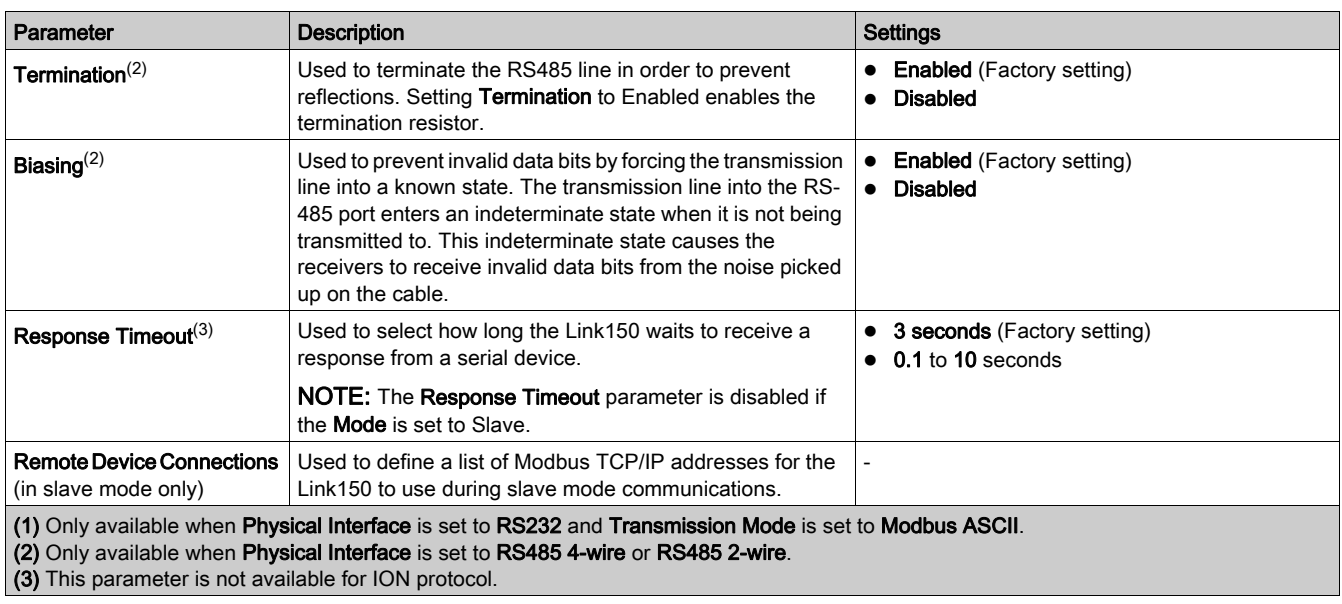

# <span id="page-85-0"></span>Device List

#### **Description**

The device list is used for defining the list of devices connected to the Ethernet port or serial port. The list of connected devices is defined manually by adding individual devices.

#### Master Mode Device List Setup

For Master mode, the usage of the COM port is:

- Modbus RTU devices do not have to be defined in the Device List, but it helps you manage your system.
- PowerLogic<sup>TM</sup> protocol (SY/MAX) devices must be defined in the Device List.

NOTE: If none of the protocols are defined, Modbus RTU is available as a default protocol.

NOTE: The number of devices supported can be viewed using the number of viewable devices. Response timeout can be configured in serial port page under the Settings  $\rightarrow$  Communication tab.

NOTE: Do not use the serial slave addresses 1 or 16 in automatic transmission mode on a daisy chain with mixed protocols. For example, a single daisy chain with some devices using PowerLogic™ protocol and others using Modbus RTU/Jbus protocol.

The following figure shows link150 in master mode topology:

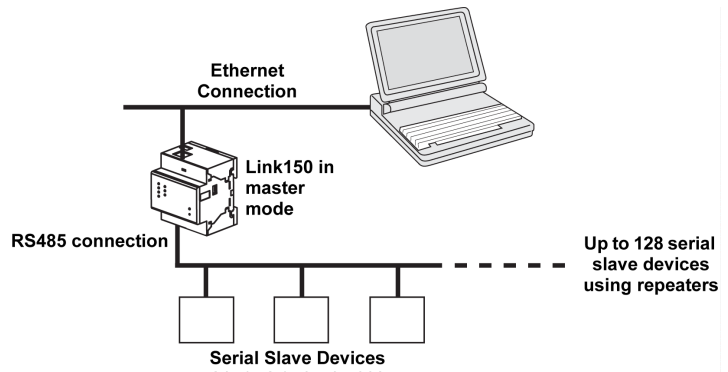

If you selected Master mode on the Serial Port page, follow the steps to set up the device list:

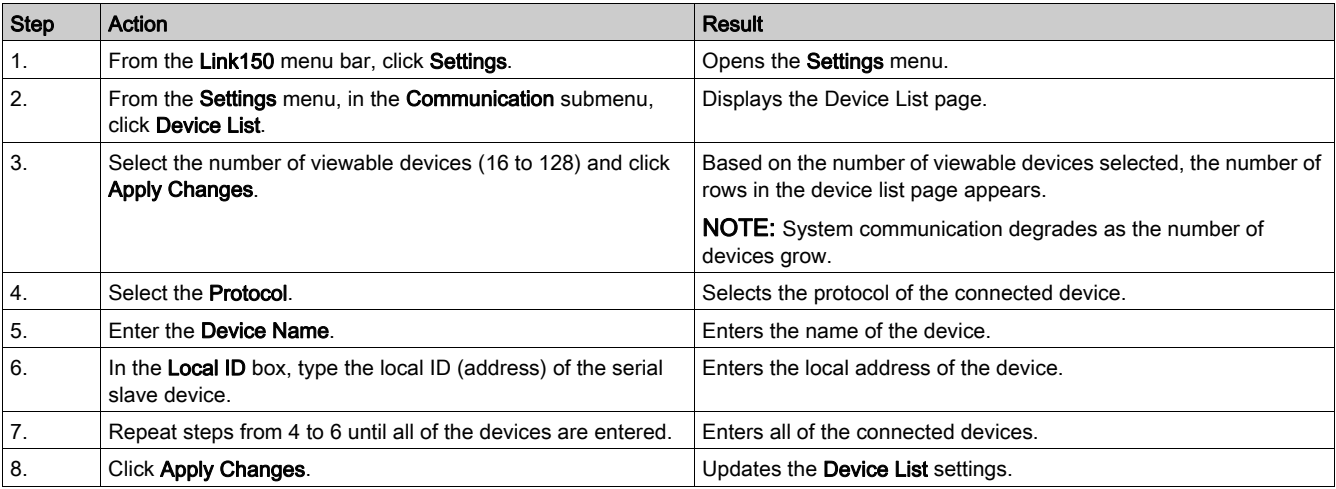

### Device List Parameters for Master Mode

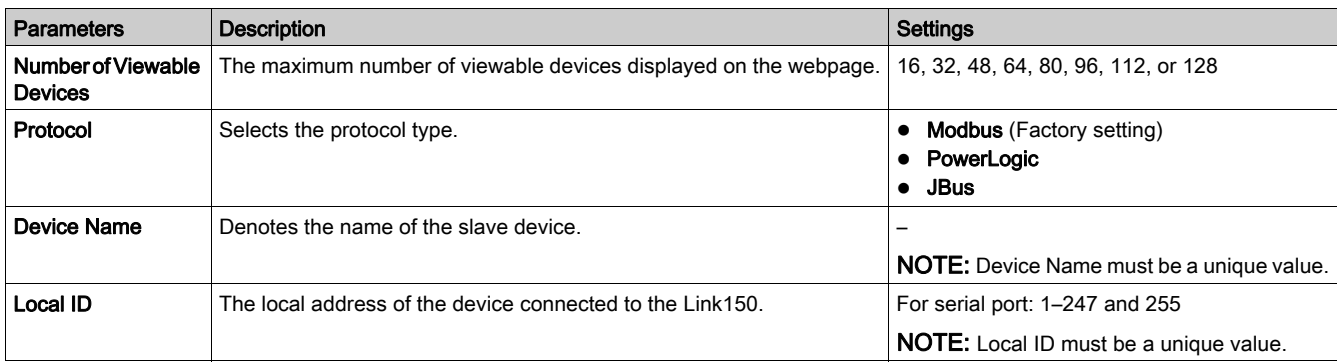

#### Slave Mode Device List Setup

Serial port slave mode allows the serial Modbus master devices to access information from serial slave devices across a TCP/IP network.

The following figure shows link150 in slave mode topology:

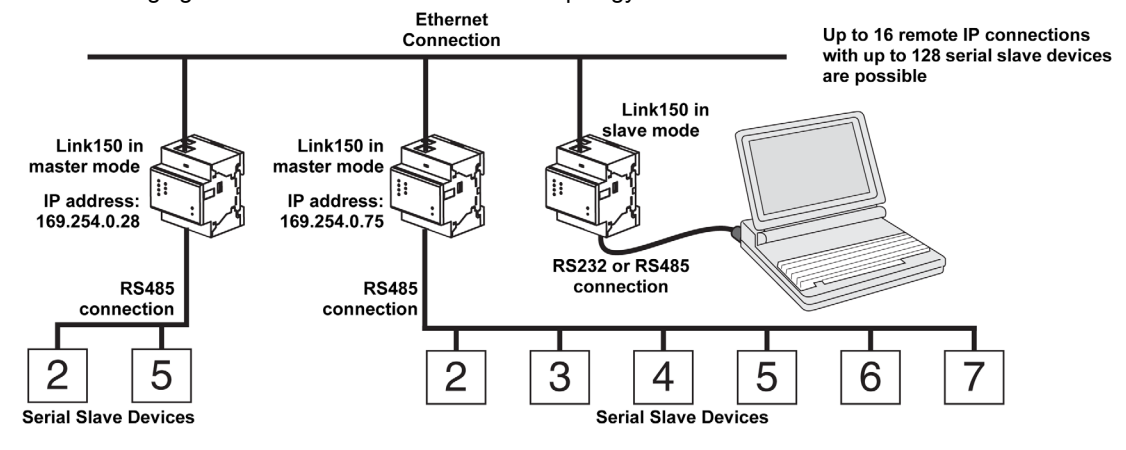

If you selected Slave mode on the Serial Port page, follow the steps below to set up the device list:

NOTE: Before configuring the device list in slave mode the remote device IP address needs to configured in the Serial Port page

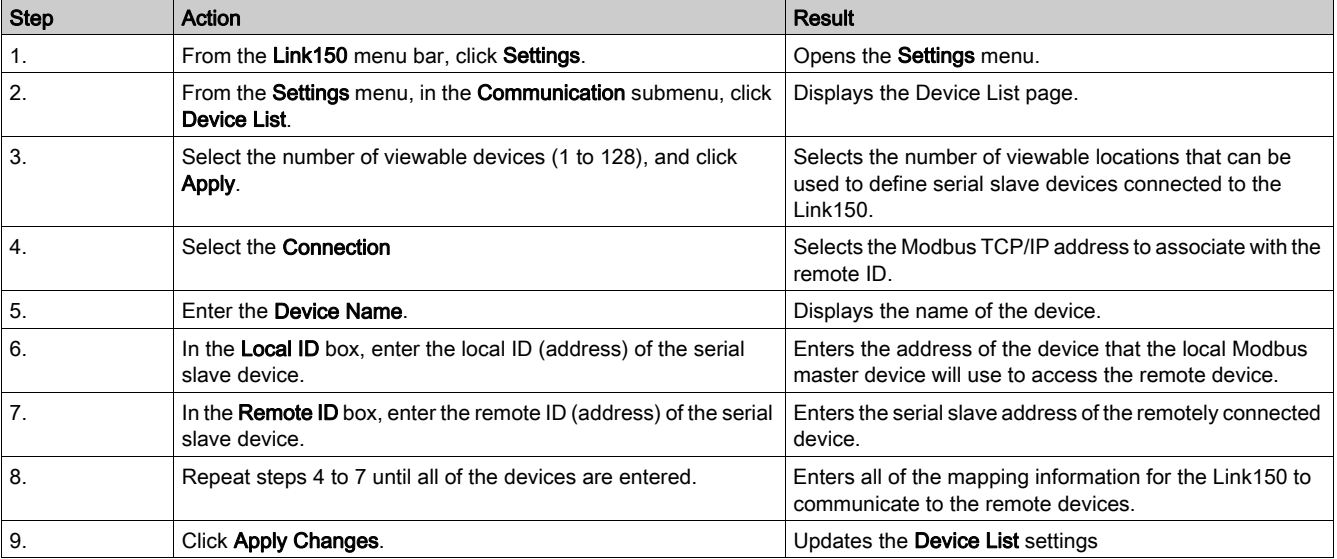

# Device List Parameters for Slave Mode

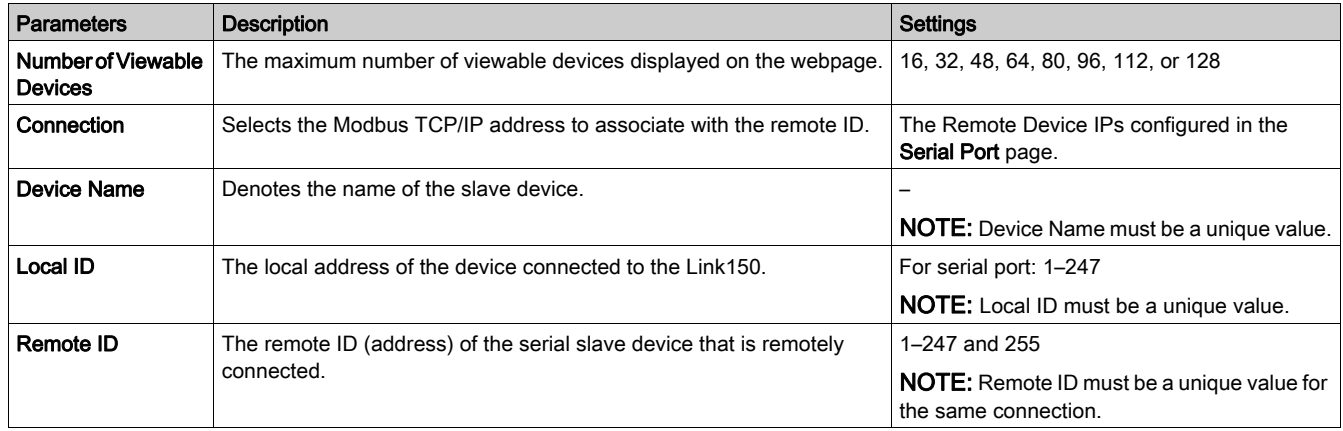

# <span id="page-88-0"></span>IP Network Services

## Description

This page allows you to configure the settings and activate the IP network services.

## IP Network Services Configuration Procedure

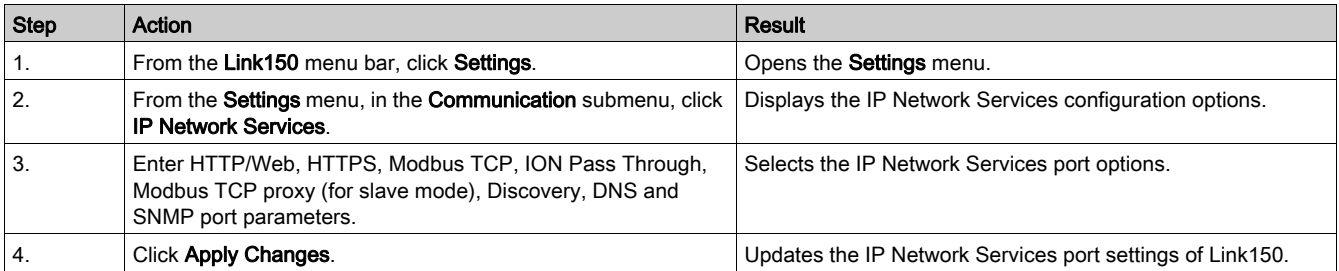

#### IP Network Services Parameters

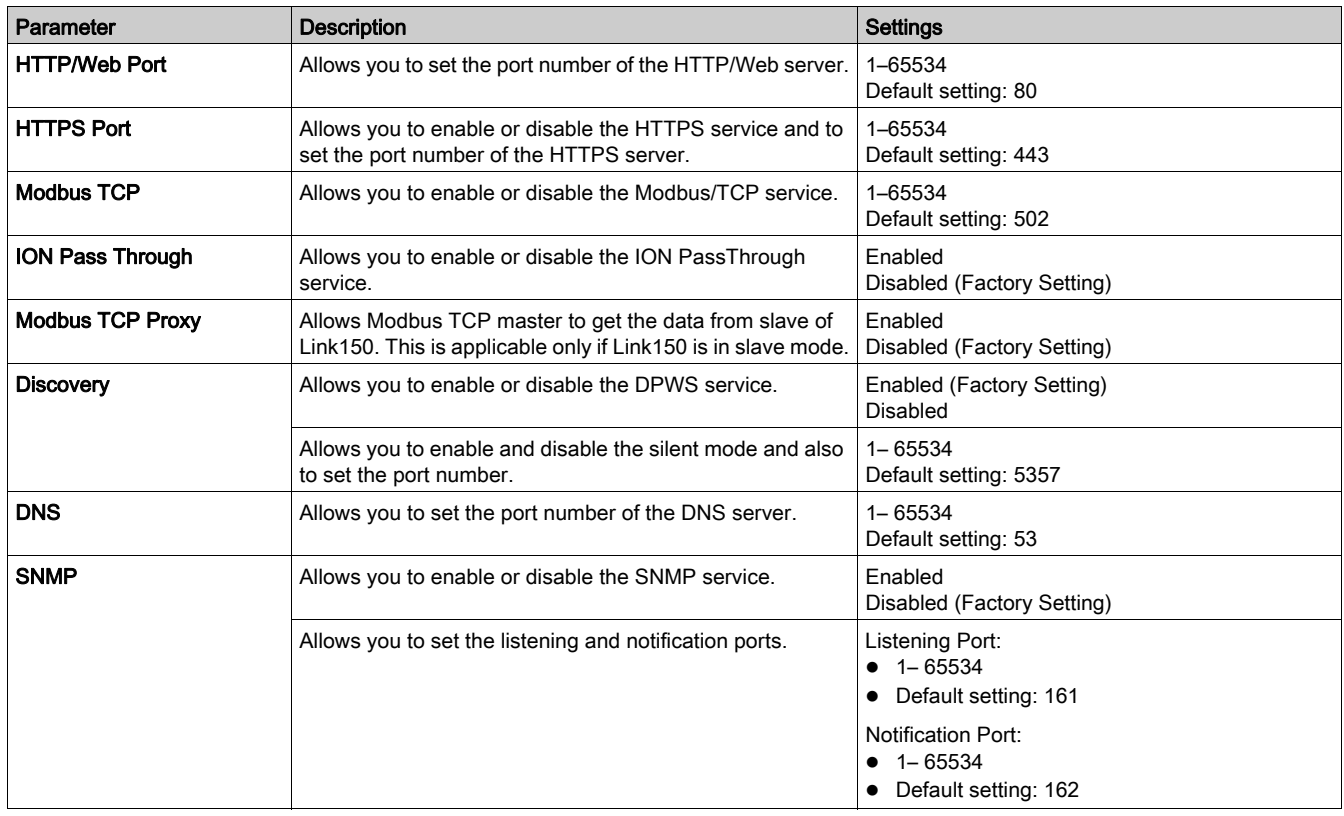

# <span id="page-89-0"></span>Modbus TCP/IP Filtering

## **Description**

This page allows you to define the level of access for Modbus TCP/IP clients connected to Link150.

## Modbus TCP/IP Filtering Configuration Procedure

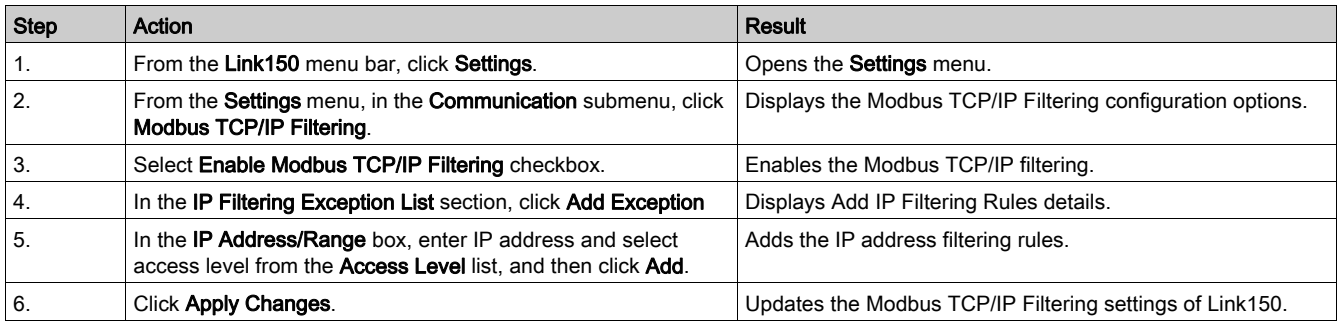

#### **Connections**

The maximum number of connections supported is 32.

## IP Filtering

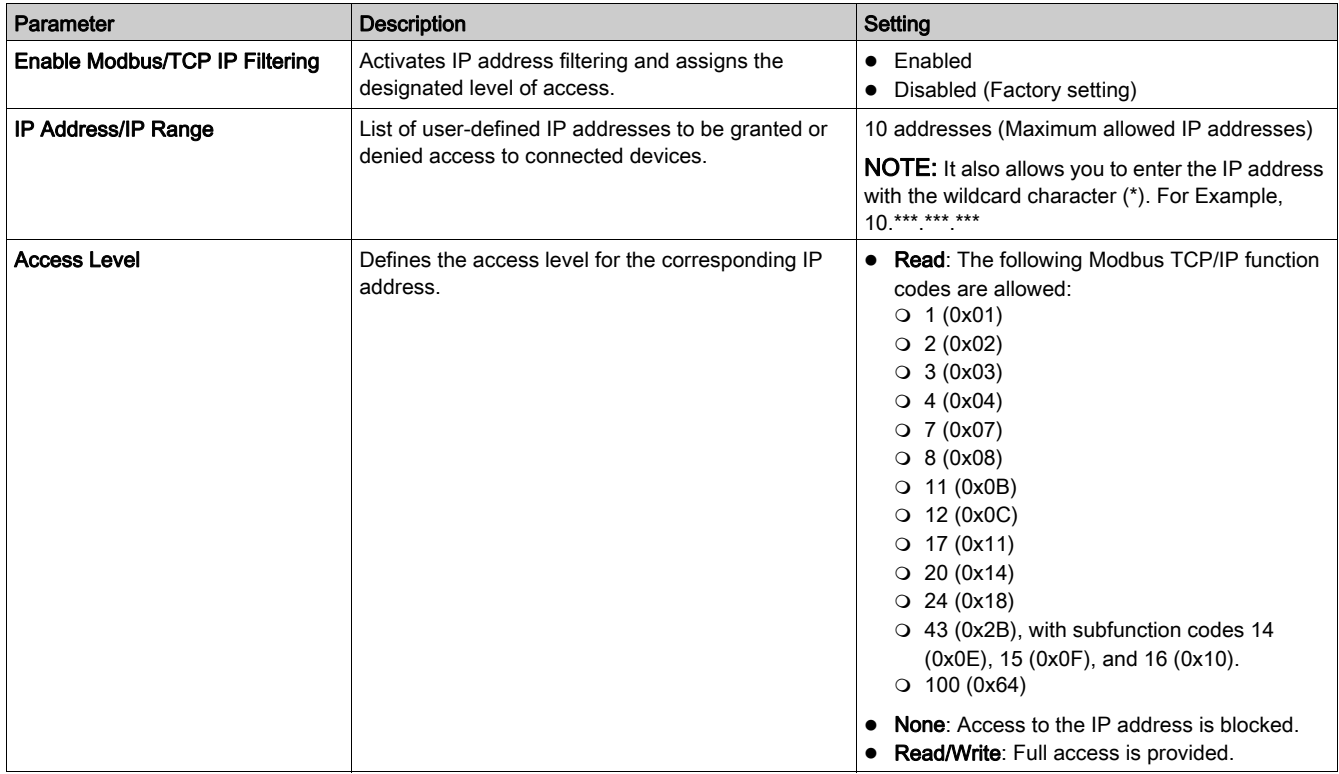

# <span id="page-90-0"></span>**SNMP**

#### SNMP Managers

The Link150 supports SNMP, allowing a network administrator to access Link150 remotely with an SNMP manager and view the networking status and diagnostics of the Link150 in the MIB-II format.

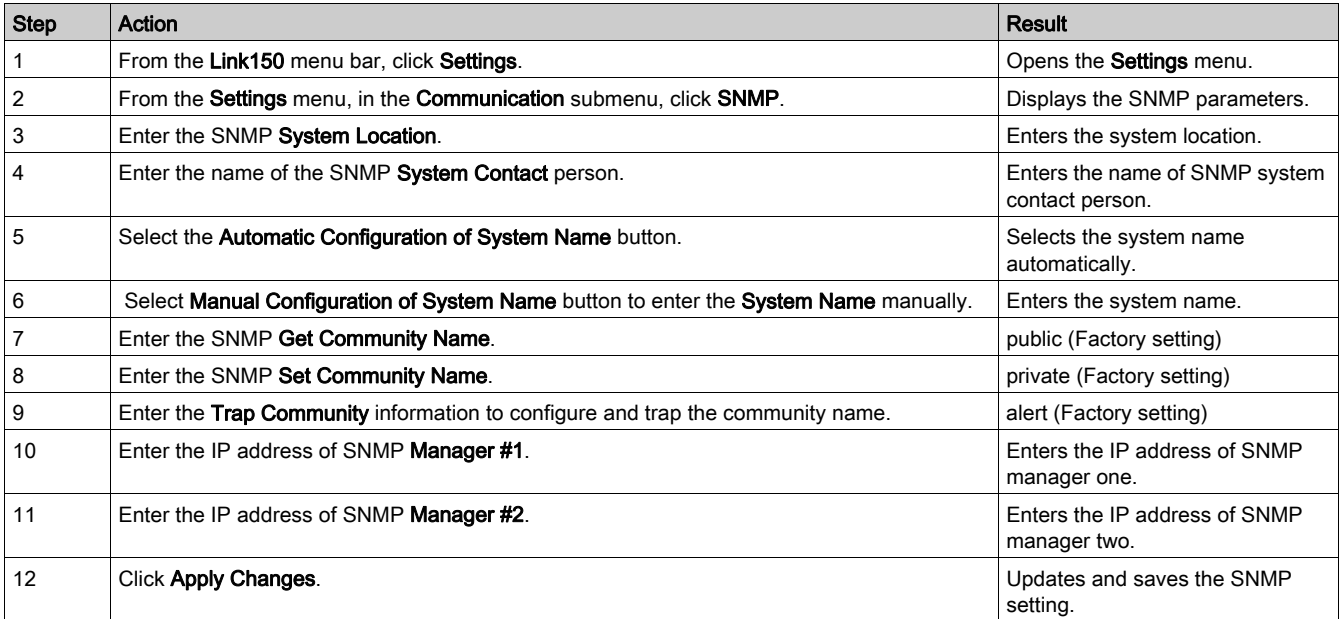

NOTE: It is recommended to avoid using default community strings and use different community names during installation.

#### Enabled Traps

Enabled Traps allows you to select any of the following traps, which are disabled by default:

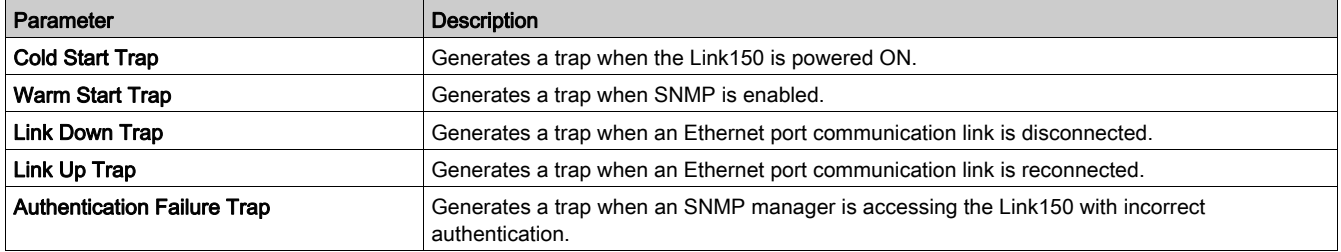

# <span id="page-91-0"></span>Advanced Ethernet Settings

#### Configuring Advanced Ethernet Settings

This page allows you to configure the advanced Ethernet settings.

# **NOTICE**

Only qualified personnel should modify the advanced Ethernet settings of the Link150. Perform such modifications only after you have read and understood the advanced Ethernet settings.

Failure to follow these instructions can result in equipment damage.

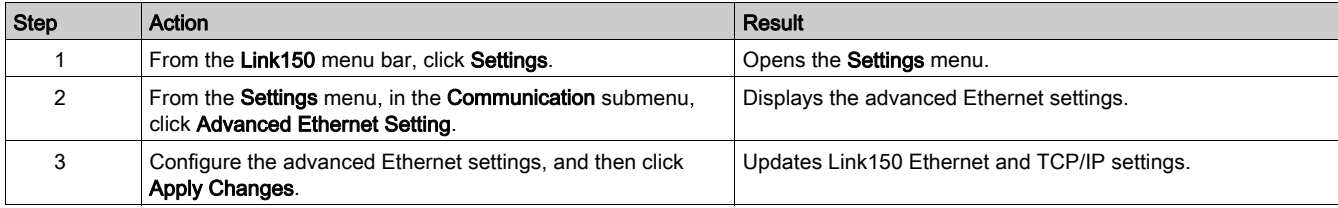

NOTE: Click the Defaults button to change the advanced Ethernet settings to default value.

#### List of Link150 Advanced Ethernet Settings

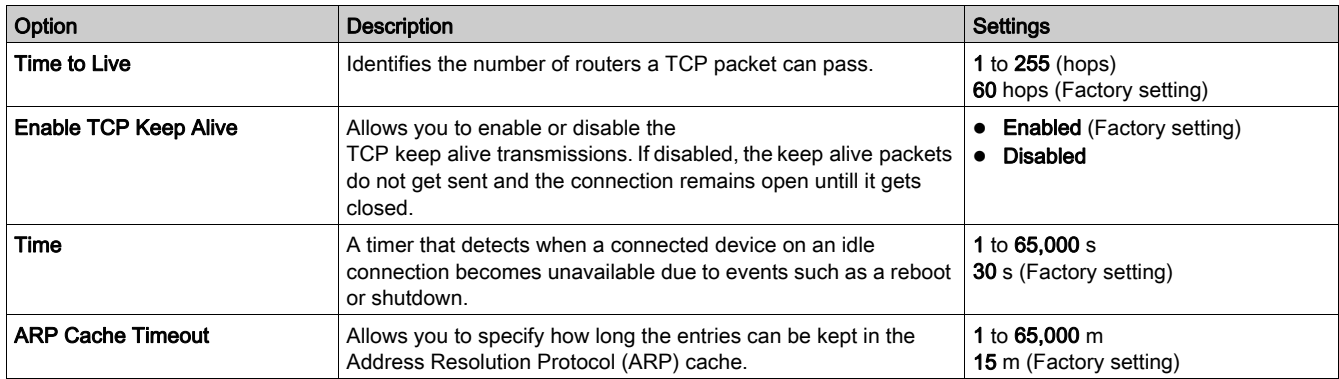

# <span id="page-92-0"></span>RSTP

#### **Description**

This page displays the diagnostic data of RSTP bridge and RSTP port details.

#### RSTP Configuration Procedure

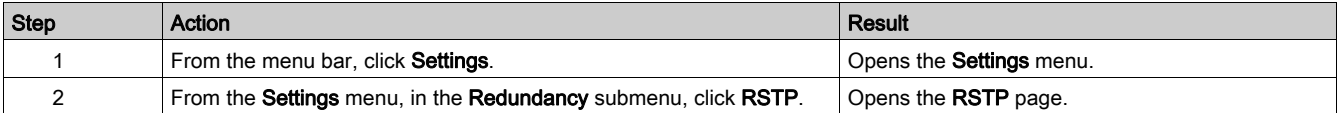

#### RSTP Parameters

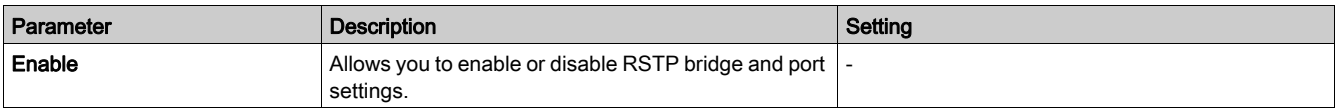

#### RSTP Bridge Settings Parameters

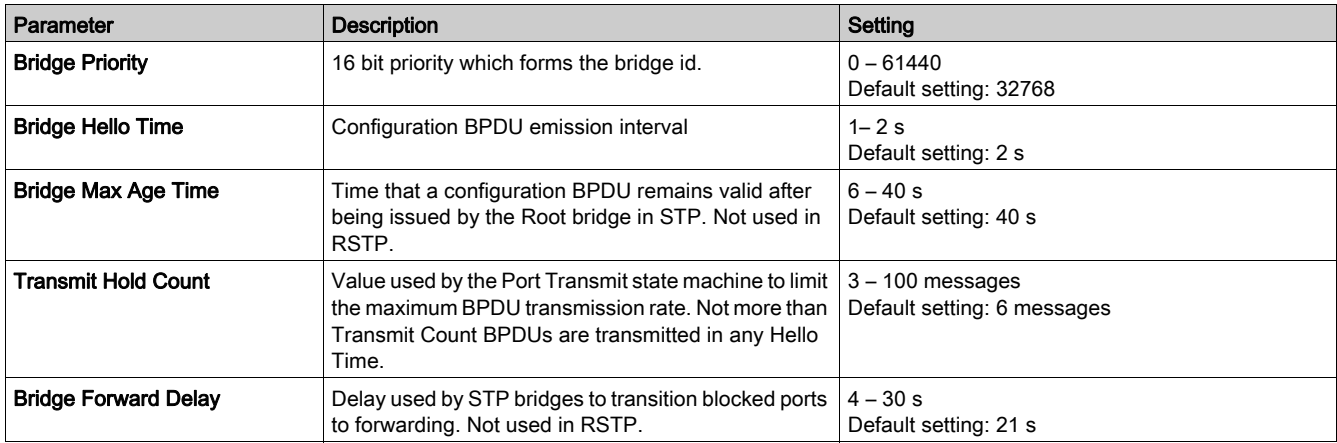

#### RSTP Port 1 and Port 2 Settings Parameters

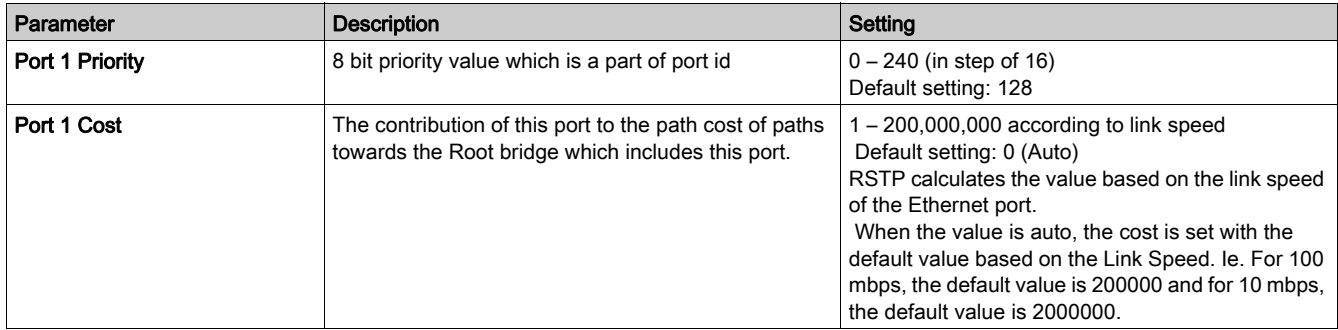

NOTE: If Link150 is not accessible after enabling RSTP, then check with your network administrator if RSTP port is blocked.

# <span id="page-93-0"></span>User Accounts

#### **Description**

The Link150 users are assigned user names and passwords. Each user belongs to a group, and each group has access rights to the Link150 web pages assigned by the Link150 administrator.

There are two pre-defined user accounts:

- Administrator (default password is Gateway)
- Guest (default password is Guest)

# **A** WARNING

POTENTIAL COMPROMISE OF SYSTEM AVAILABILITY, INTEGRITY, AND CONFIDENTIALITY

Change default passwords at first use to help prevent unauthorized access to device settings, controls, and information.

Failure to follow these instructions can result in death, serious injury, or equipment damage.

#### User Accounts Configuration Procedure

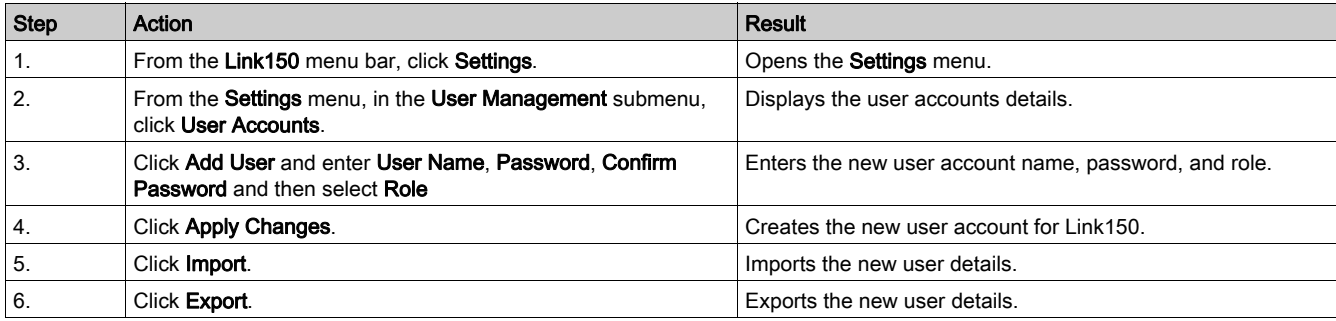

#### Users

In addition to the two default user accounts, you can create up to 11 user accounts.

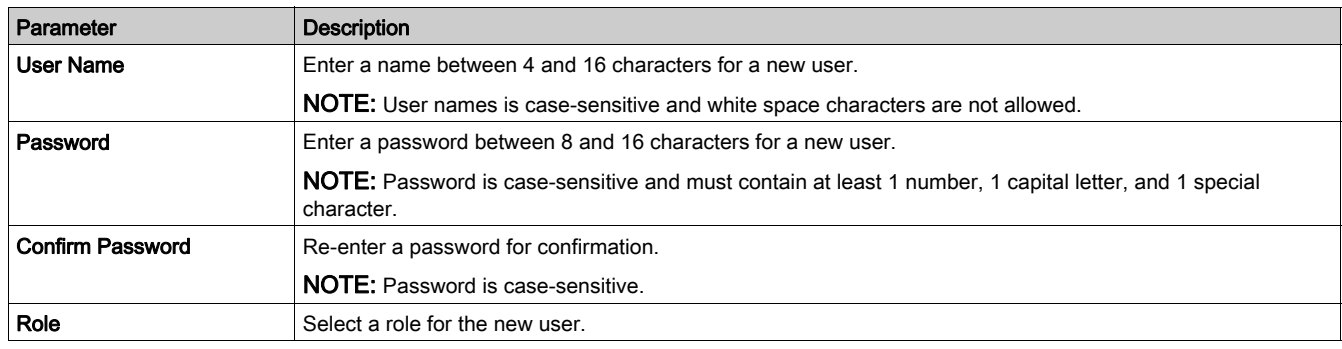

#### Link150 Accounts and Passwords

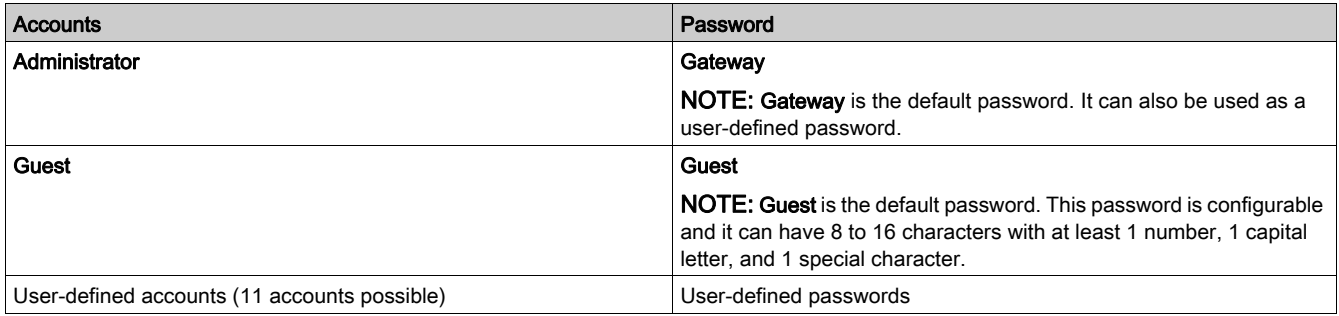

# Chapter 4 **Troubleshooting**

# **Troubleshooting**

#### **Troubleshooting**

# **A A DANGER**

# HAZARD OF ELECTRIC SHOCK, EXPLOSION, OR ARC FLASH

- Apply appropriate personal protective equipment (PPE) and follow safe electrical work practices. See NFPA 70E in the USA or applicable local standards.
- Turn off all power supplies to this device and equipment in which it is installed before working on the device or equipment.
- Always use a properly rated voltage sensing device to confirm that all power is off.
- Do not exceed the device's rating above specified maximum limits.
- Connect protective ground (earth) before turning on any power supply to this device.

Failure to follow these instructions will result in death or serious injury.

# **A WARNING**

#### HAZARD OF ELECTRIC SHOCK, EXPLOTION, OR ARC FLASH

- This equipment must only be installed and serviced by qualified personnel.
- Qualified persons performing diagnostics or troubleshooting that require electrical conductors to be energized must comply with and follow safe electrical work practices. For example, in the USA, see NFPA 70E.

#### Failure to follow these instructions can result in death, serious injury, or equipment damage.

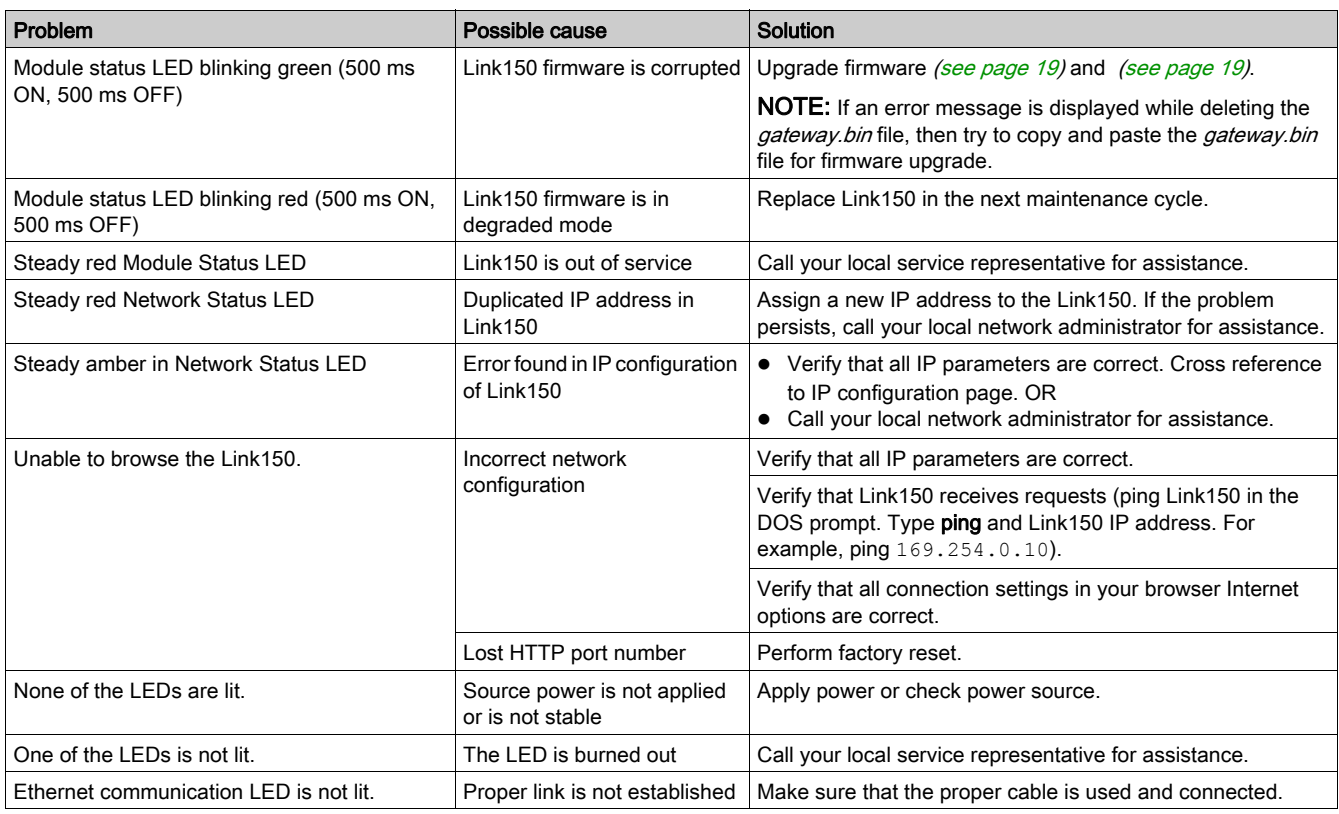

NOTE: Clear cookies if the applied changes are not reflected.

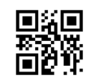

**DOCA0110EN-04**

#### **Schneider Electric Industries SAS**

35, rue Joseph Monier CS30323 F - 92506 Rueil Malmaison Cedex

www.schneider-electric.com 12/2019

*As standards, specifications and designs change from time to time, please ask for confirmation of the information given in this publication.*